# Servizio Istanze OnLine

# FUNZIONI DI SERVIZIO ISTANZE ONLINE

GUIDA OPERATIVA PER L'UTENTE

18/05/2018

## Indice

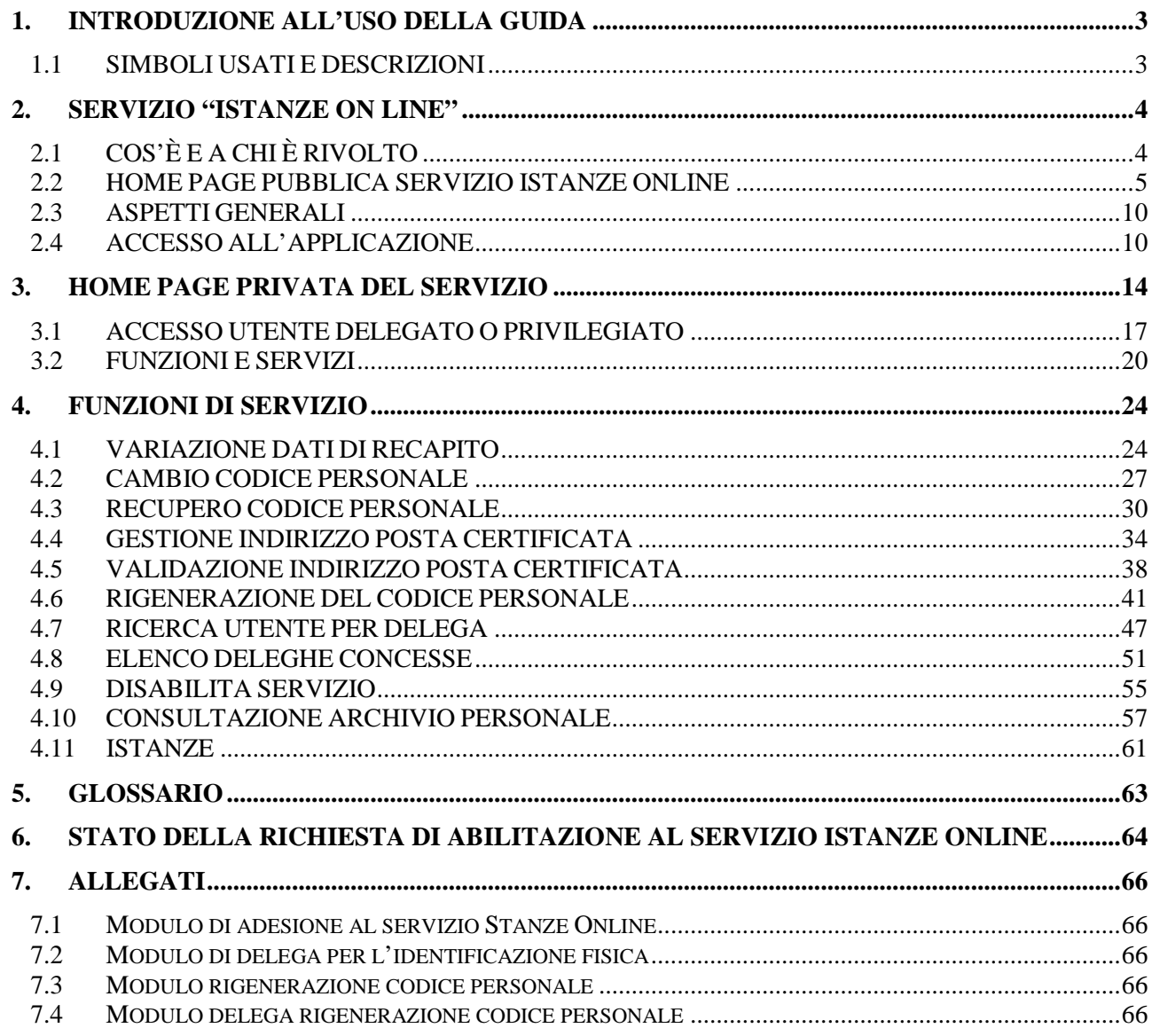

# <span id="page-2-0"></span>**1. INTRODUZIONE ALL'USO DELLA GUIDA**

La presente guida vuole rappresentare uno strumento informativo e un supporto operativo per gli utenti che devono utilizzare le funzionalità disponibili sulla sezione "Istanze Online".

## <span id="page-2-1"></span>1.1 SIMBOLI USATI E DESCRIZIONI

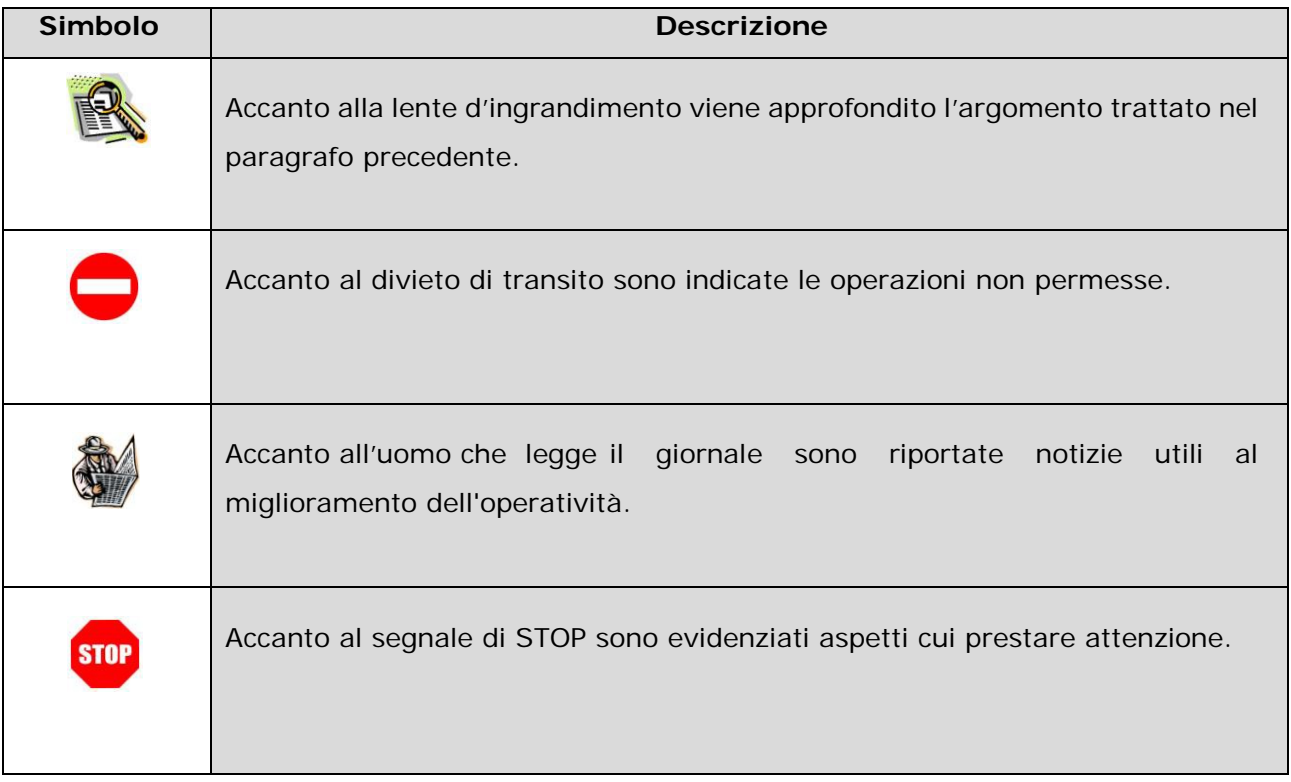

# <span id="page-3-0"></span>**2. SERVIZIO "ISTANZE ON LINE"**

## <span id="page-3-1"></span>2.1 COS'È E A CHI È RIVOLTO

Il servizio "Istanze OnLine" **consente di presentare le domande** afferenti ai principali procedimenti amministrativi che coinvolgono il personale della scuola o dell'Amministrazione, utilizzando gli strumenti offerti dalle tecnologie IT **eliminando** quindi **la necessità di gestione e trattamento della versione cartacea dell'istanza**.

Esso è basato sul Codice dell'Amministrazione Digitale (CAD), che sancisce il diritto da parte dei cittadini ad interagire con la Pubblica Amministrazione. In particolare tale normativa cita, tra le alternative atte a garantire in modo sicuro l'accesso ai servizi in rete delle pubbliche amministrazioni, quella che prevede l'uso di normali credenziali di accesso come codice utente e password, a condizione che le stesse consentano di accertare l'identità del soggetto richiedente i servizi. Preventivamente all'accesso al servizio è quindi indispensabile una fase di identificazione fisica di fronte ad un pubblico ufficiale della persona a cui viene fornita l'abilitazione.

Il servizio si articola quindi in due momenti principali, il primo propedeutico al secondo:

la "**Richiesta di Abilitazione al Servizio Istanze Online**" da parte dell'utente;

l' "**Inserimento**" dell'Istanza on line da parte dell'utente (la disponibilità delle funzioni di inserimento delle istanze è legata alle scadenze dei procedimenti amministrativi a cui l'istanza stessa si riferisce).

## <span id="page-4-0"></span>2.2 HOME PAGE PUBBLICA SERVIZIO ISTANZE ONLINE

Nella pagina principale delle "Istanze Online", la home page pubblica del Servizio, l'utente trova, nel menù "Descrizione del servizio", una presentazione del servizio.

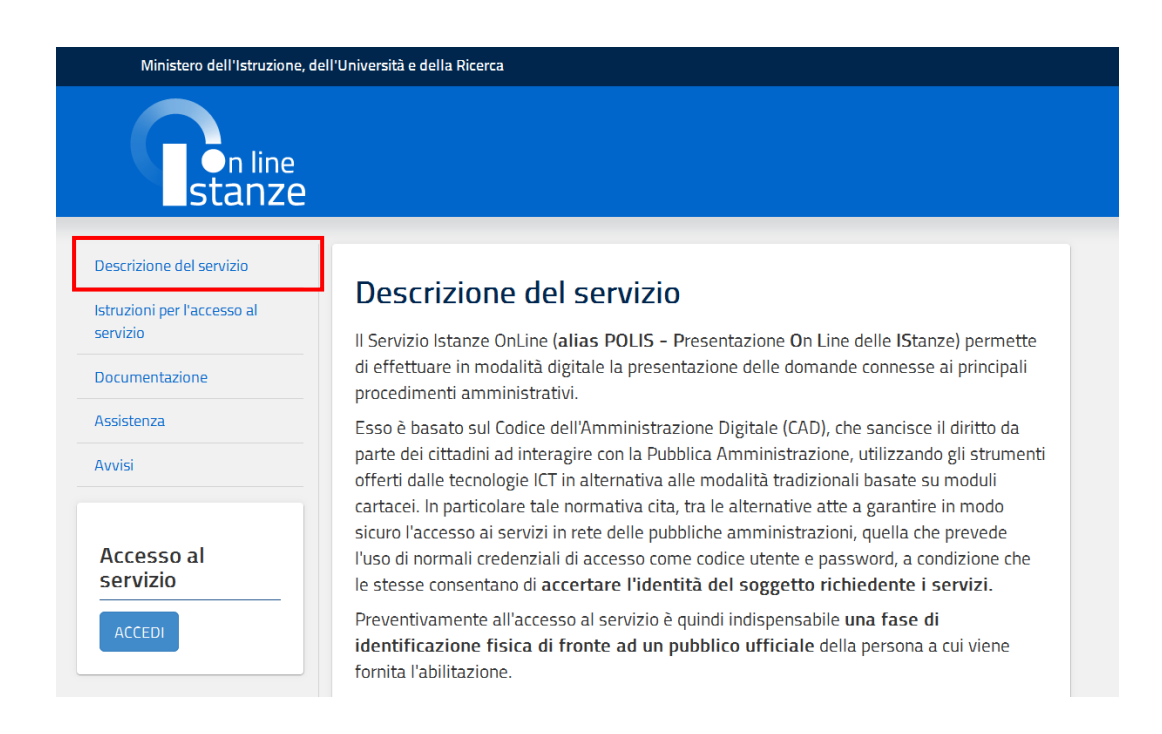

Dal menù alla selezione della voce "Istruzioni per l'accesso al servizio", viene riportata una descrizione dell'Iter previsto per l'accesso al servizio.

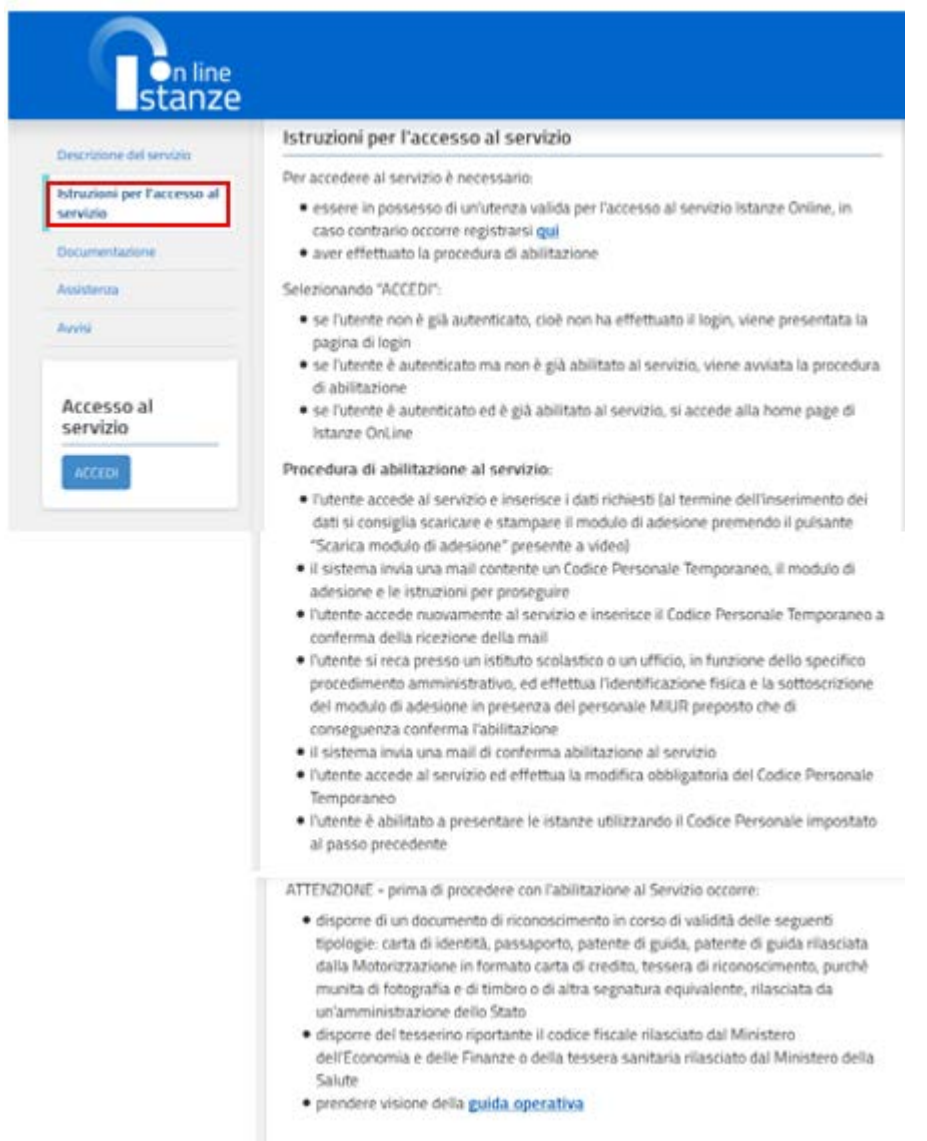

Dal menù alla selezione della voce "Documentazione", si può accedere ai documenti pubblicati e alle guide di utilizzo ed operatività e allo scarico della documentazione di interesse effettuando un clic su "**SCARICA"** in corrispondenza del documento di interesse.

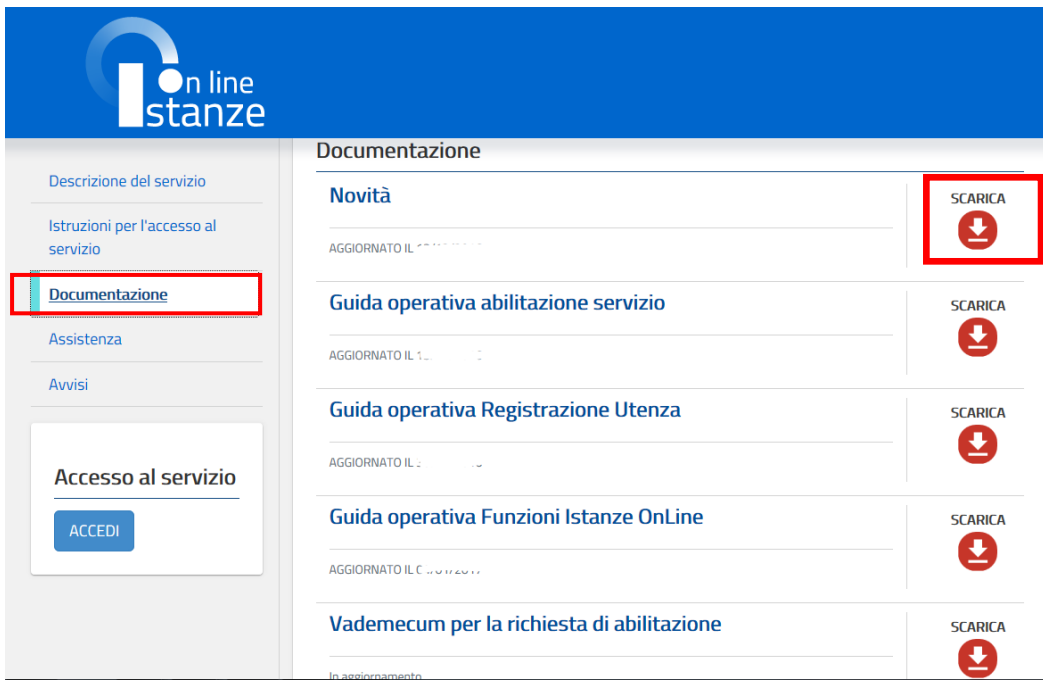

Dal menù alla selezione della voce "Assistenza", si possono trovare indicazioni per il supporto o soluzioni ad eventuali problematiche riscontrate.

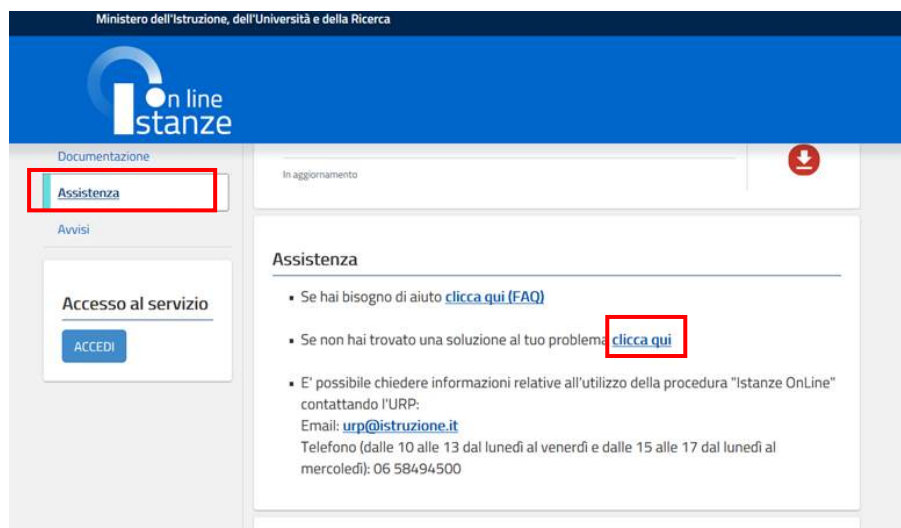

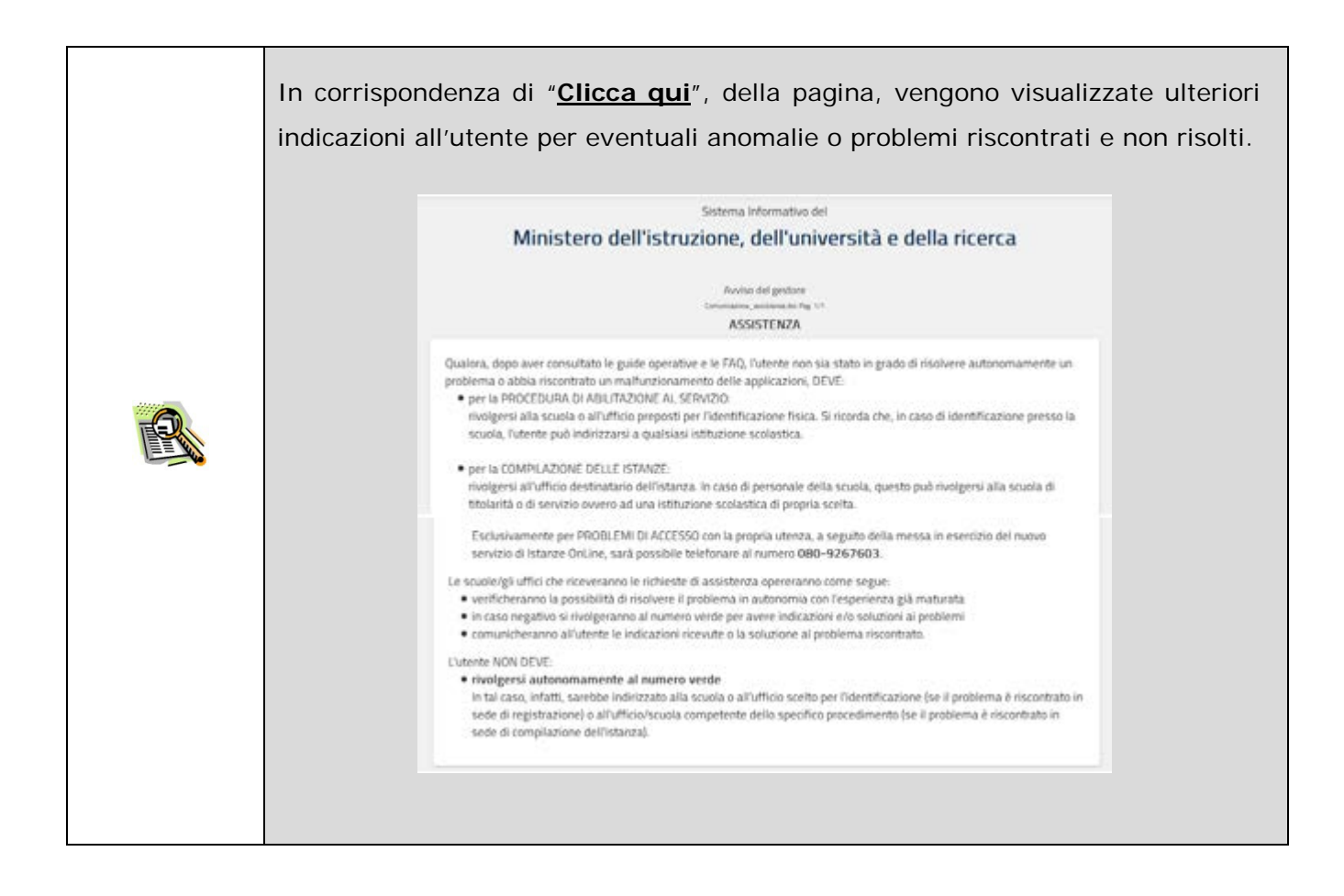

Dal menù alla selezione della voce "Avvisi", si possono trovare eventuali comunicazioni pubblicate in riferimento allo specifico anno riportato.

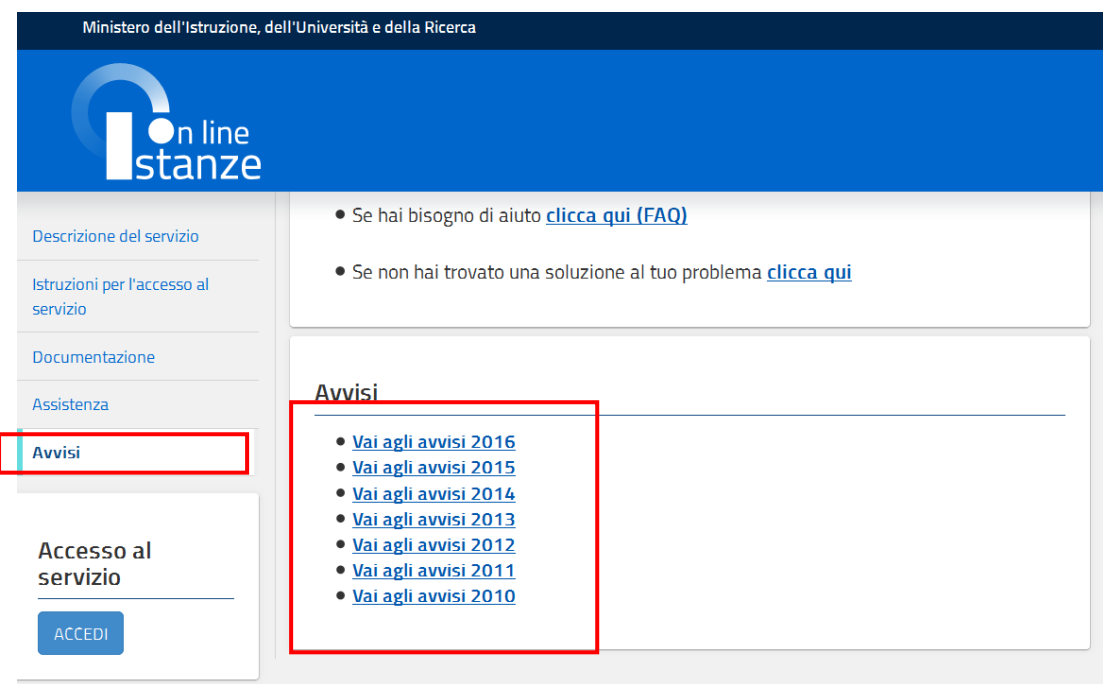

## <span id="page-9-0"></span>2.3 ASPETTI GENERALI

In questa guida si descrivono le funzioni del Servizio Istanze OnLine (alias POLIS - Presentazione On Line delle IStanze) dedicate alla:

- gestione della propria utenza
- gestione dei dati personali presenti nell'area riservata del Servizio
- gestione delega

cioè tutte le operazioni che ciascun utente già abilitato al servizio Istanze Online e quindi provvisto di username, password e codice personale può effettuare indipendentemente dalle istanze disponibili.

## <span id="page-9-1"></span>2.4 ACCESSO ALL'APPLICAZIONE

L'accesso all'applicazione avviene dal sito del Portale MIUR e successivamente alla pagina pubblica delle Istanze Online.

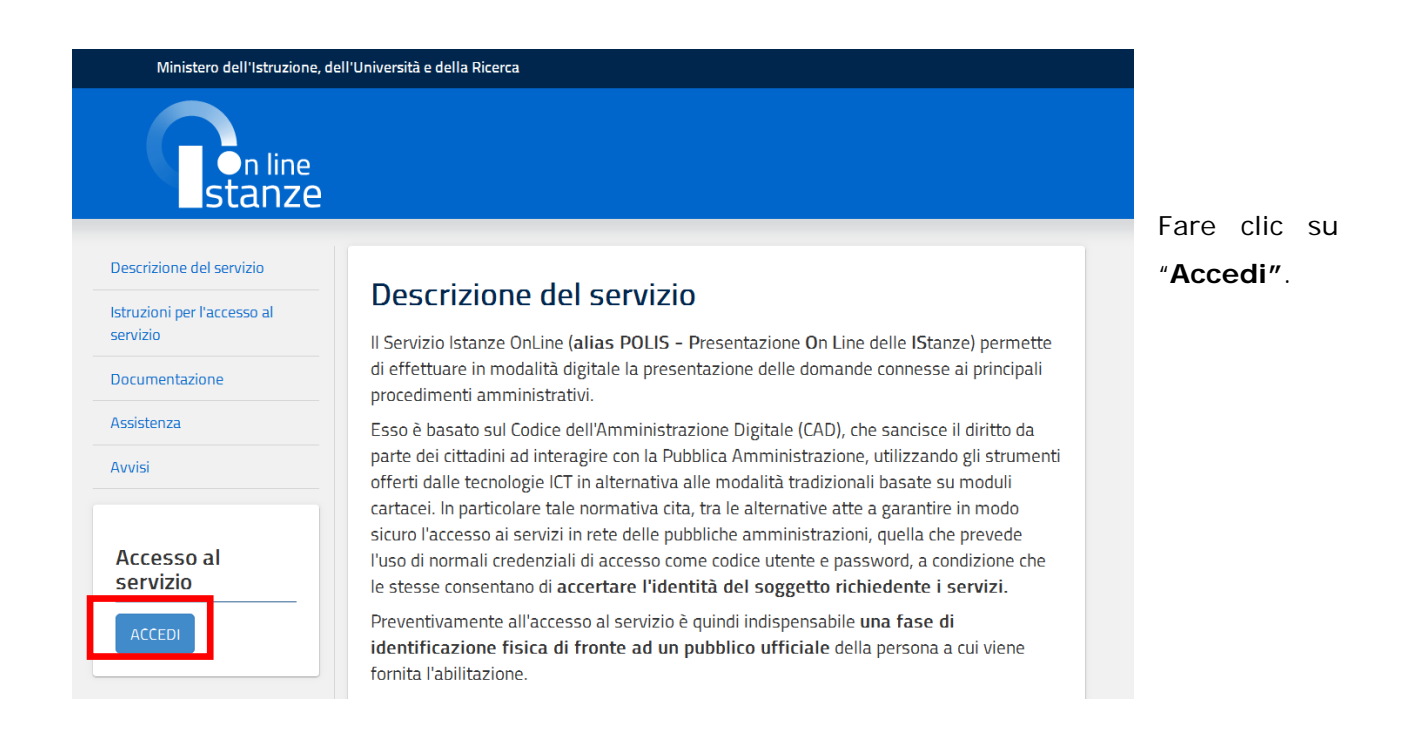

Il sistema propone una pagina in cui inserire le proprie credenziali di accesso del portale.

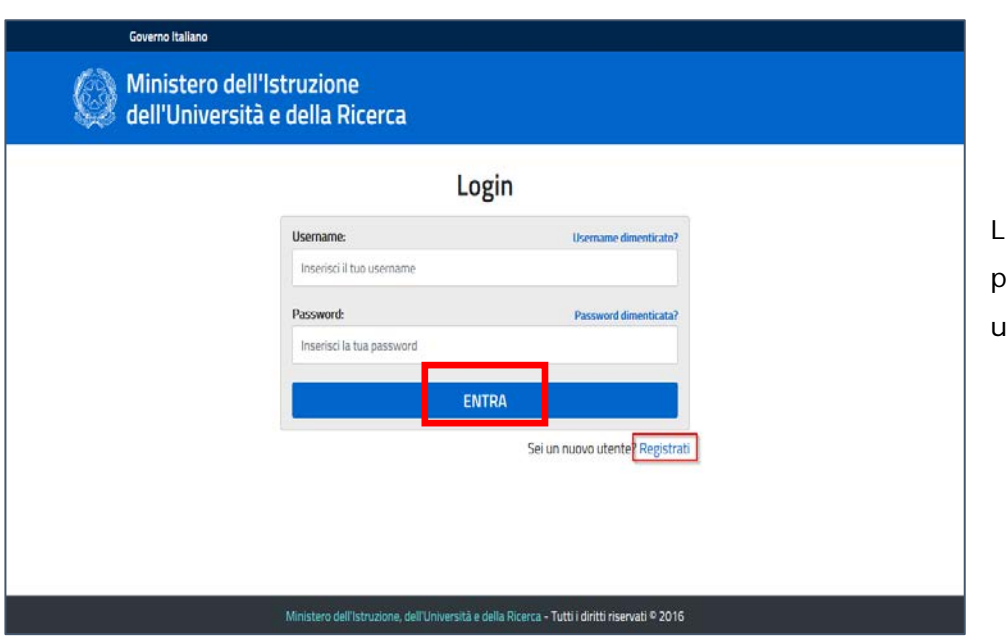

L'utente deve inserire le proprie credenziali e fare un clic su "**ENTRA**".

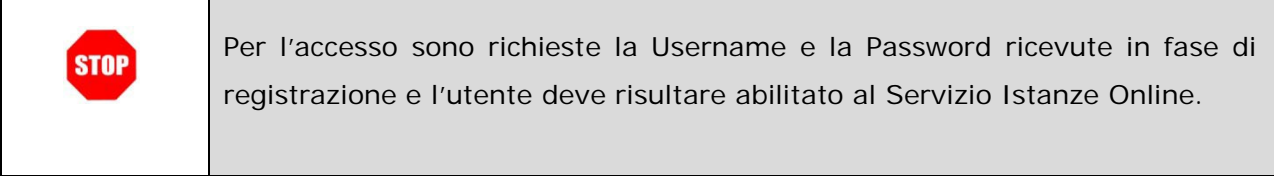

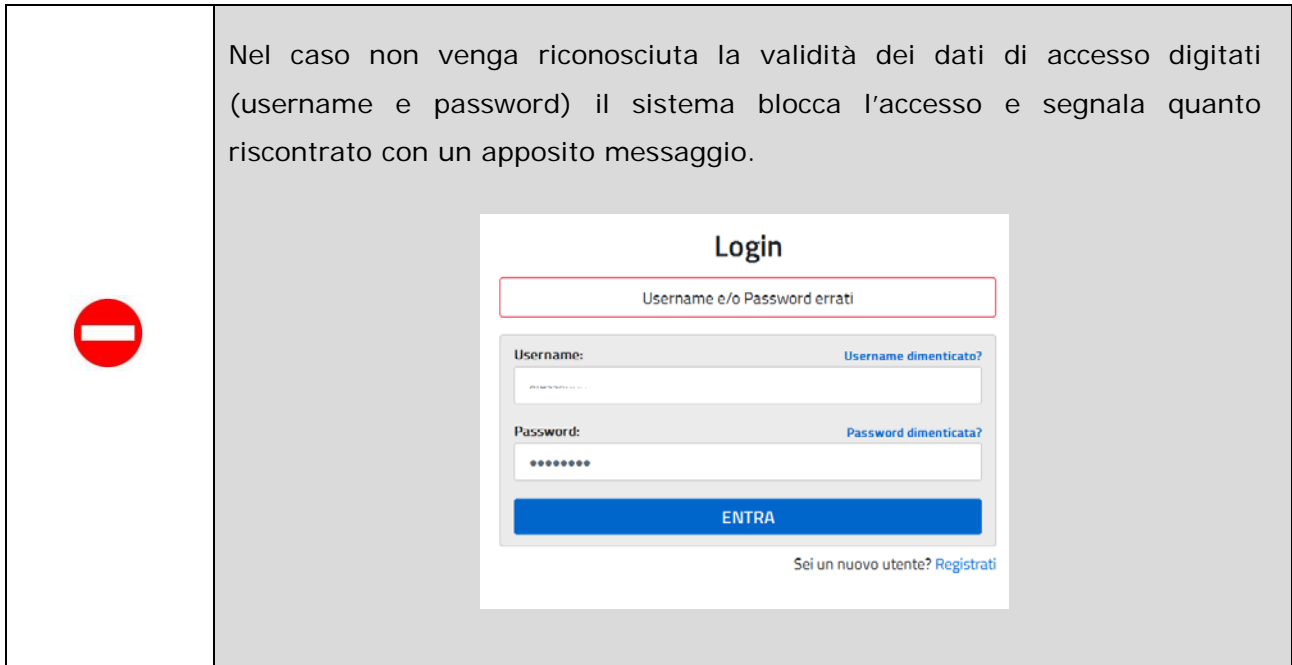

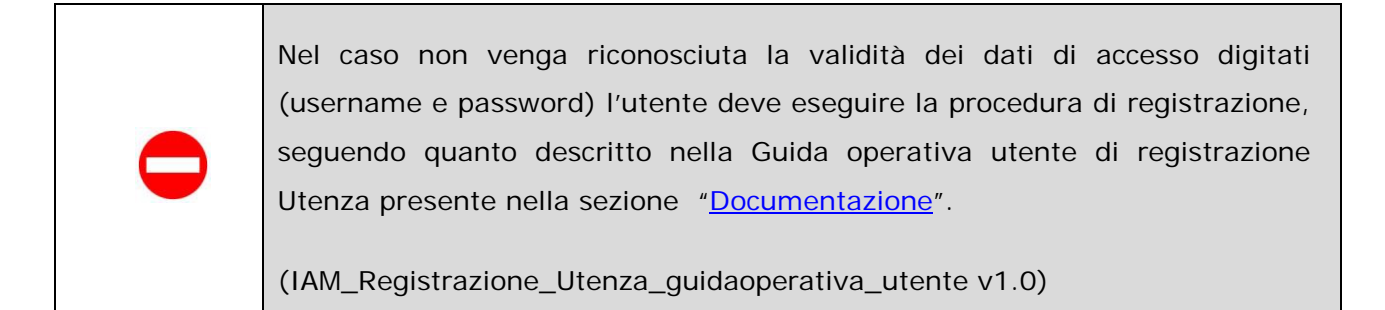

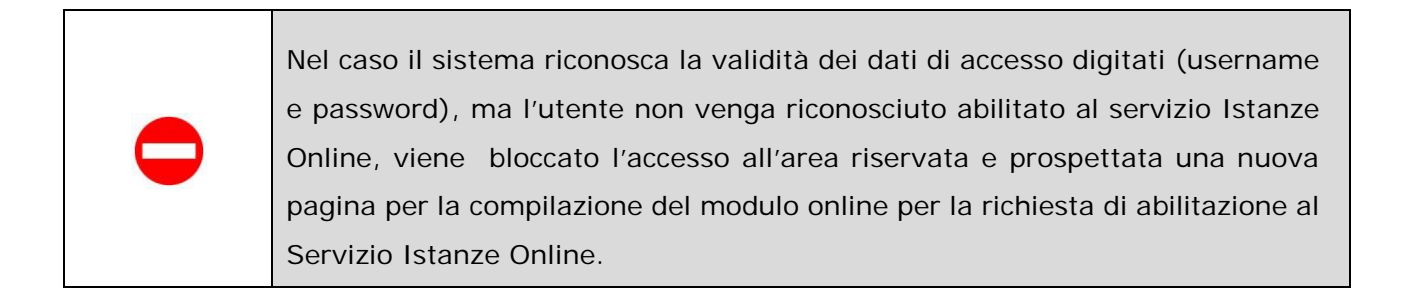

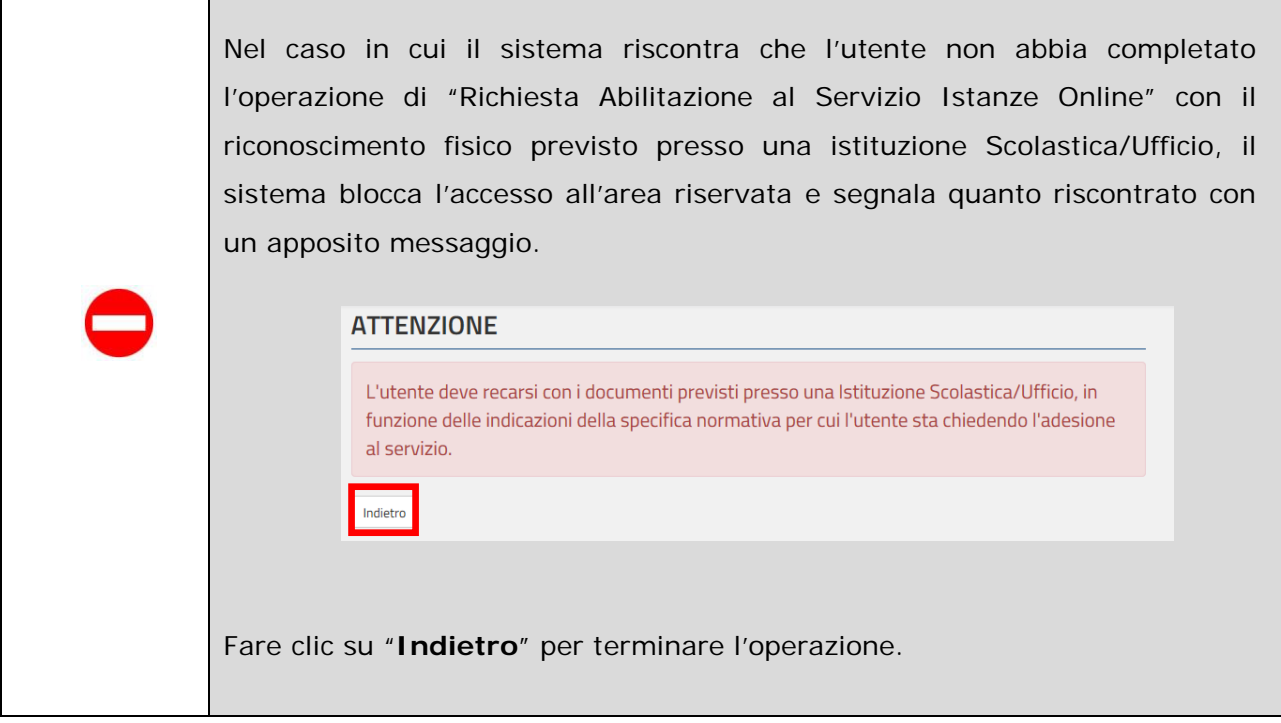

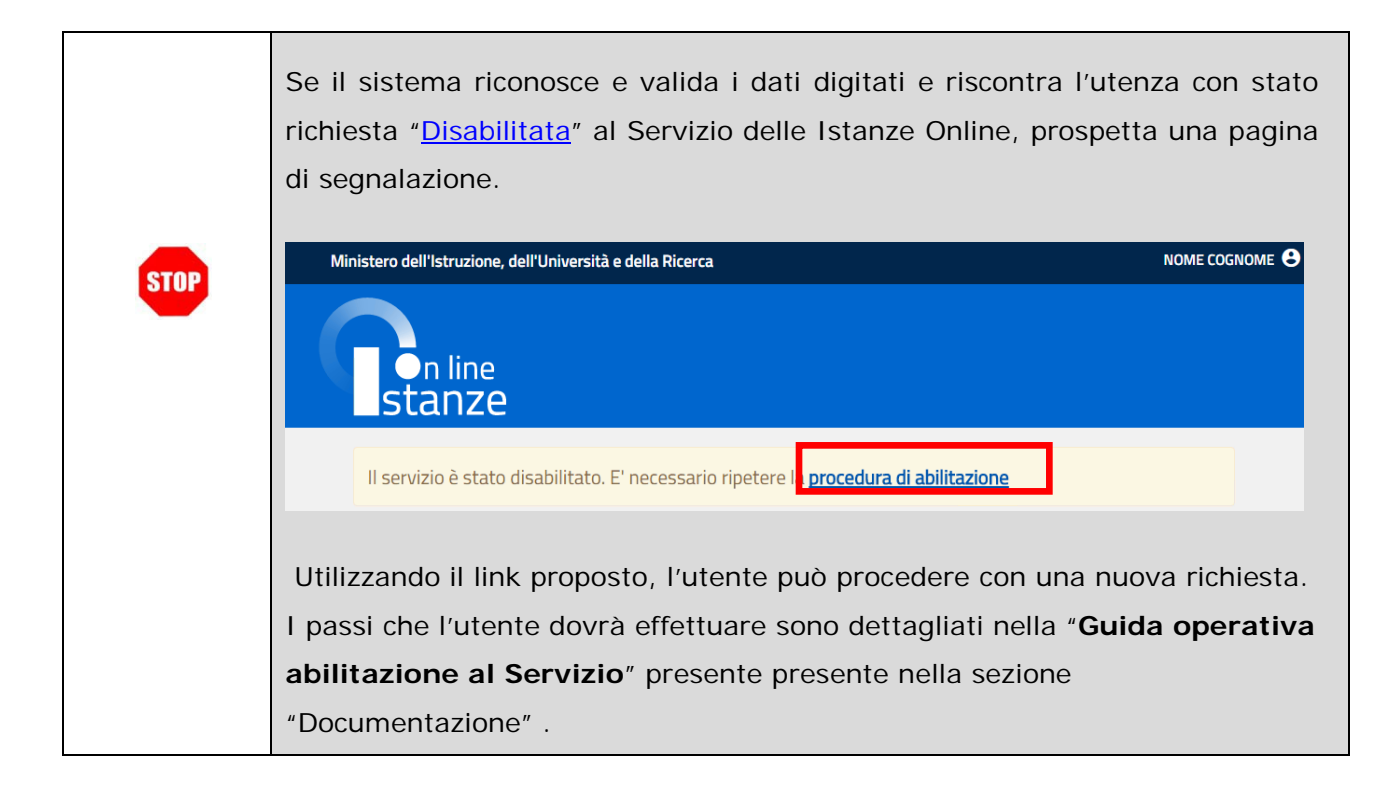

# <span id="page-13-0"></span>**3. HOME PAGE PRIVATA DEL SERVIZIO**

Una volta che l'Utente accede al Servizio perchè regolarmente abilitato, nella propria Home page privata ha a disposizione diverse funzionalità e servizi.

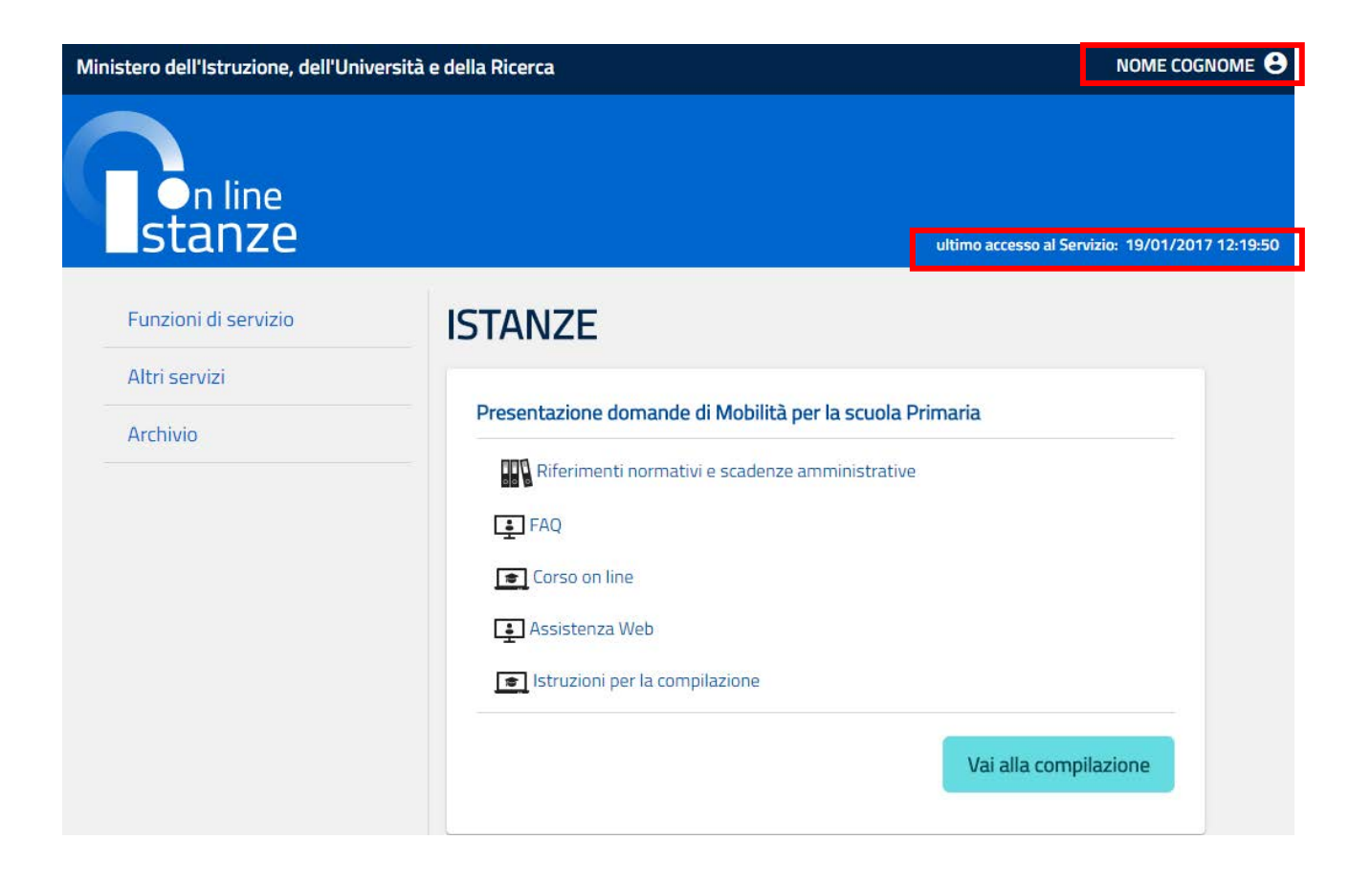

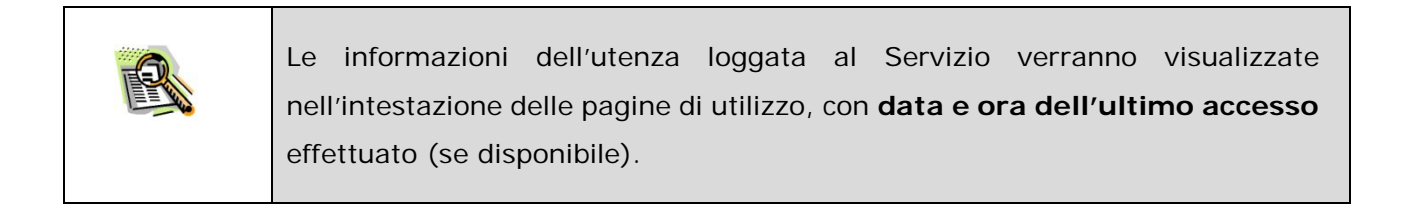

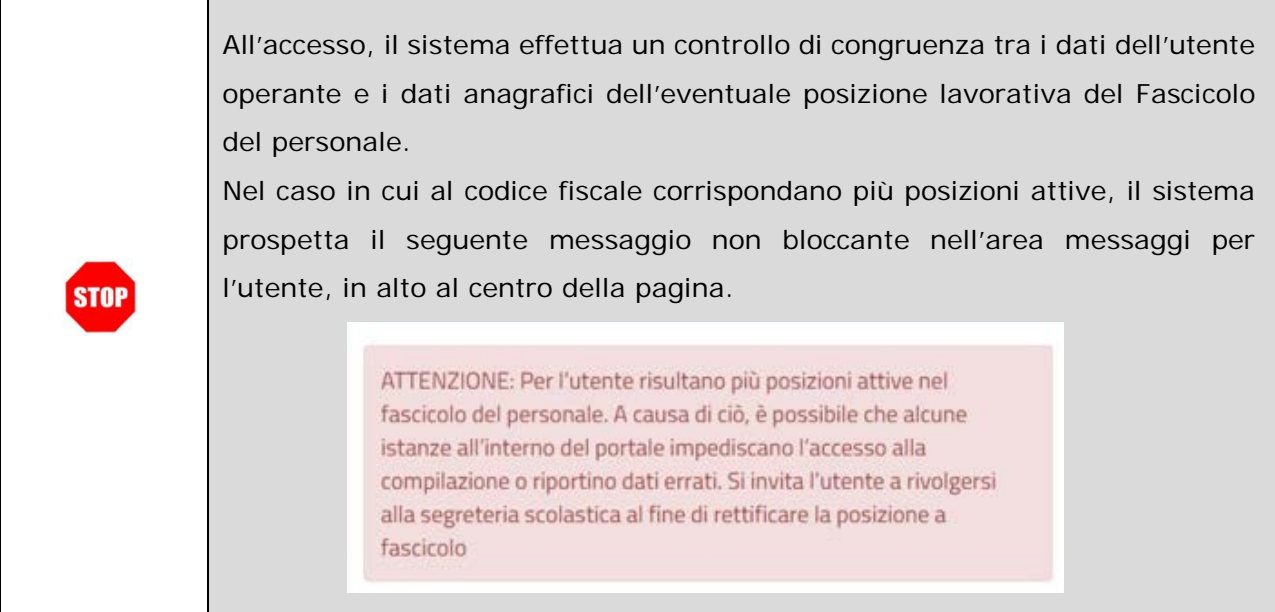

Al clic sull'icona con l'omino accanto al nome e cognome dell'Utente collegato si apre una finestra con l'accesso all'"**AREA RISERVATA**".

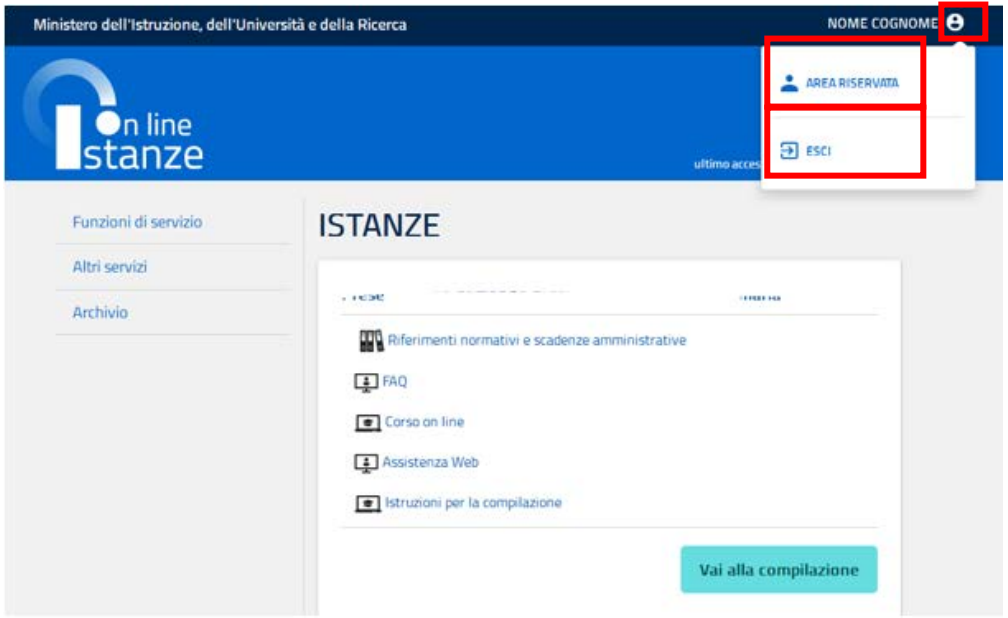

Selezionando l'"Area riservata", il sistema visualizza i Servizi MIUR a cui l'Utente si può abilitare o a cui è già abilitato ad operare.

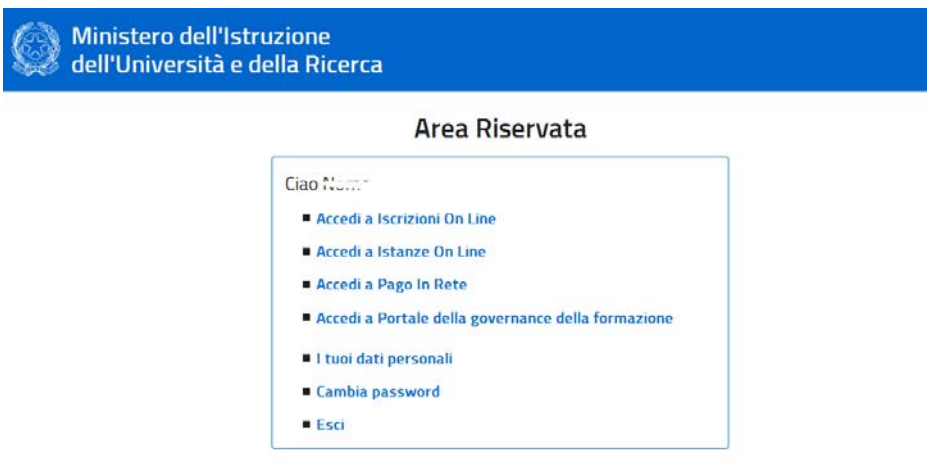

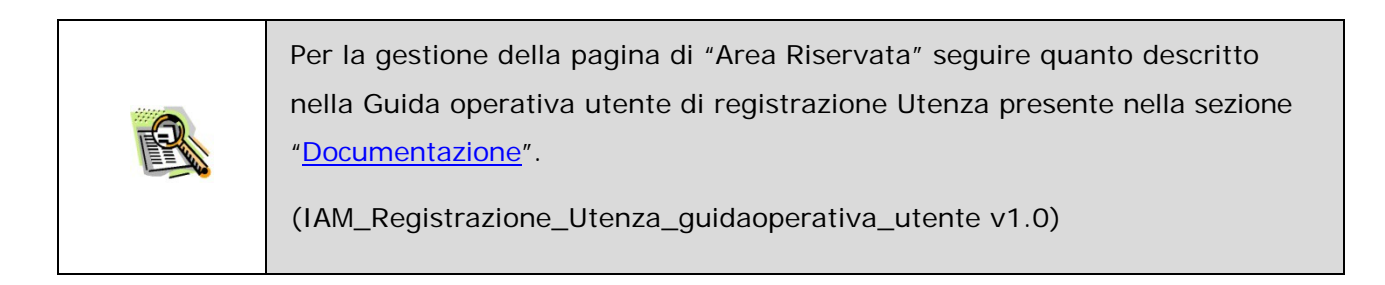

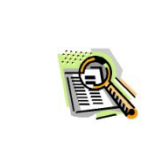

Al clic su "**ESCI"**, il sistema riporta all'home page pubblica del Portale Istanze Online e l'Utente **non è più loggato**. Per riaccedere deve effettuare la login.

# <span id="page-16-0"></span>3.1 ACCESSO UTENTE DELEGATO O PRIVILEGIATO

E' possibile concedere ad un **altro** utente di Istanze onLine, regolarmente abilitato al Servizio, una delega ad **operare in proprio nome**; il **delegato** può accedere e operare nell'Area Riservata Istanze On Line per conto dell'utente delegante sui suoi dati fino alla scadenza o alla revoca della delega stessa.

Si rimanda al paragrafo ["Ricerca utente per delega"](#page-46-0) per maggiori dettagli.

Inoltre alcuni utenti appartengono alla tipologia di "**privilegiato**", cioè sono delegati di default da tutti gli altri utenti non privilegiati: tale delega sarà gestita in maniera trasparente e non potrà essere da questi ultimi revocata.

La concessione dello status di "utente privilegiato" avverrà solo su richiesta dell'Amministrazione. Un utente privilegiato non può concedere deleghe per l'utilizzo della propria utenza.

Se è stata ricevuta una delega, o per un utente "privilegiato", non si accede direttamente alla home page privata del servizio, ma il sistema prospetta una pagina per la gestione del caso:

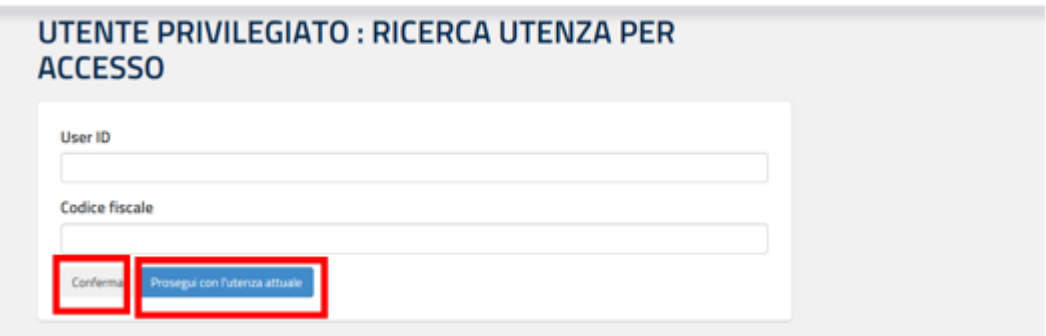

L'utente delegato può quindi, in alternativa:

- impostare i dati della User ID e/o del Codice fiscale relativi a una delle deleghe ricevute e premere il pulsante "**Conferma**", per accedere alla home page privata "Istanze Online" a nome dell'utenza selezionata;
- premere il pulsante "**Prosegui con l'utenza attuale**": il sistema consente l'accesso alla home page privata "Istanze Online" con l'utenza di cui sono state specificate in precedenza Username e Password.

Nel caso di clic su "Conferma", il sistema prospetta ulteriori pagine per la verifica dei dati di dettaglio dell'utenza impostata e per la conferma dell'operazione.

#### **DETTAGLIO UTENTE PER DELEGA**

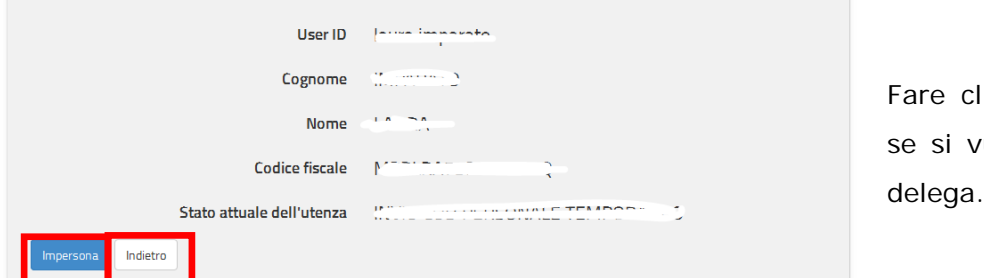

Fare clic su "**Impersona**" vuole proseguire per

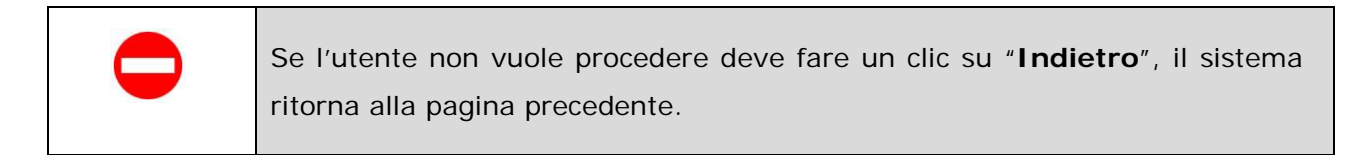

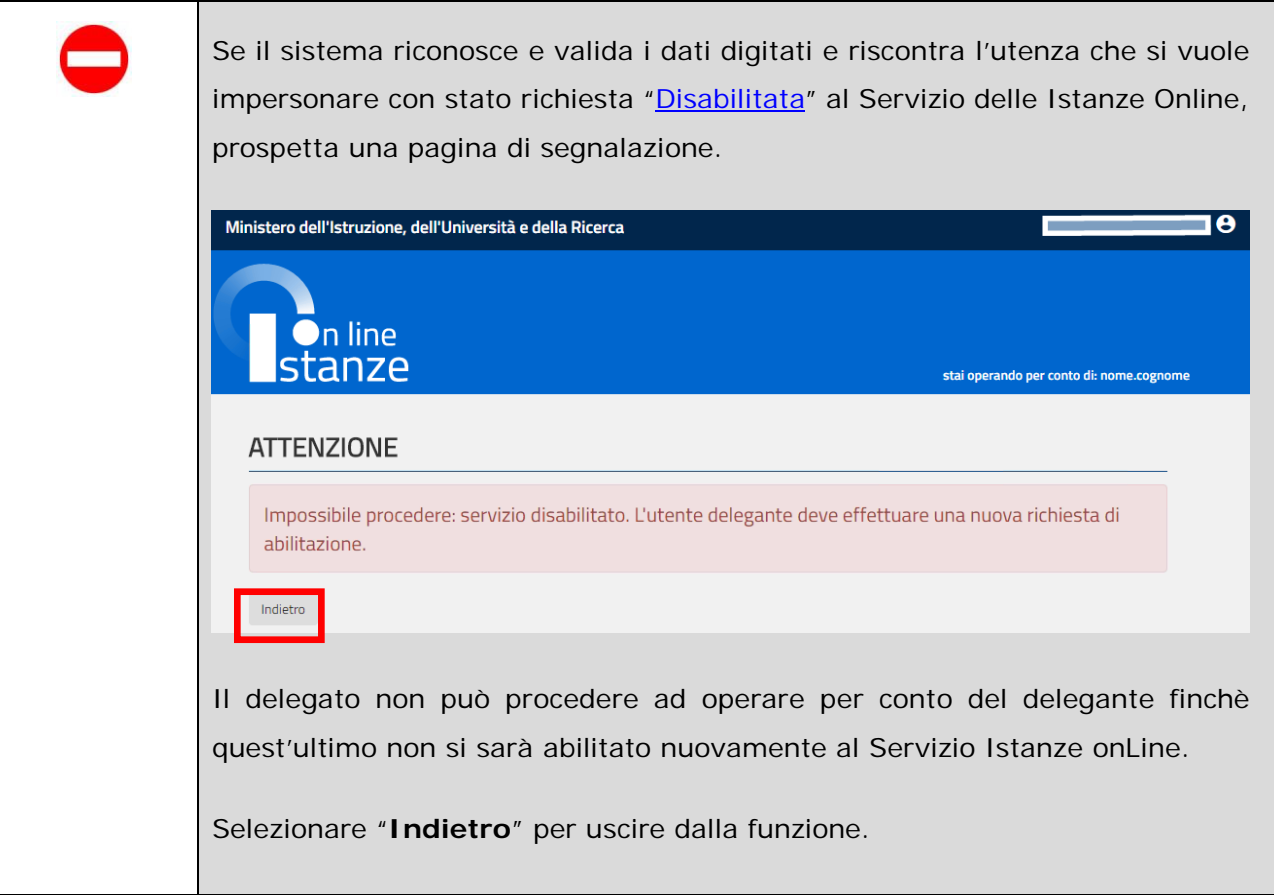

Il sistema prospetta una pagina per la conferma a procedere come delegato:

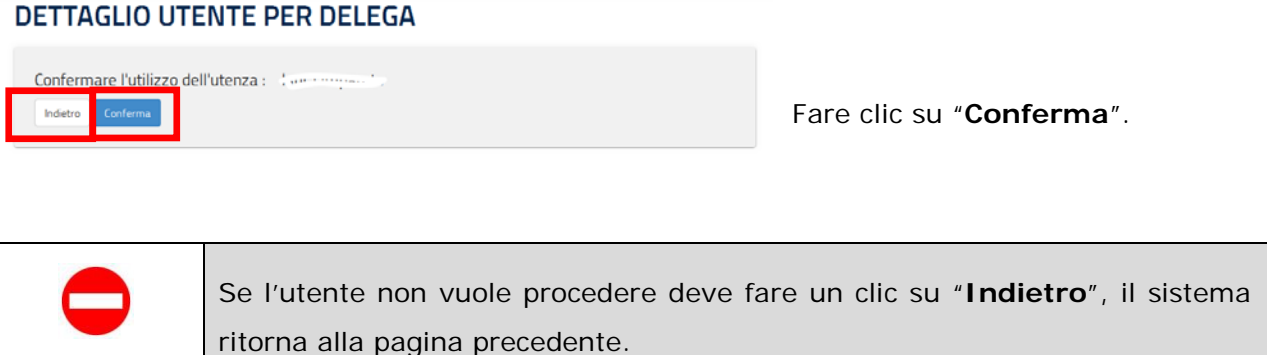

In entrambi i casi di assunzione della vera identità o di quella di un delegante, il sistema permette l'accesso all'Area Riservata del Servizio Istanze Online.

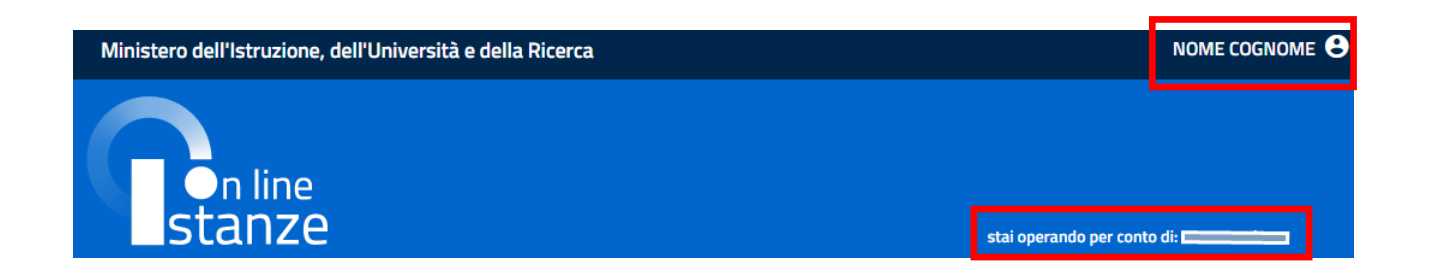

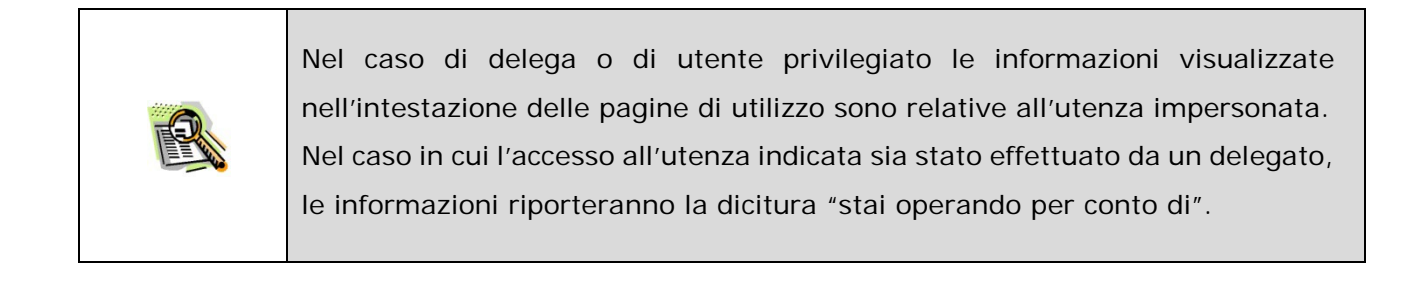

# <span id="page-19-0"></span>3.2 FUNZIONI E SERVIZI

Alla selezione di "Funzioni di Servizio" il sistema prospetta il menù che segue:

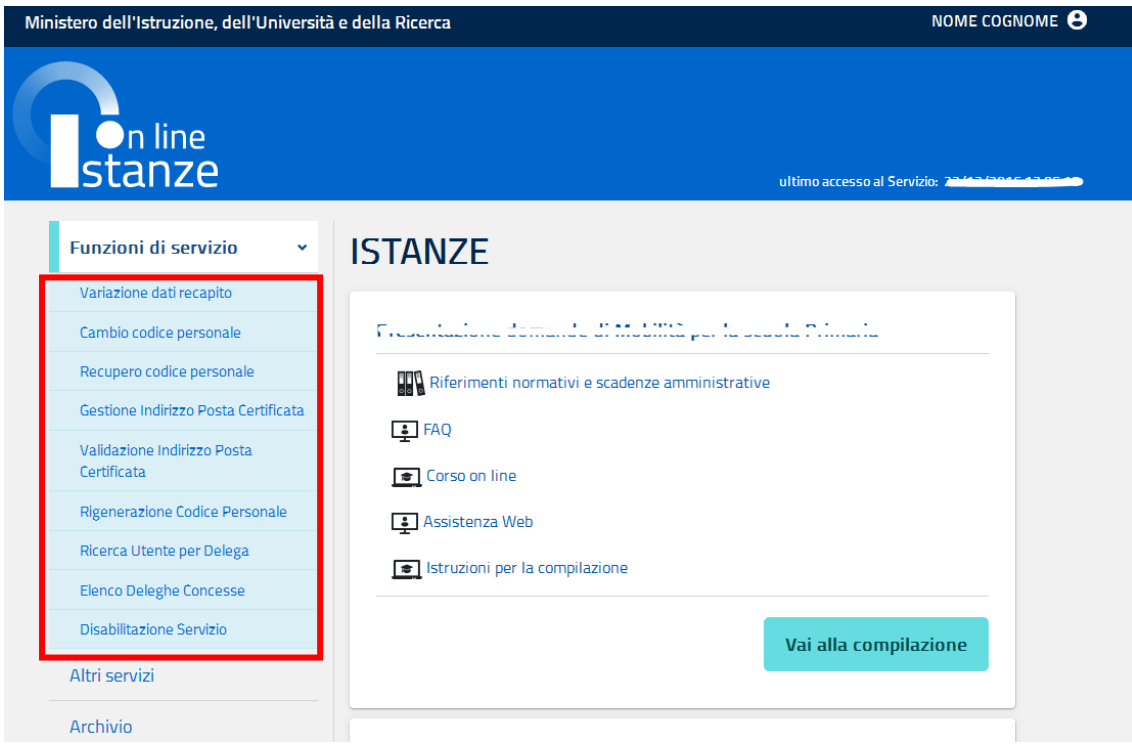

Le funzioni disponibili per la gestione dell'utenza alla voce "Funzioni di servizio" sono:

- [VARIAZIONE DATI RECAPITO](#page-23-1)
- > [CAMBIO CODICE PERSONALE](#page-26-0)
- **[RECUPERO CODICE PERSONALE](#page-28-0)**
- **SESTIONE INDIRIZZO POSTA CERTIFICATA**
- [VALIDAZIONE INDIRIZZO POSTA CERTIFICATA](#page-37-0)
- > [RIGENERAZIONE DEL CODICE PERSONALE](#page-40-0)
- > [RICERCA UTENZE PER DELEGA](#page-46-0)
- > [ELENCO DELEGHE CONCESSE](#page-50-1)
- [DISABILITAZIONE SERVIZIO](#page-50-1)

Vedi il dettaglio di ogni singola funzione nel paragrafo **FUNZIONI DI SERVIZIO**.

Nella pagina è inoltre disponibile l'accesso al menù "**Altri Servizi**", l'utente può procedere con l'attivazione del Servizio di interesse, tra quelli disponibili, selezionando "Vai al servizio" di interesse.

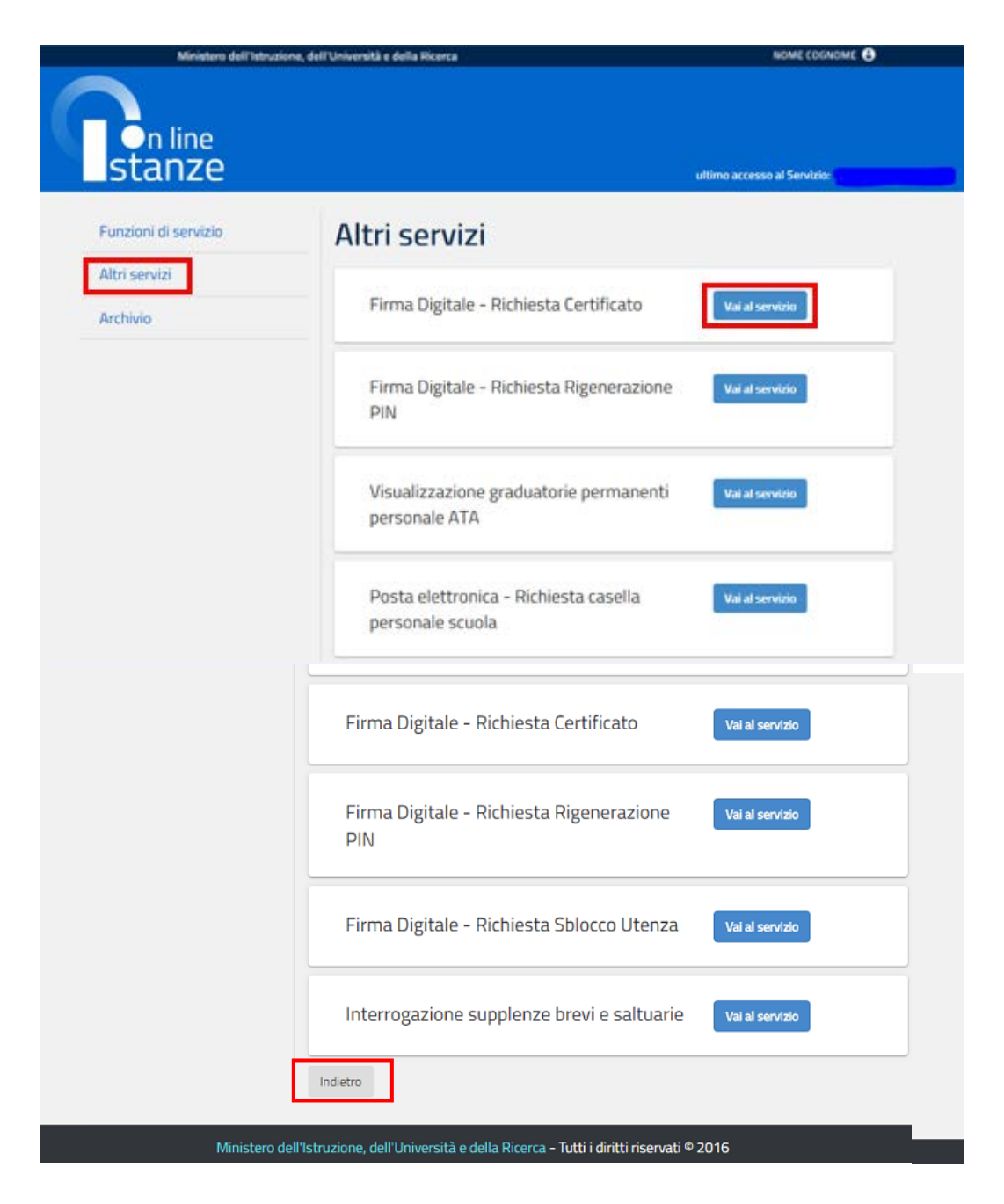

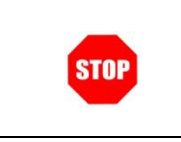

Se l'utente non vuole accedere ad un servizio deve fare un clic su "**Indietro**", il sistema lo riporta alla home page privata.

Nella pagina è inoltre disponibile l'accesso al menù "Archivio" con l'accesso ai documenti presenti nell' ARCHIVIO documentale personale.

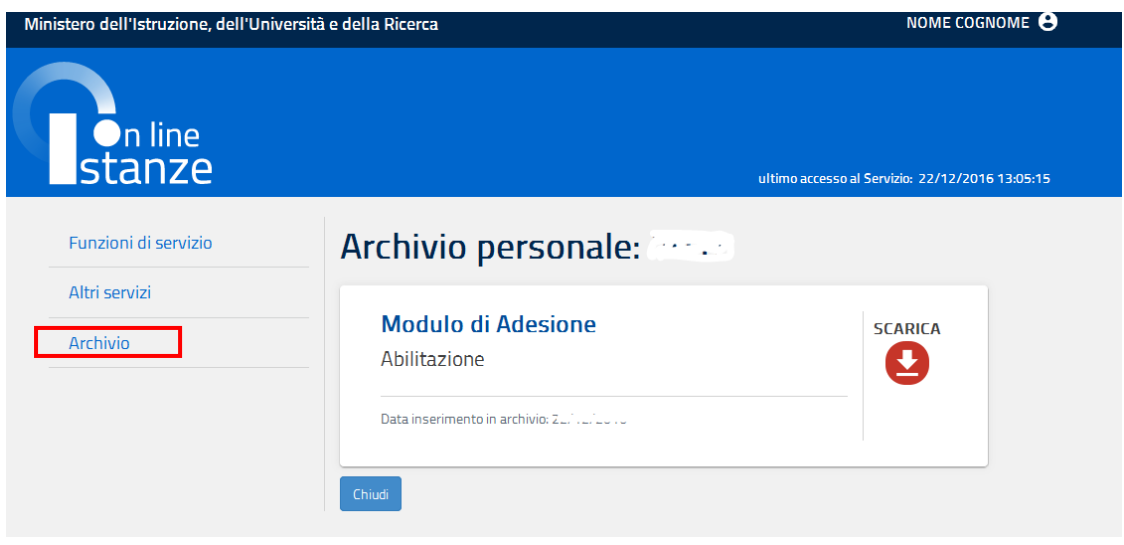

Si rimanda al paragrafo ["CONSULTAZIONE ARCHIVIO PERSONALE"](#page-56-0) per maggiori dettagli.

La sezione centrale contiene l'elenco delle istanze disponibili alla data legate ai vari procedimenti amministrativi.

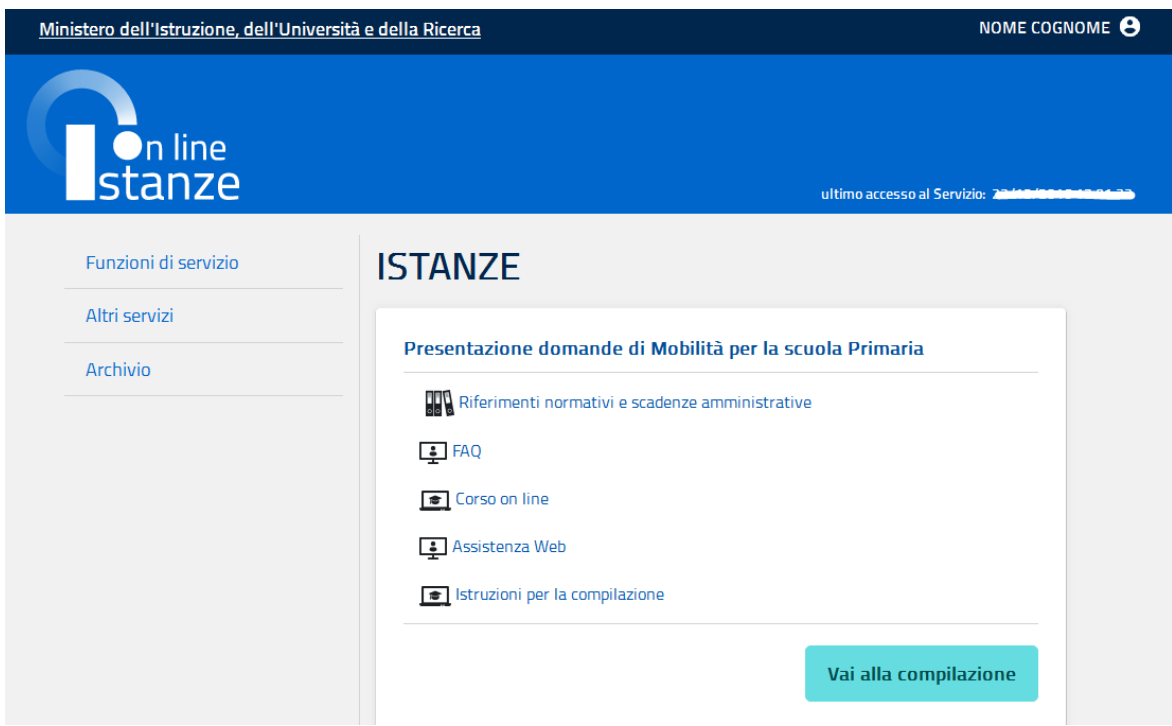

Si rimanda al paragrafo ["ISTANZE"](#page-60-0) per maggiori dettagli.

# <span id="page-23-0"></span>**4. FUNZIONI DI SERVIZIO**

## <span id="page-23-1"></span>4.1 VARIAZIONE DATI DI RECAPITO

La funzione consente di modificare alcuni dei dati personali dell'utente inseriti precedentemente con l'Abilitazione al Servizio Istanze Online.

Dalla schermata principale dell'Area riservata delle "Istanze on line" selezionare nelle "Funzioni di Servizio" la voce "Variazione dati recapito".

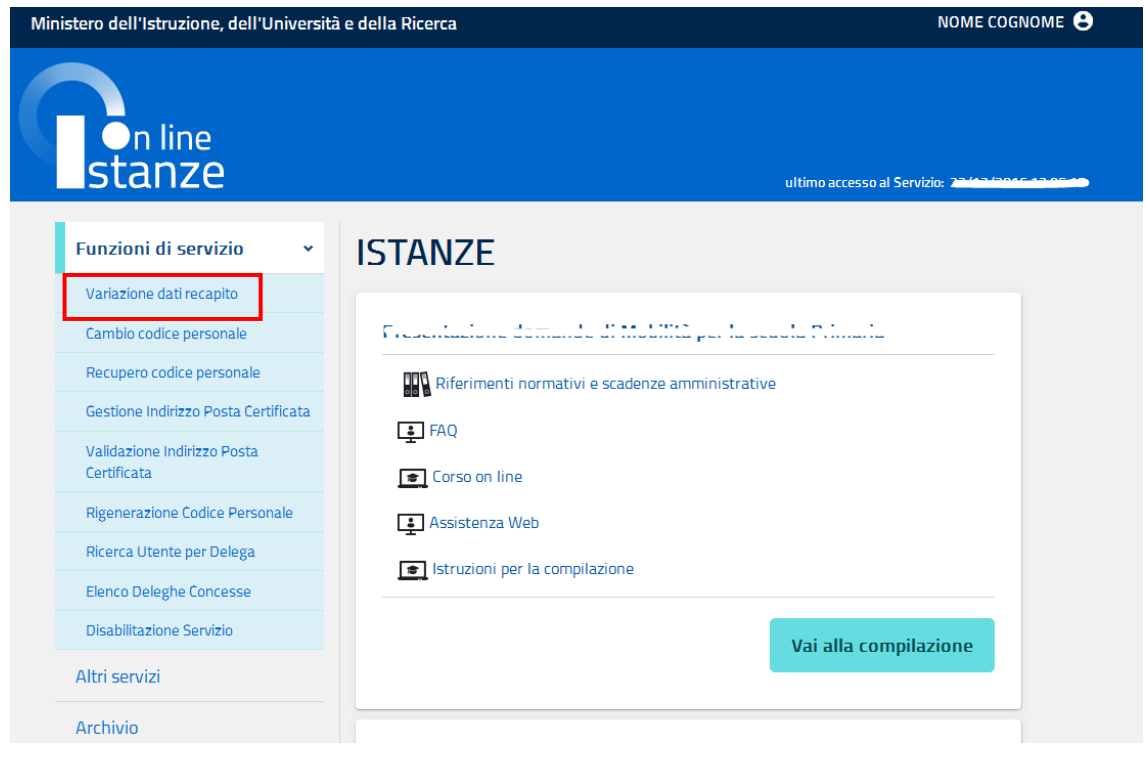

Il sistema prospetta una pagina per la variazione dei dati:

### **VARIAZIONE DATI DI RECAPITO**

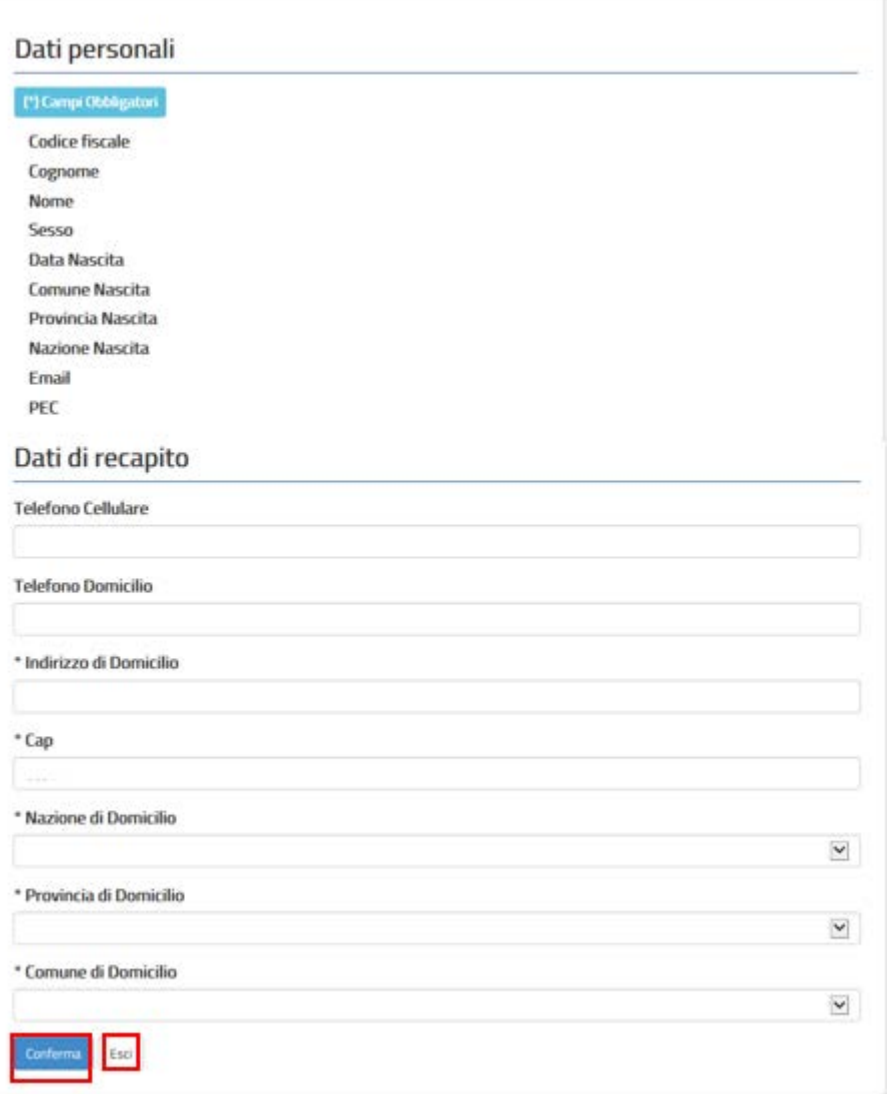

Rettificare i dati di interesse e fare clic su "**Conferma**".

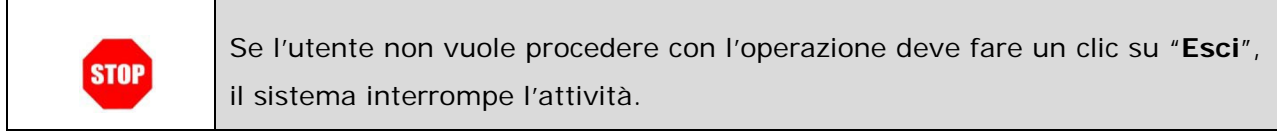

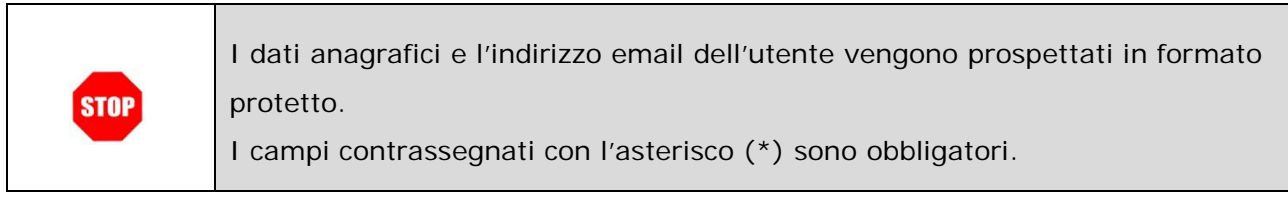

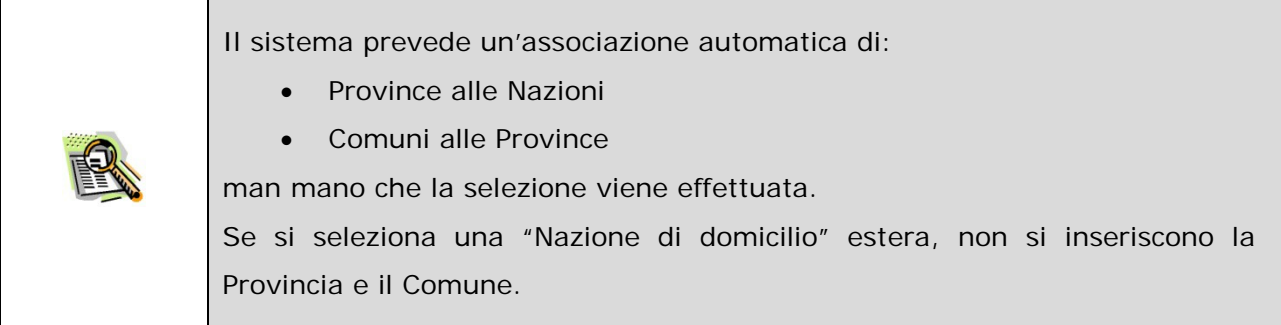

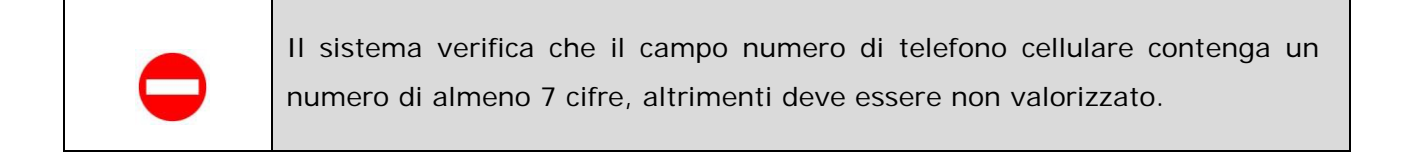

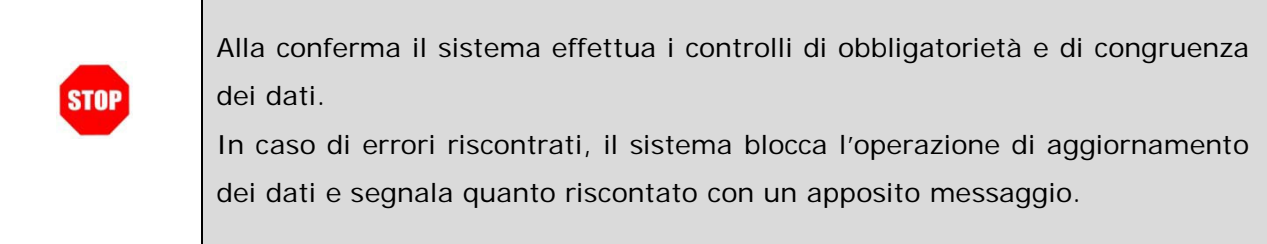

A verifica conclusa con esito positivo, il sistema prospetta un messaggio di avvenuta modifica.

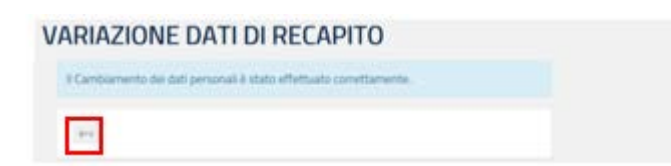

Fare clic su "**Esci**" per terminare l'operazione.

## <span id="page-26-0"></span>4.2 CAMBIO CODICE PERSONALE

La funzione consente all'utente di cambiare il Codice Personale; può essere utilizzata **solo se si conosce il codice personale**, altrimenti l'utente deve procedere con la funzione di:

- ["Recupero codice personale"](#page-28-0) se ricorda la "**domanda chiave**" inserita nella fase di "Richiesta di Abilitazione al Servizio Istanze Online",
- > ["Rigenerazione Codice Personale"](#page-40-0) se non ricorda la domanda chiave.

Dalla schermata principale dell'Area riservata delle "Istanze on line" selezionare nelle "Funzioni di Servizio" la voce "Cambio Codice Personale".

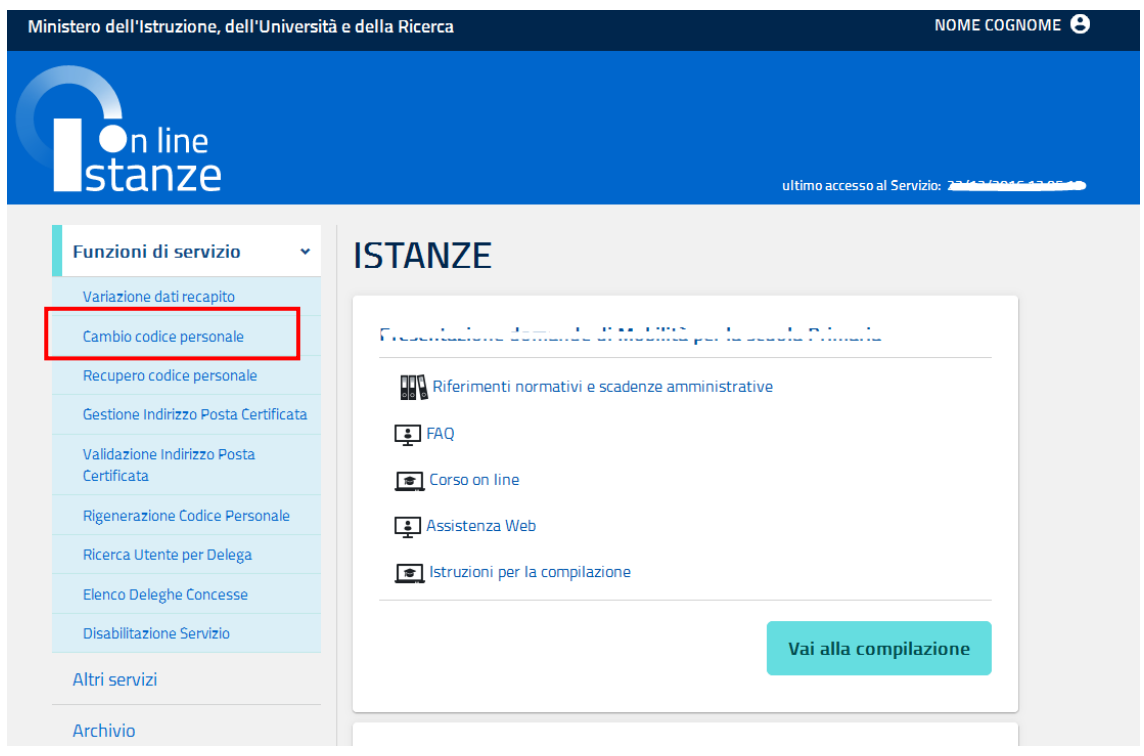

Viene prospettata una pagina per effettuare la modifica:

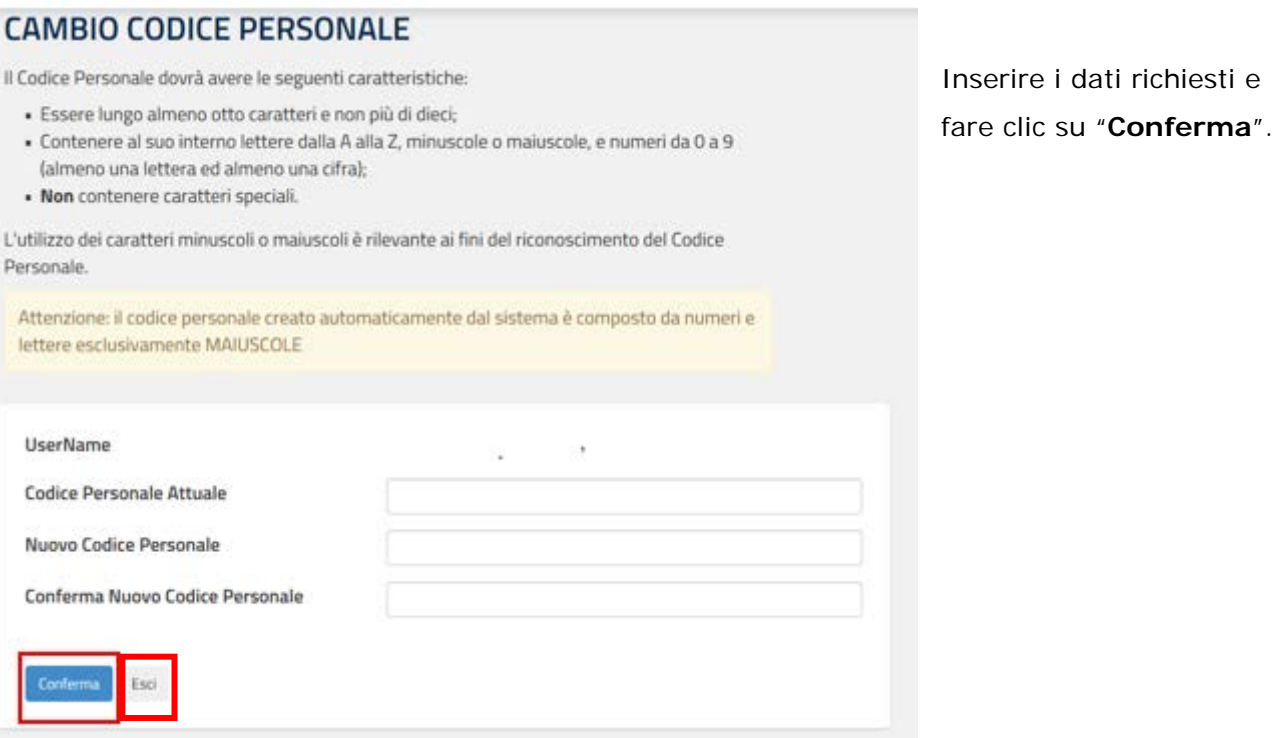

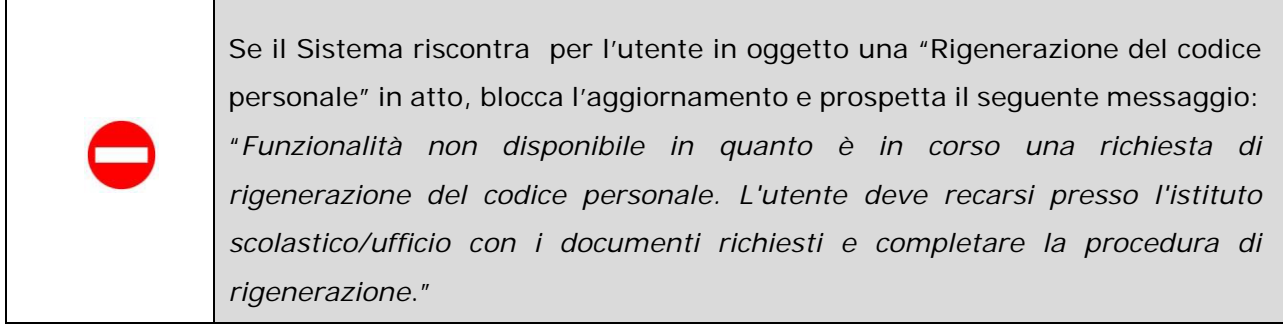

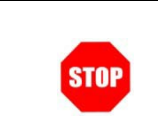

Se l'utente non vuole procedere con l'operazione deve fare un clic su "**Esci**", il sistema interrompe l'attività.

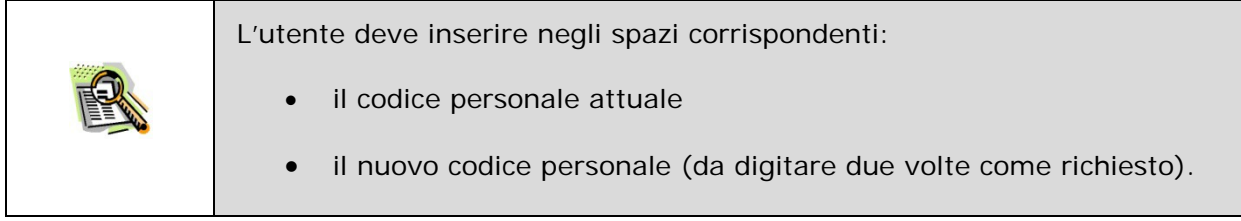

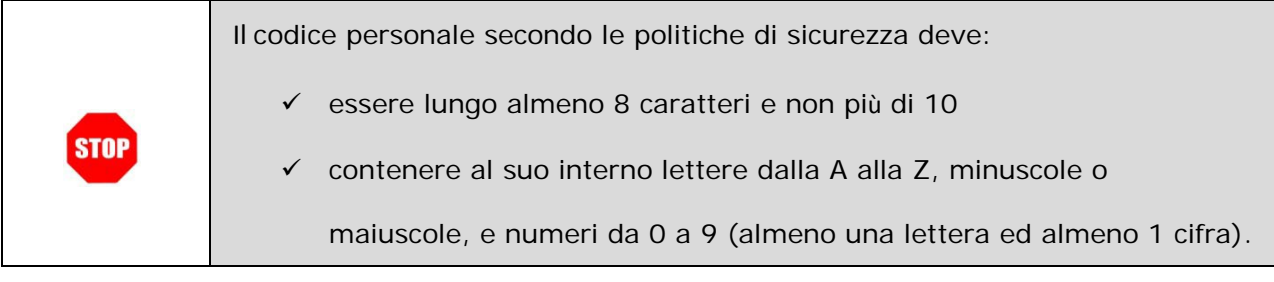

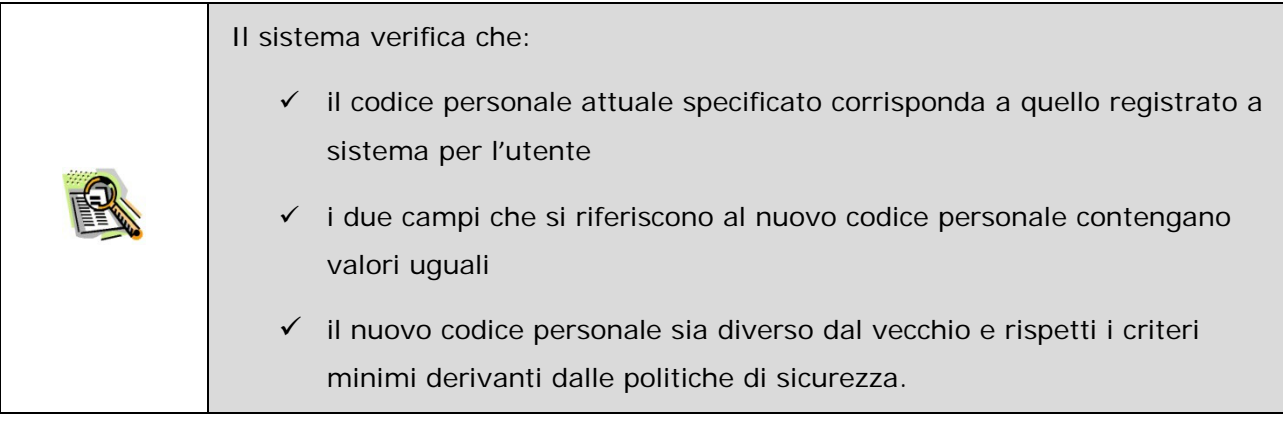

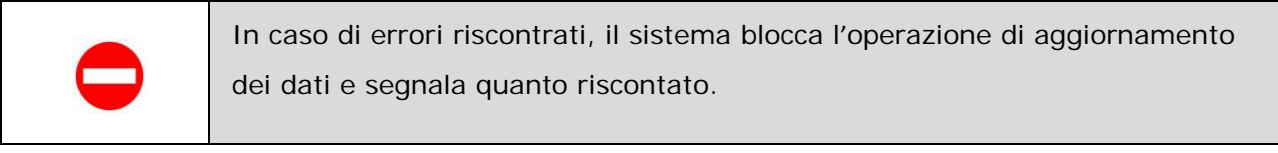

A verifica conclusa con esito positivo, il sistema prospetta un messaggio di avvenuto cambio.

## **Cambio Codice Personale**

<span id="page-28-0"></span>Il codice personale è stato cambiato con successo Esci

Fare clic su "**Esci**" per terminare l'operazione.

#### <span id="page-29-0"></span>4.3 RECUPERO CODICE PERSONALE

La funzione consente di ottenere un nuovo Codice Personale che sarà comunicato sulla casella di posta dell'utente, quando non si è più in possesso del proprio codice personale; è necessario ricordare la "**domanda chiave**" inserita nella fase di "Richiesta di Abilitazione al Servizio Istanze Online", altrimenti l'utente deve procedere con la funzione ["Rigenerazione Codice Personale"](#page-40-0).

Dalla schermata principale dell'Area riservata delle "Istanze on line" selezionare nelle "Funzioni di Servizio" la voce "Recupero Codice Personale".

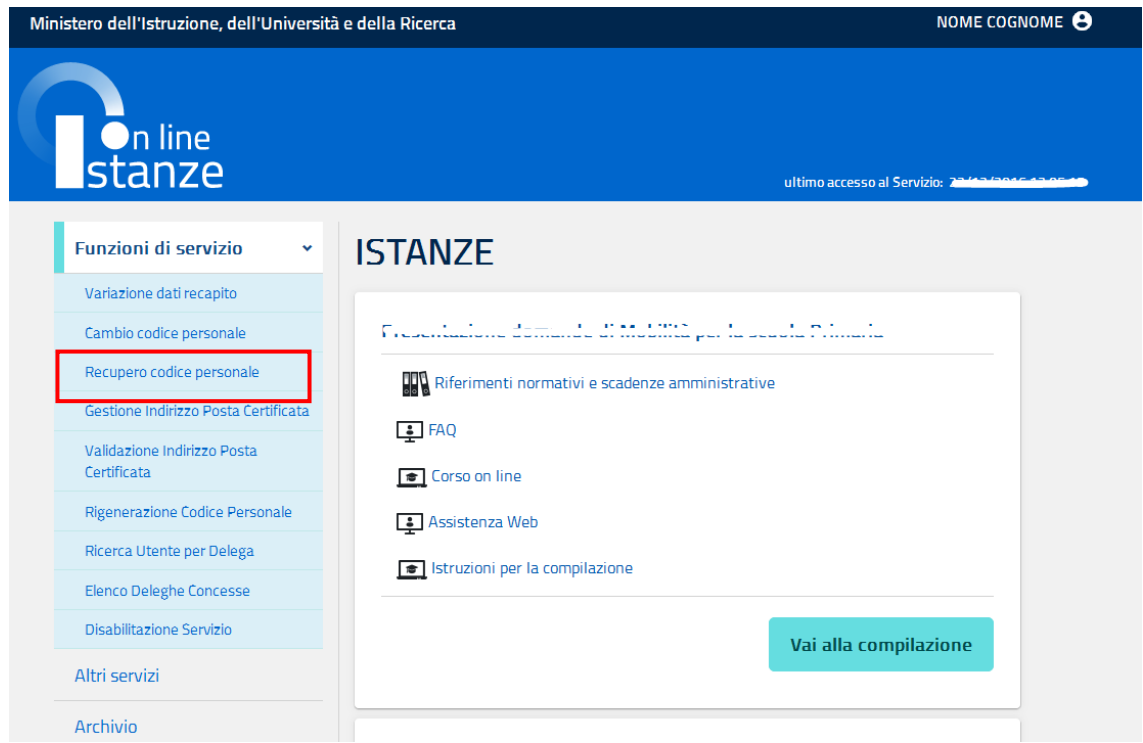

Viene prospettata una pagina per l'identificazione dell'utente:

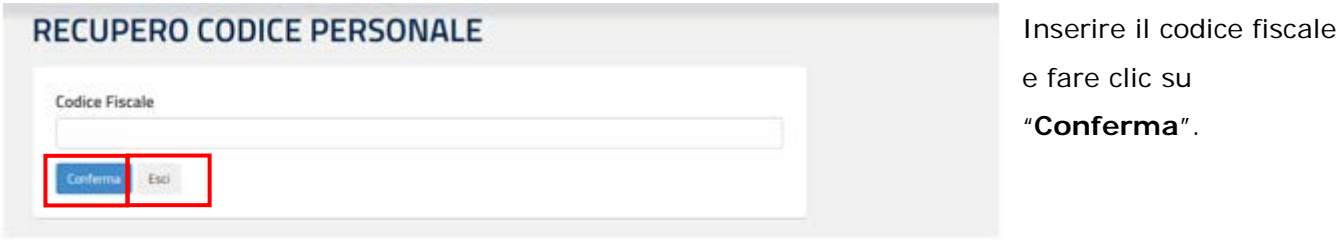

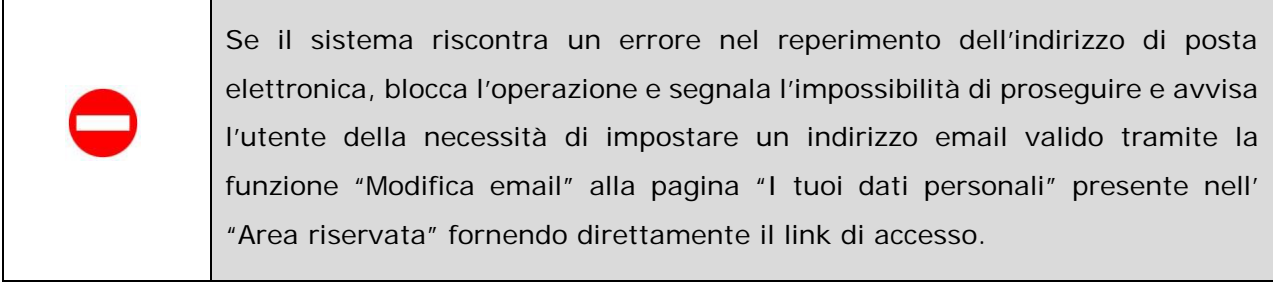

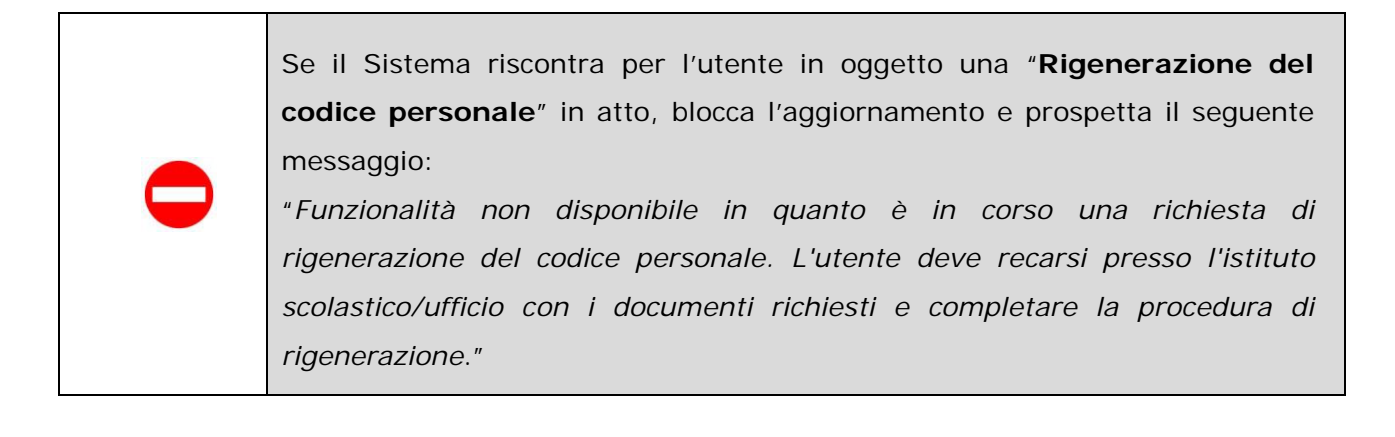

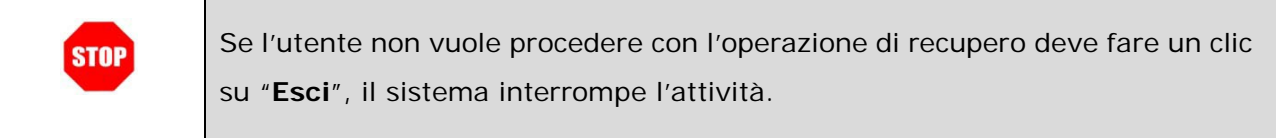

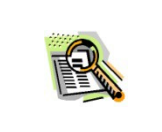

Il sistema verifica che il Codice Fiscale digitato sia corretto e sia associato allo Username dell'utente collegato o in caso di delega dell'utente delegante.

In caso di conferma dell'operazione, superati i primi controlli, il sistema prospetta la "**domanda chiave**" inserita nella fase di "Richiesta di Abilitazione al Servizio Istanze Online" e richiede l'impostazione della relativa **risposta**.

#### **RECUPERO CODICE PERSONALE**

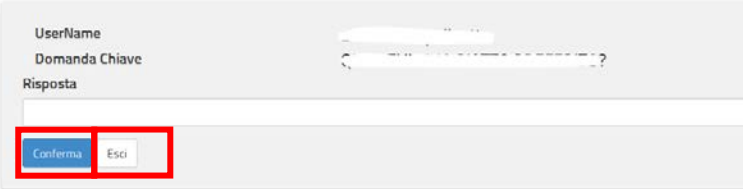

Inserire la risposta e fare clic su "**Conferma**".

RTI : Enterprise Services Italia S.r.l. - Leonardo S.p.a. Pag. 31 di 66

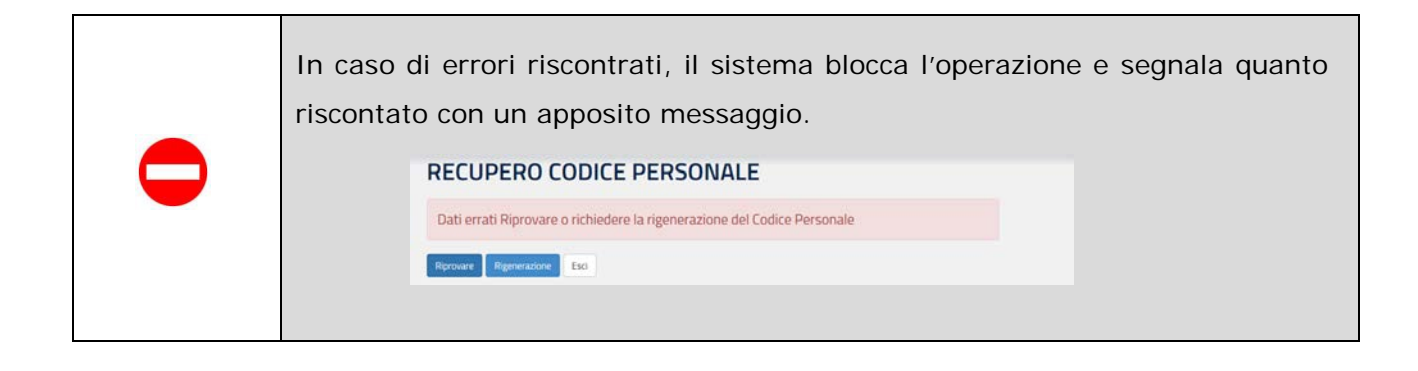

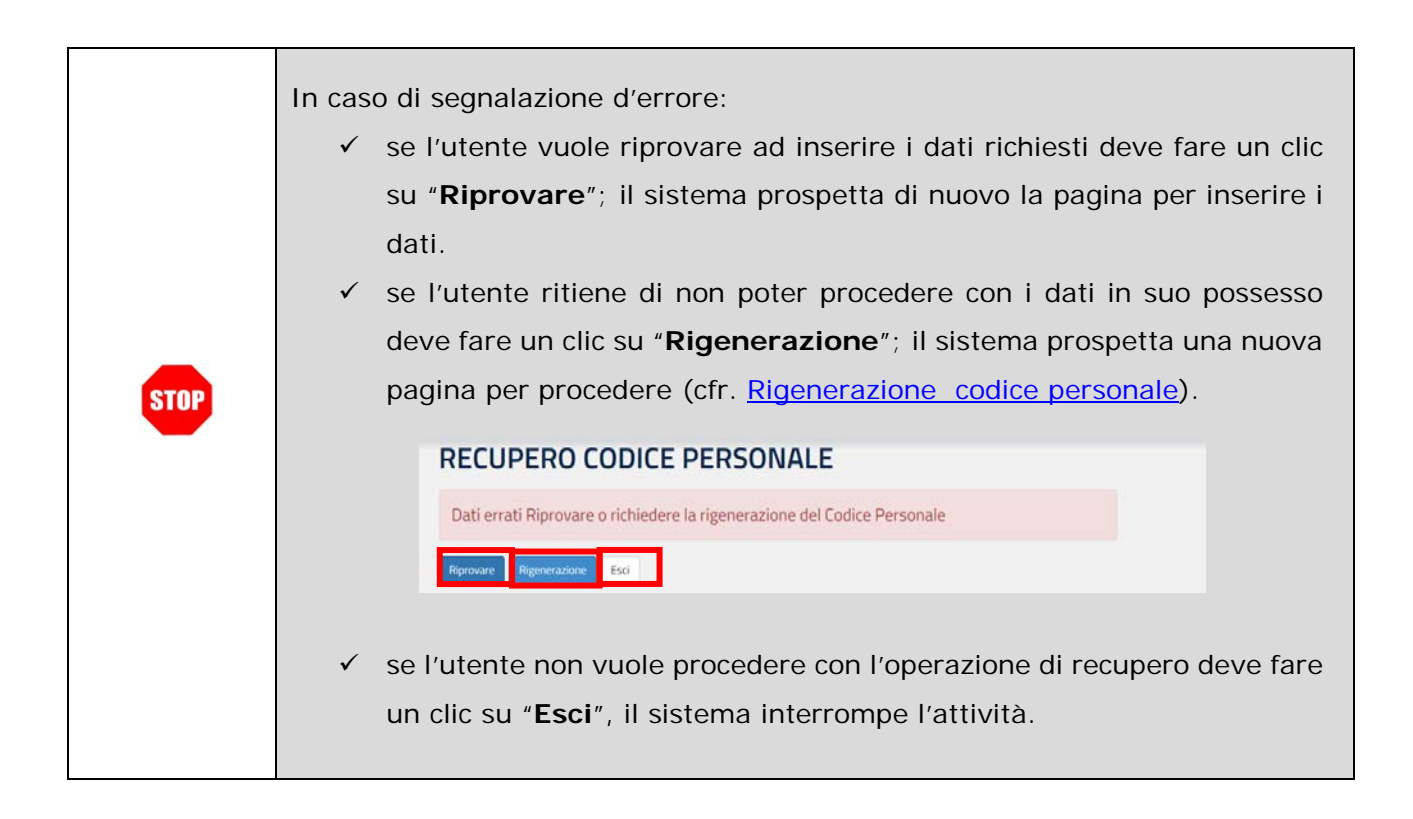

In caso di conferma dell'operazione, superati i controlli, il sistema prospetta il seguente messaggio:

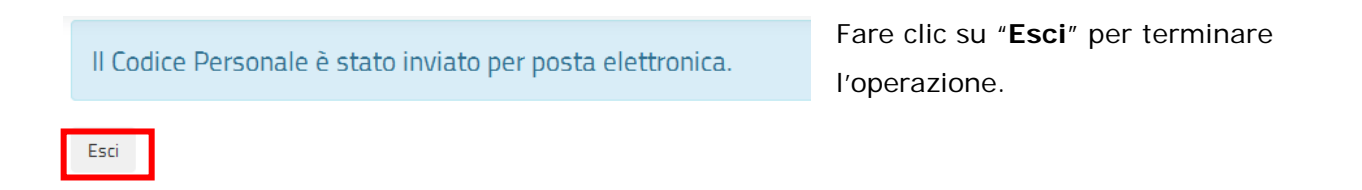

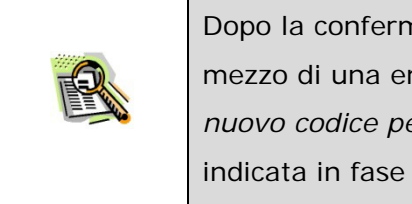

Dopo la conferma all'utente viene notificato un **nuovo** Codice Personale, per mezzo di una email con oggetto "*MIUR Servizio Istanze OnLine – Invio nuovo codice personale*" inviata alla sua casella (istituzionale o privata) indicata in fase di Registrazione.

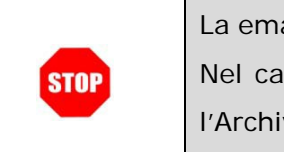

La email inviata dal sistema non contiene il **Modulo di Adesione** o altri allegati. Nel caso sia necessario accedere al proprio Modulo di Adesione, consultare l'Archivio Personale (cf[r. Consultazione Archivio Personale\)](#page-56-0).

### <span id="page-33-0"></span>4.4 GESTIONE INDIRIZZO POSTA CERTIFICATA

La funzione consente di gestire le informazioni relative alla casella di Posta Certificata dell'utente. Attraverso questa funzione è possibile inserire, modificare o cancellare un indirizzo di posta certificata o di reperirne le credenziali, qualora l'utente sia stato incluso nel processo di creazione automatica di un indirizzo Posta Certificata.

Di seguito le modalità per procedere.

Dalla schermata principale dell'Area riservata delle "Istanze on line" selezionare nelle "Funzioni di Servizio" la voce "Gestione Indirizzo Posta Certificata".

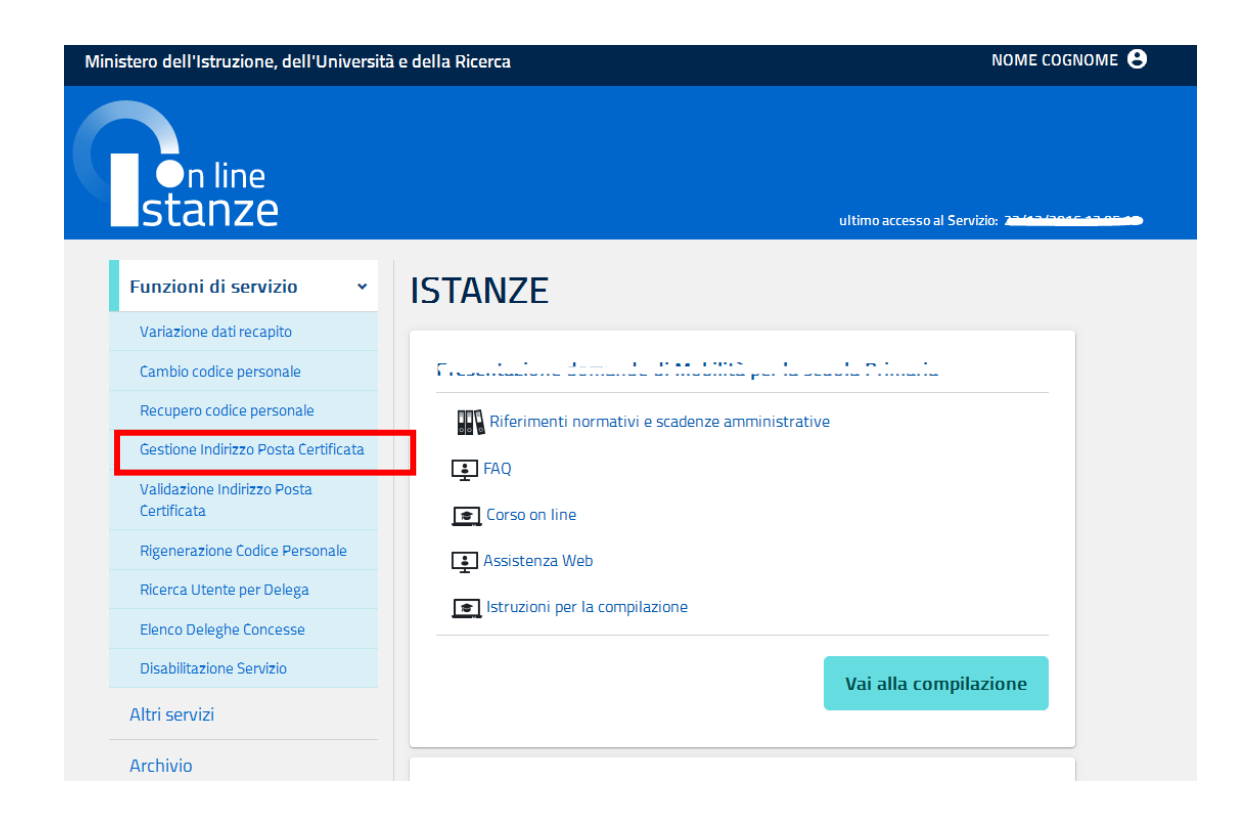

Se per l'utente è stata creata una casella Posta Certificata, il sistema presenta la casella associata all'utente in formato protetto:

## **GESTIONE INDIRIZZO POSTA CERTIFICATA**

Indirizzo Posta Certificata  $\overline{\phantom{a}}$ Validato ifica Cancella Fori Fare clic su "**Modifica**" per procedere con l'aggiornamento dell'indirizzo di Posta Certificata. Fare clic su "**Cancella"** per cancellare l'indirizzo di Posta Certificata. Fare clic su "**Reinvia codice di** 

 **validazione**" per richiedere un nuovo codice di validazione dell'indirizzo di Posta certificata.

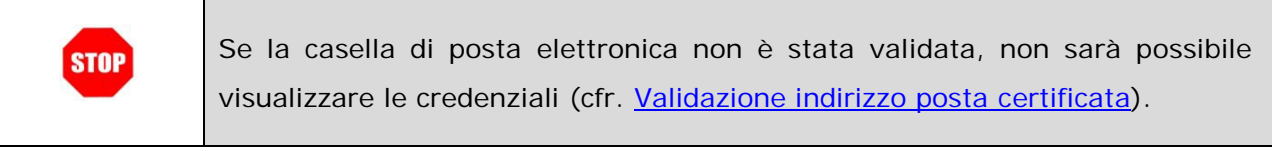

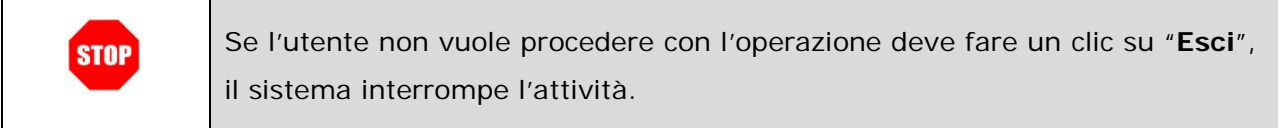

Al clic su "**Modifica**", il sistema presenta una pagina in cui digitare l'indirizzo di posta. Il campo viene preimpostato con l'eventuale indirizzo precedentemente salvato dall'utente.

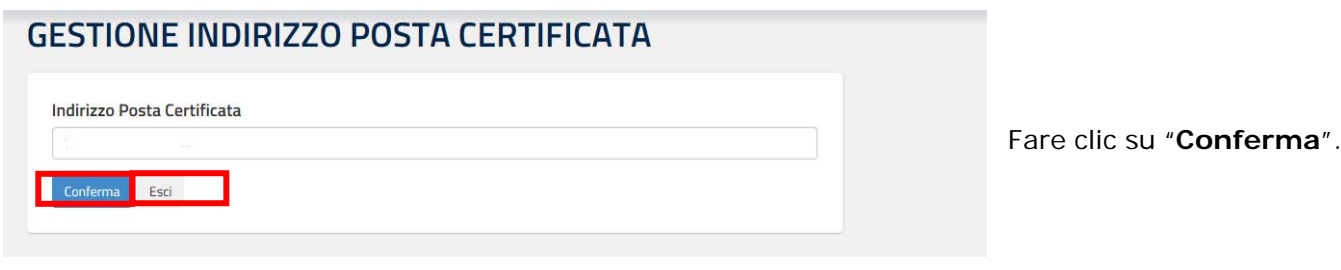

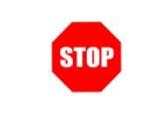

Se l'utente non vuole procedere con l'operazione deve fare un clic su "**Esci**", il sistema interrompe l'attività.

Il sistema prospetta la seguente pagina con la conferma di avvenuta modifica e un messaggio di avviso sulle operazioni che l'utente dovrà fare successivamente a questa variazione.

### **GESTIONE INDIRIZZO POSTA CERTIFICATA**

Gentile  $F = 2$ a seguito della richiesta di aggiornamento del Suo indirizzo di Posta Certificata da Lei effettuata attraverso le "Istanze On Line" per le comunicazioni da parte dell'Amministrazione La informiamo che, affinche' tale operazione sia resa effettiva, e' necessario che lei confermi la ricezione del codice ricevuto via E-Mail inserendolo nello spazio apposito attraverso la funzionalita' chiamata "Validazione Indirizzo Posta Certificata" che trovera' nel menu' delle funzionalita' a Lei disponibili. Non adempire a tale richiesta comportera' l'impossibilita' di inviarLe altre comunicazioni, nel caso sia necessario, su detta casella. Esci

Fare clic su "**Esci**" per terminare l'operazione

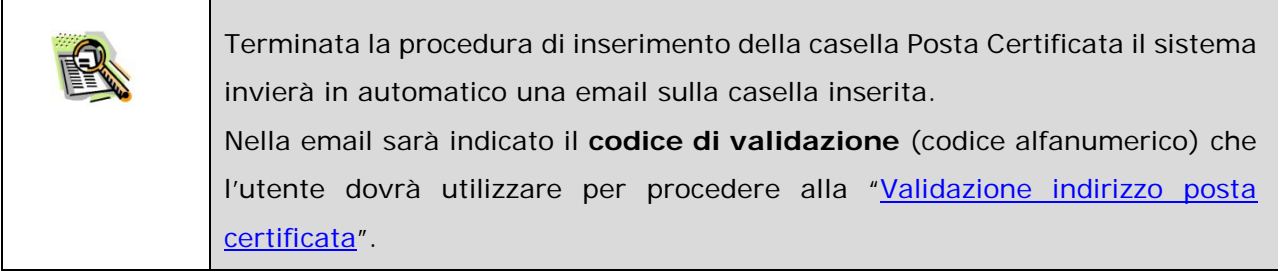

All'eventuale clic su "**Cancella**", il sistema presenta la seguente pagina:

#### **GESTIONE INDIRIZZO POSTA CERTIFICATA**

Si vuole procedere alla cancellazione dell'Indirizzo di Posta Certificata? Esci

Fare clic su "**SI**", per procedere alla cancellazione.
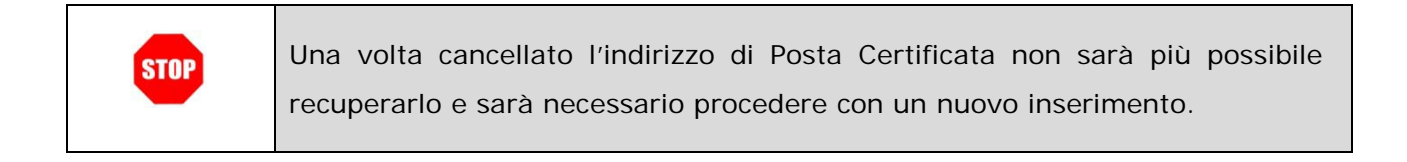

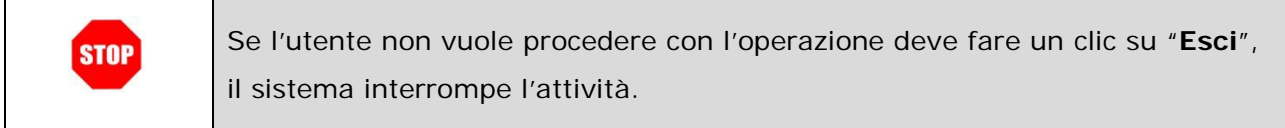

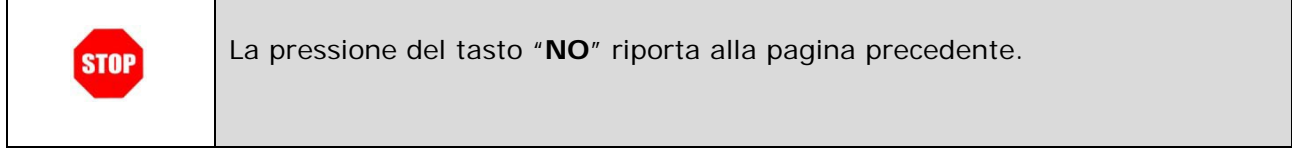

All'eventuale pressione del tasto "**Reinvio codice di validazione**", il sistema invia un **nuovo codice di validazione** alla casella inserita dall'utente e visualizza un messaggio di conferma dell'avvenuta operazione.

### **GESTIONE INDIRIZZO POSTA CERTIFICATA**

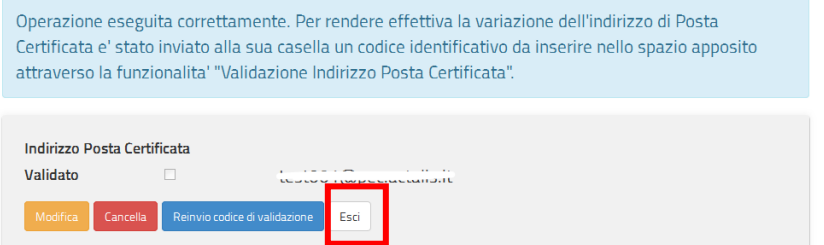

Fare clic su "**Esci**" per terminare l'operazione.

### 4.5 VALIDAZIONE INDIRIZZO POSTA CERTIFICATA

La procedura di Validazione dell'indirizzo di Posta Certificata è un'operazione essenziale al fine di rendere effettivi l'inserimento o la variazione della casella di posta certificata (cfr. paragrafo precedente) e consentire all'utente di ricevere comunicazioni certificate all'indirizzo di posta certificata corretto.

Per effettuare la validazione l'utente deve necessariamente disporre del "**codice di validazione**" (codice alfanumerico) che riceverà sulla propria casella di posta certificata dopo aver effettuato la procedura di inserimento o di variazione dell'indirizzo.

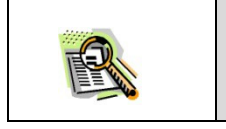

La procedura di Validazione è successiva alla procedura di inserimento o di modifica dell'indirizzo all'interno di "Gestione Indirizzo Posta Certificata".

Nel caso in cui si disponga di una casella "PostaCertificat@" creata automaticamente, la procedura di validazione non deve essere effettuata. In questo caso, all'accesso alla funzione il sistema prospetta il messaggio: **VALIDAZIONE INDIRIZZO POSTA CERTIFICATA** Per le caselle di Postacertificat@ create automaticamente non è richiesta la procedura di validazione. Esci Fare clic su "**Esci**" per terminare l'operazione.

Per procedere, dalla schermata principale dell'Area riservata delle "Istanze on line" selezionare nelle "Funzioni di Servizio" la voce "Validazione dell'indirizzo Posta Certificata".

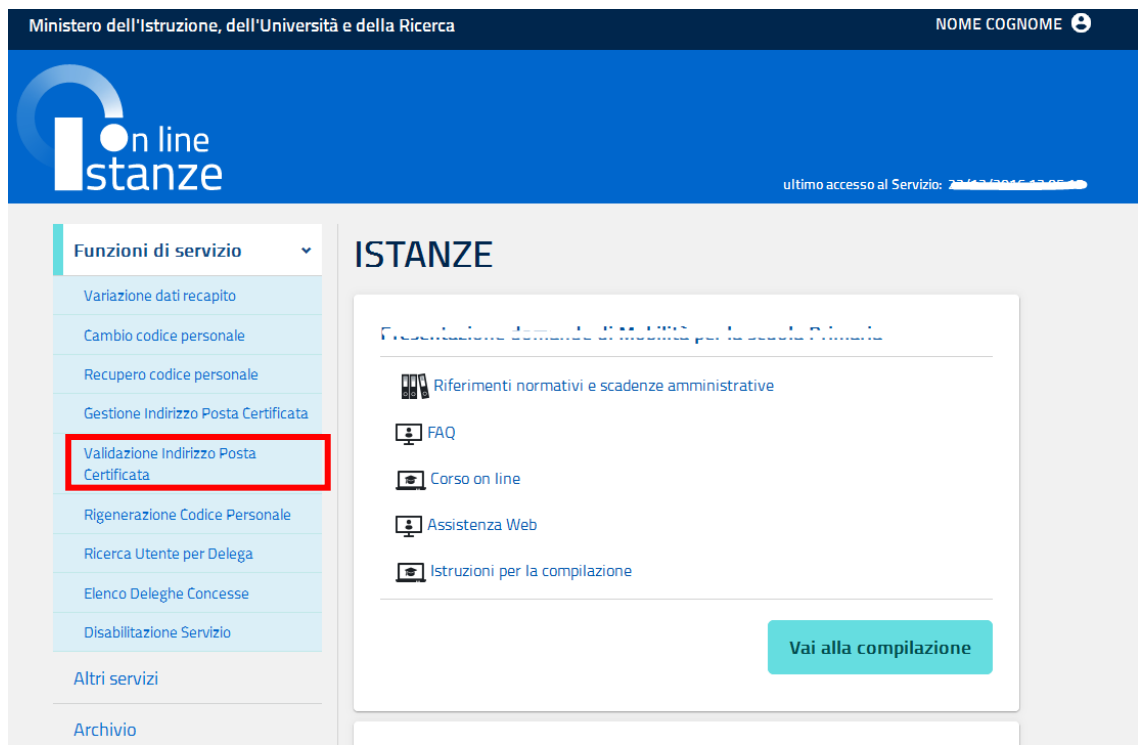

Il sistema prospetta una pagina per la validazione:

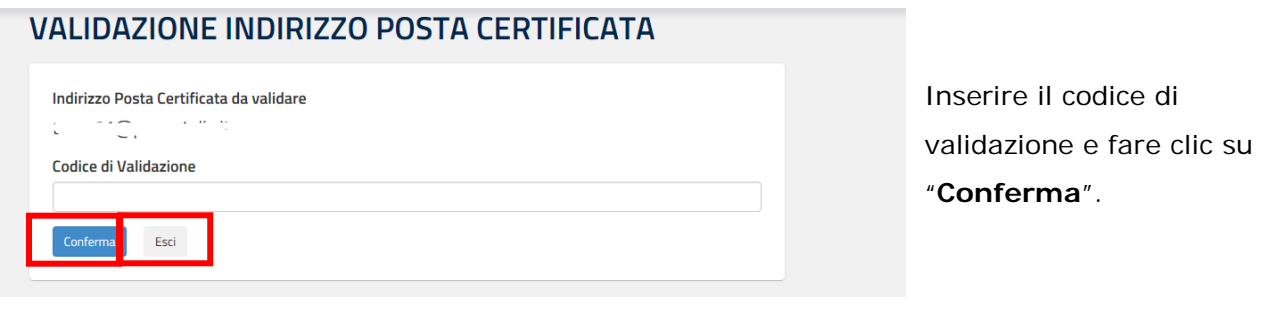

A verifica effettuata con esito positivo, il sistema prospetterà una pagina con la conferma di avvenuta validazione.

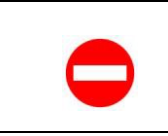

Se l'utente non vuole procedere con l'operazione deve fare un clic su "**Esci**", il sistema interrompe l'attività.

### 4.6 RIGENERAZIONE DEL CODICE PERSONALE

La funzionalità "Rigenerazione del Codice Personale" consente di ottenere un **nuovo** Codice Personale e l'iter che l'utente deve seguire è simile a quello fatto per la procedura di Richiesta dell'Abilitazione al Servizio Istanze Online: è infatti previsto il riconoscimento fisico e la ricezione della email con il nuovo Codice Personale.

**Utilizzare questa funzionalità solo nel caso in cui siano stati dimenticati sia il Codice Personale che la risposta alla domanda per il recupero di quest'ultimo.**

Questa operazione rende **l'utenza inutilizzabile ai fini della presentazione delle Istanze** fino a che l'utente non ha di nuovo effettuato la fase di riconoscimento fisico.

Nel caso in cui il problema sia la sola dimenticanza del codice personale è preferibile utilizzare la funzione di Recupero (cfr. [Recupero codice personale\)](#page-28-0).

Vediamo nel dettaglio quali sono le modalità per procedere: dalla schermata principale dell'Area riservata delle "Istanze on line" selezionare nelle "Funzioni di Servizio" la voce "Rigenerazione del Codice Personale".

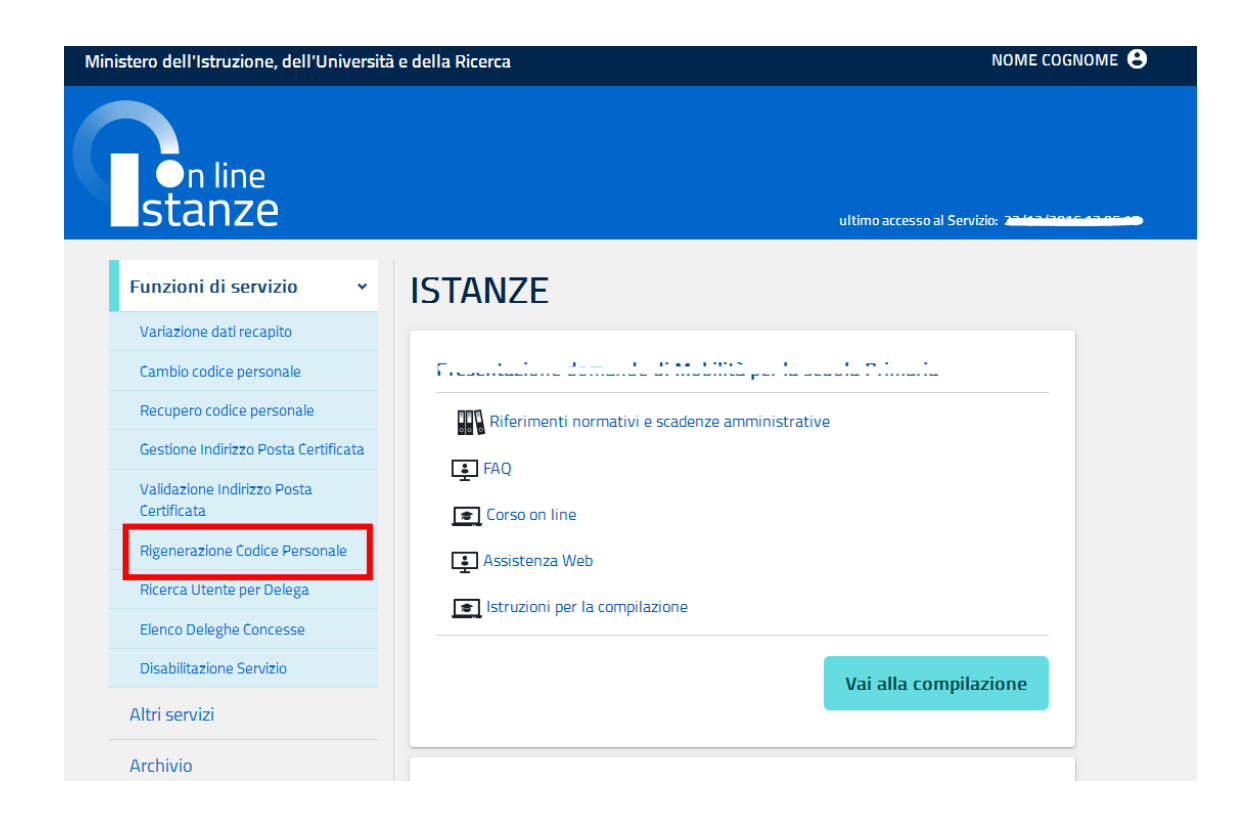

Viene prospettata una pagina per l'identificazione:

### RIGENERAZIONE CODICE PERSONALE

Attenzione: se si procede con questa richiesta l'utenza non sarà più utilizzabile per l'inoltro delle Istanze fino a una nuova identificazione presso un istituto scolastico o un ufficio. Si ricorda che nel caso di dimenticanza del codice personale è possibile e preferibile utilizzare la funzione di recupero codice personale.

**Codice Fiscale** 

Esci

Inserire il codice fiscale e fare clic su "**Prosegui**".

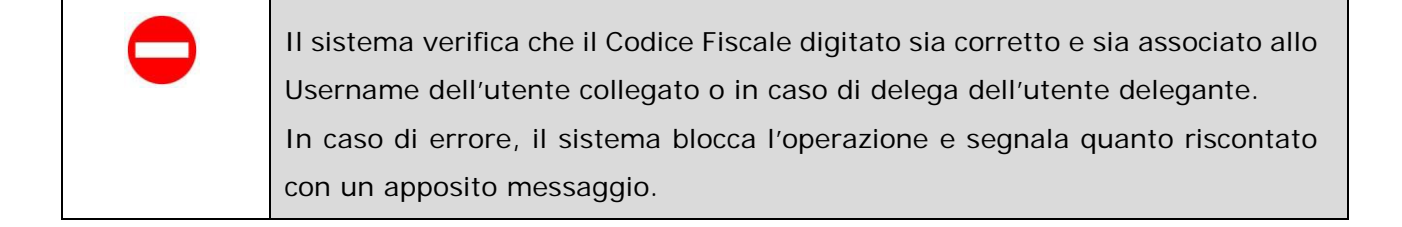

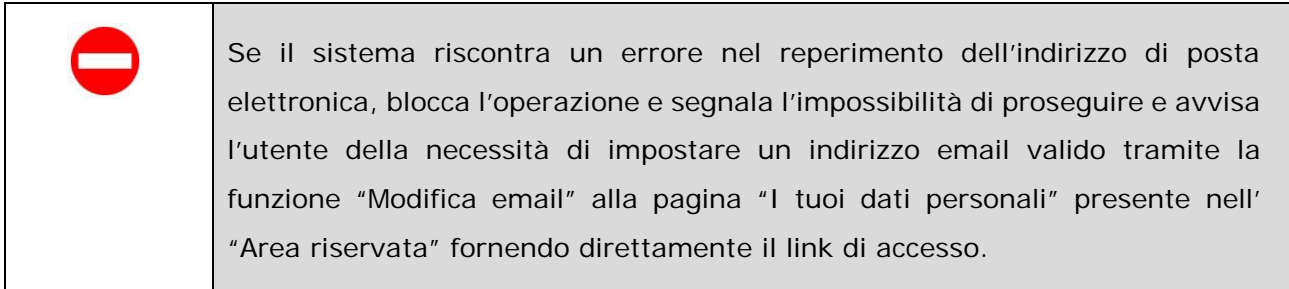

# **STOP**

Se l'utente non vuole procedere con l'operazione di rigenerazione deve fare un clic su "**Esci**", il sistema interrompe l'attività.

In caso di proseguo dell'operazione, superati i controlli, il sistema prospetta una nuova pagina con un form di inserimento dei dati da digitare e selezionare dagli elenchi proposti.

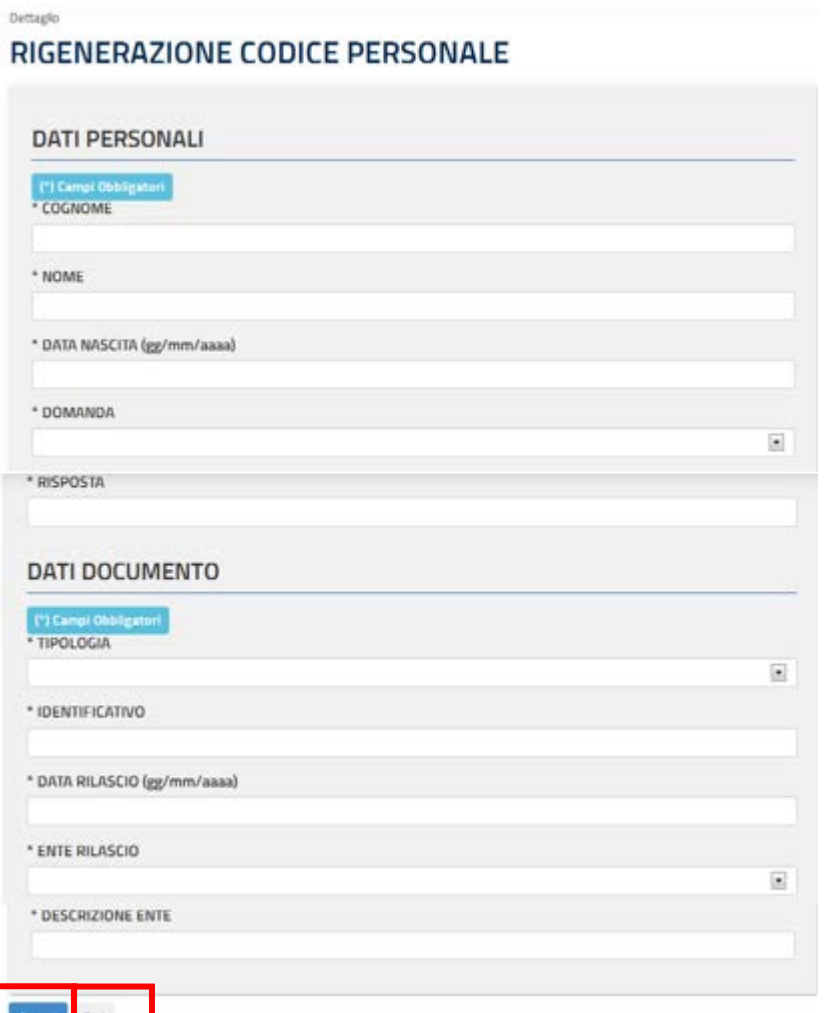

Inserire tutti i dati richiesti e fare clic su "**Procedi**".

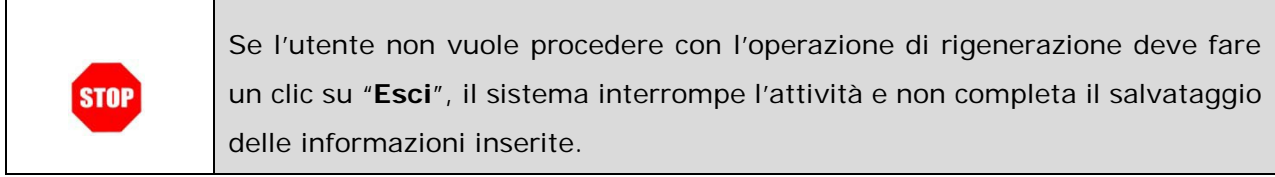

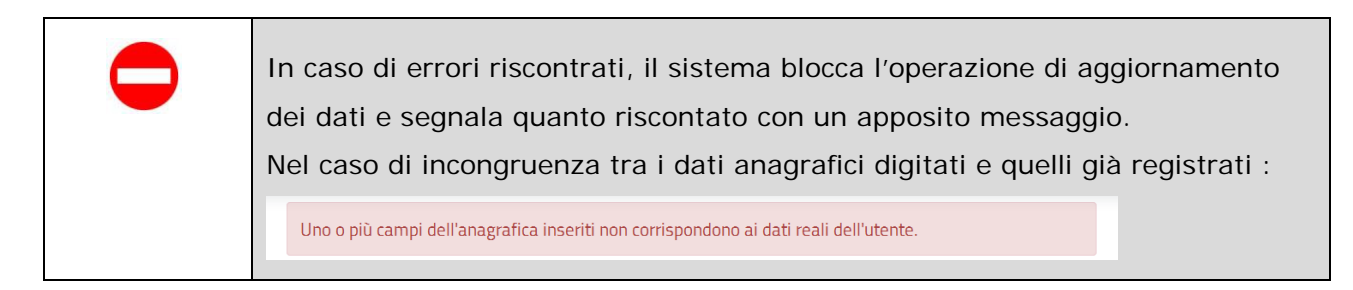

Superati i controlli di obbligatorietà e congruenza dei dati, il sistema prospetta una nuova pagina con la richiesta di conferma.

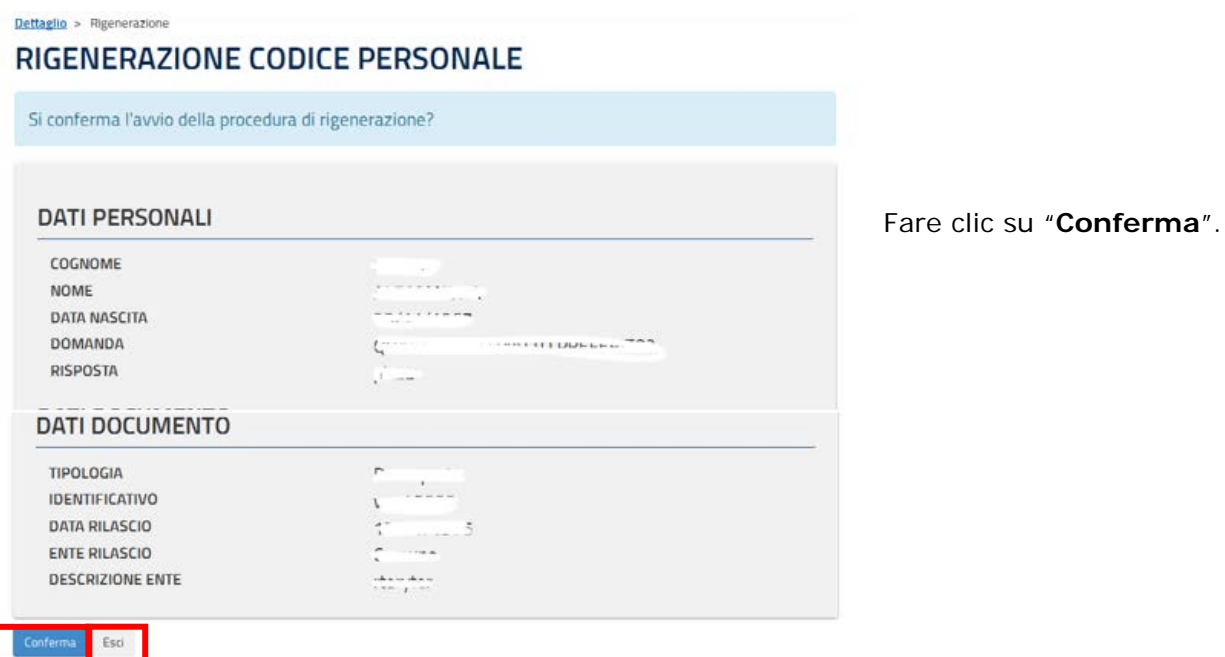

Se l'utente non vuole procedere con l'operazione di rigenerazione deve fare un clic su "**Esci**", il sistema interrompe l'attività e non completa il salvataggio **STOP** delle informazioni inserite.

Confermata l'operazione, il sistema prospetta una nuova pagina con il messaggio di operazione effettuata e con le indicazioni da seguire per completare la rigenerazione.

E' possibile scaricare il modulo di Richiesta di Rigenerazione servendosi del link presente nella pagina.

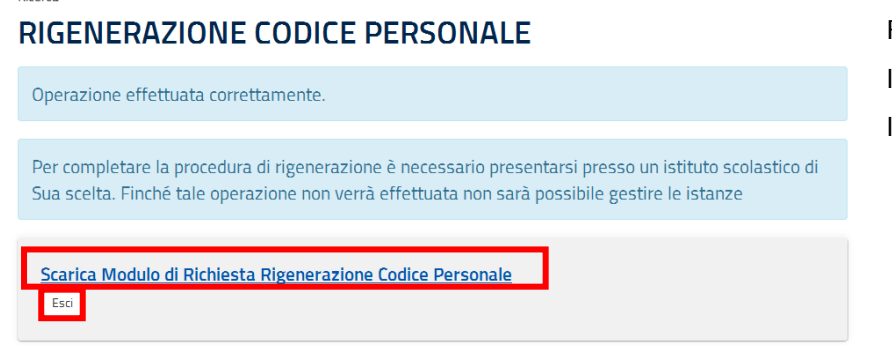

Fare clic su "**Esci**" per chiudere la pagina e terminare l'operazione.

**Ricerca** 

т

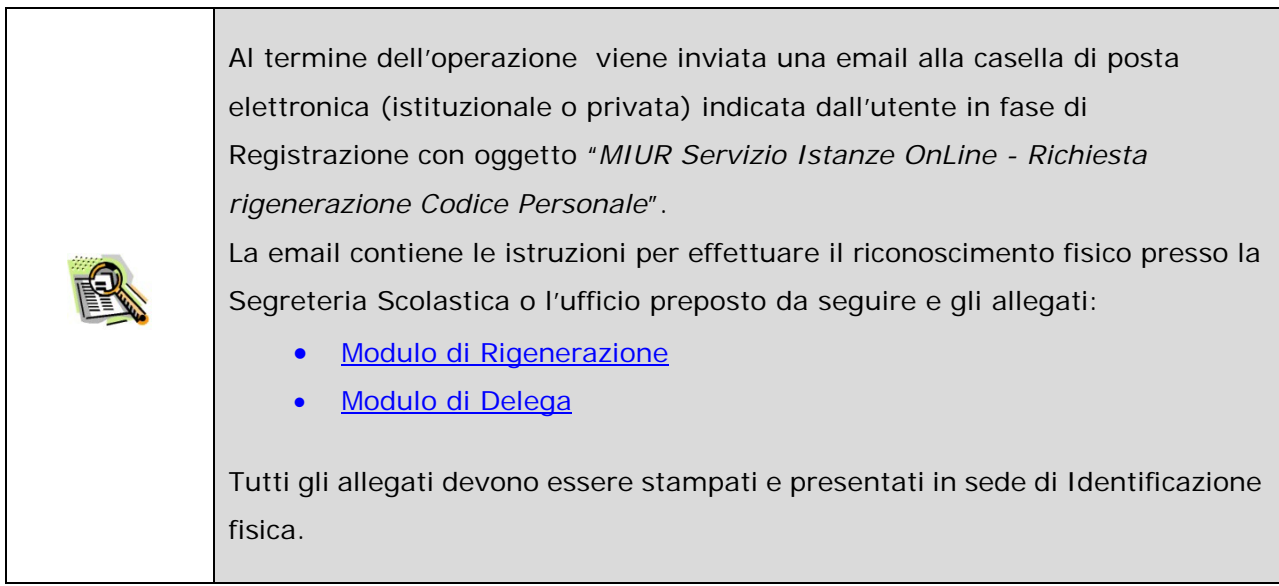

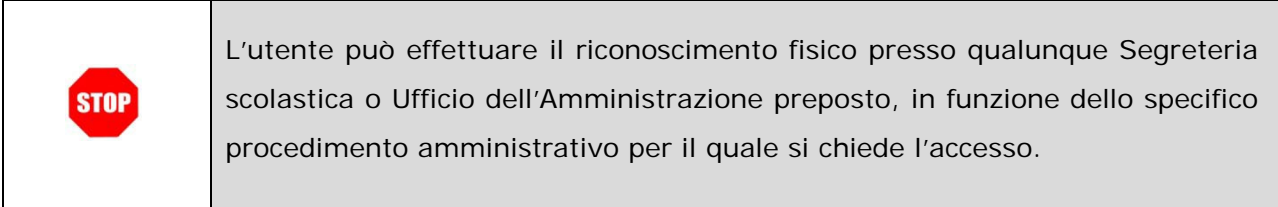

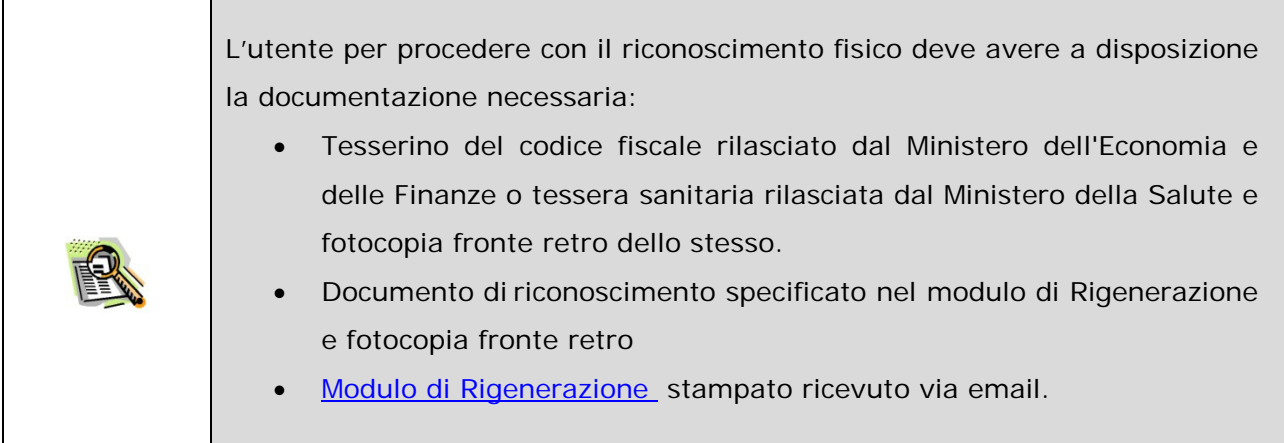

**STOP** 

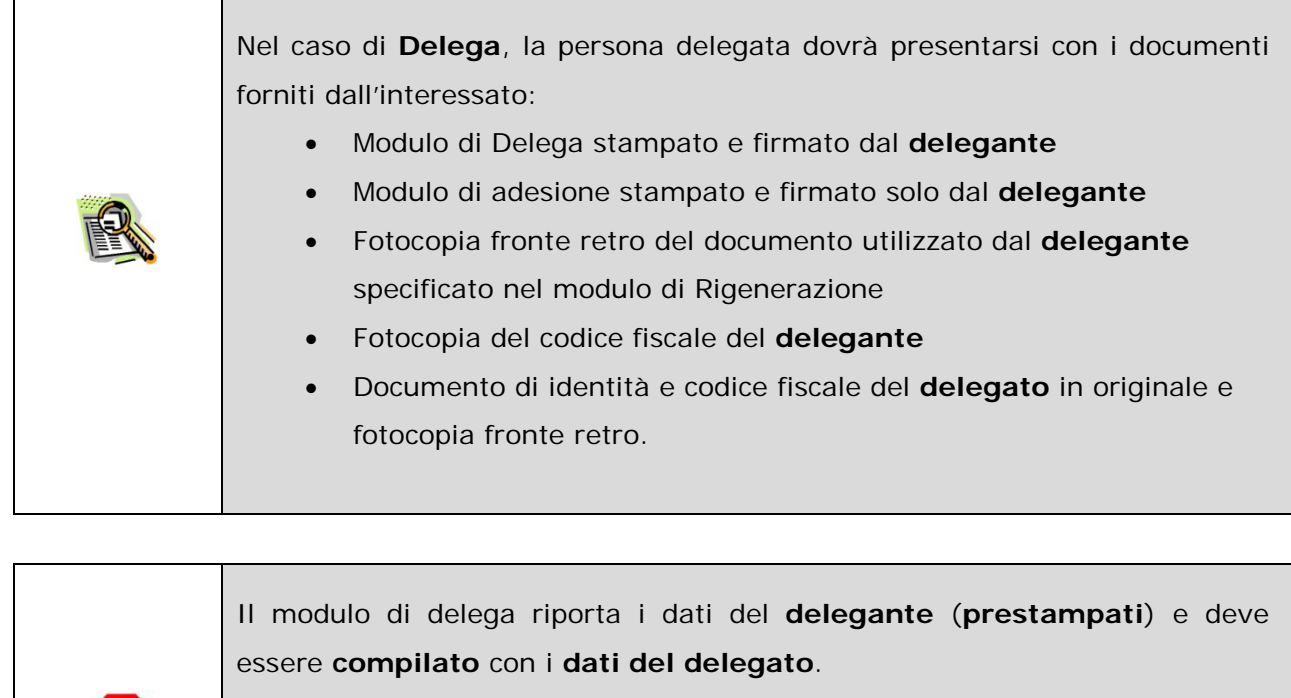

Il delegante firmerà il modulo preventivamente, mentre il delegato lo firmerà di fronte al Pubblico Ufficiale nella sede di riconoscimento.

I dati contenuti nel modulo di delega saranno poi utilizzati per completare la fase del riconoscimento fisico presso la scuola/l'ufficio.

Una volta effettuata l'identificazione fisica da parte della scuola o dell'ufficio preposto, l'utente riceve un'altra email contenente il **nuovo** Codice Personale.

### 4.7 RICERCA UTENTE PER DELEGA

E' possibile concedere ad un **altro** utente di Istanze onLine, regolarmente abilitato al Servizio, una delega ad **operare in proprio nome;** il **delegato** può accedere e operare nell'Area Riservata Istanze On Line per conto dell'utente delegante sui suoi dati fino alla scadenza o alla revoca della delega stessa.

Questa funzionalità consente di ricercare una utenza Istanze onLine per la concessione della delega, o per effettuare delle modifiche su una delega già in essere. Le modifiche possono essere effettuate anche attraverso la funzione ["Elenco deleghe concesse"](#page-50-0).

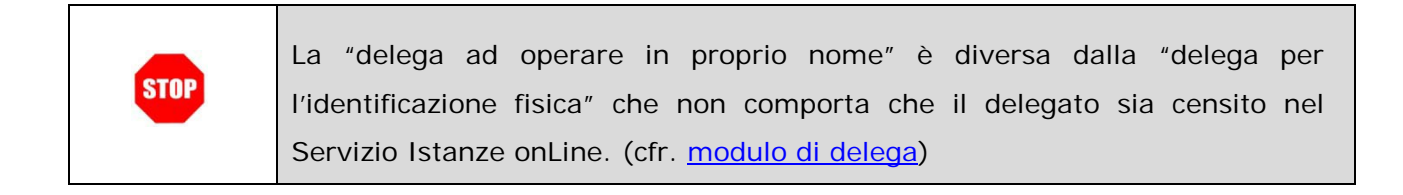

Di seguito vediamo nel dettaglio quali sono le modalità per procedere: dalla schermata principale dell'Area riservata delle "Istanze on line" selezionare nelle "Funzioni di Servizio" la voce "Ricerca utenze per delega".

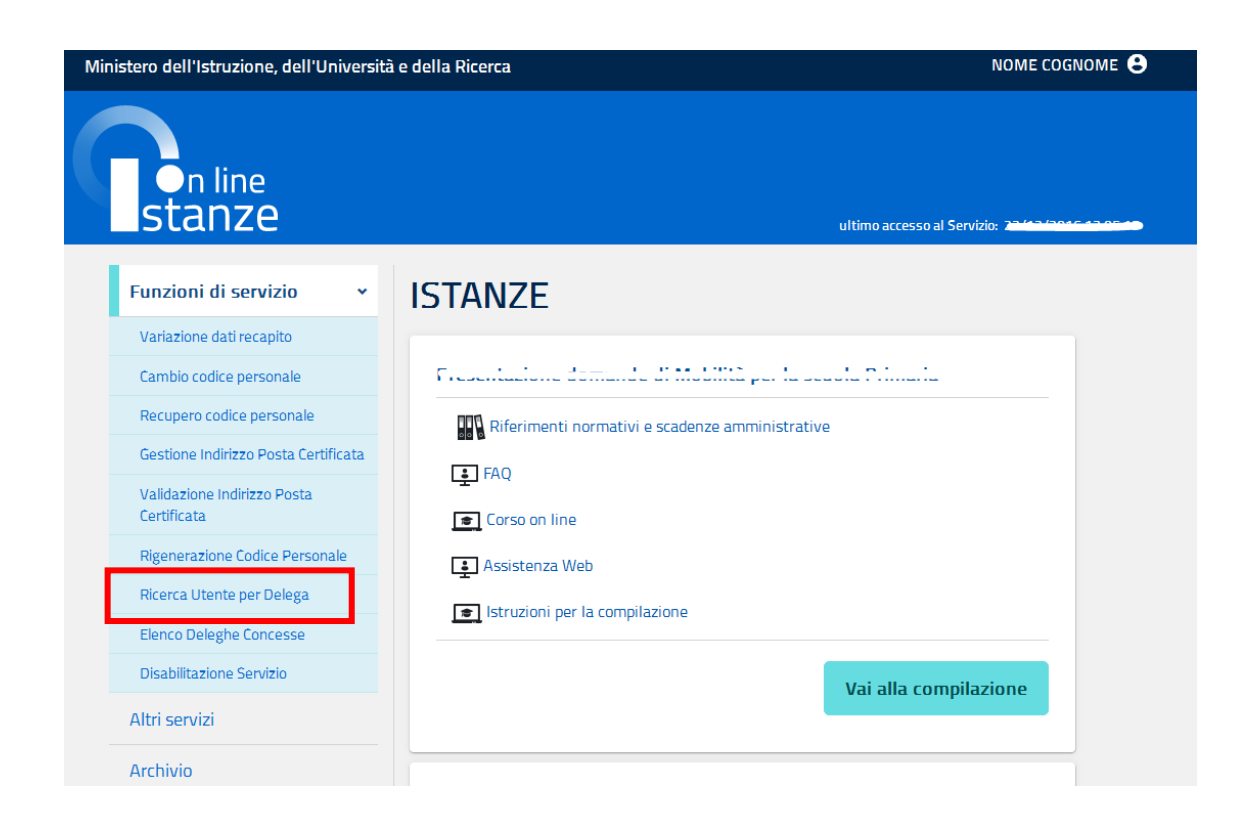

Il sistema presenta una maschera di ricerca.

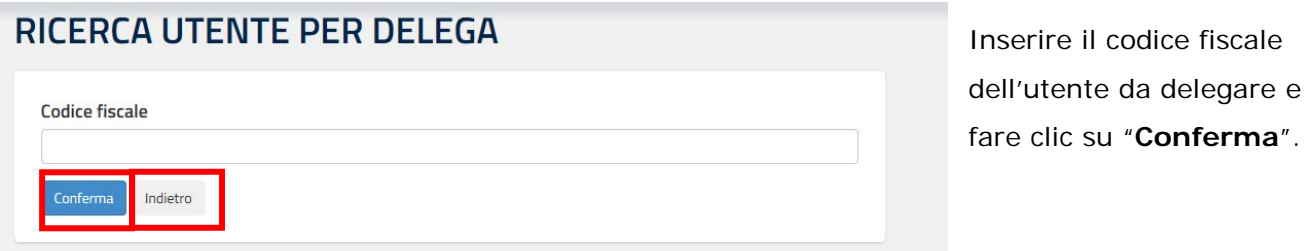

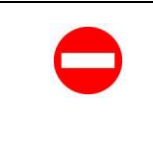

Se l'utente non vuole procedere con la ricerca deve fare un clic su "**Indietro**", il sistema ritorna alla pagina precedente.

Se il codice fiscale è abilitato al Servizio, il sistema propone una pagina di informazione:

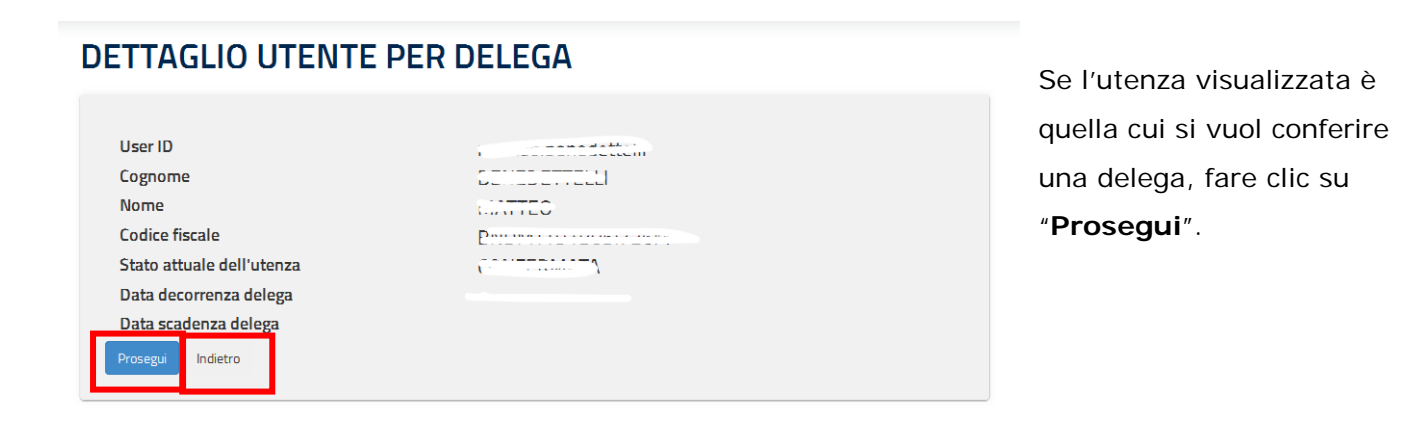

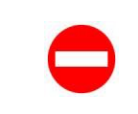

Se l'utenza non è quella a cui si vuole conferire la delega, l'utente deve fare un clic su "**Indietro**", il sistema ritorna alla pagina precedente.

Il sistema presenta una pagina per l'inserimento/modifica delle date di decorrenza e scadenza della delega.

#### **GESTIONE DELEGA UTENTE**

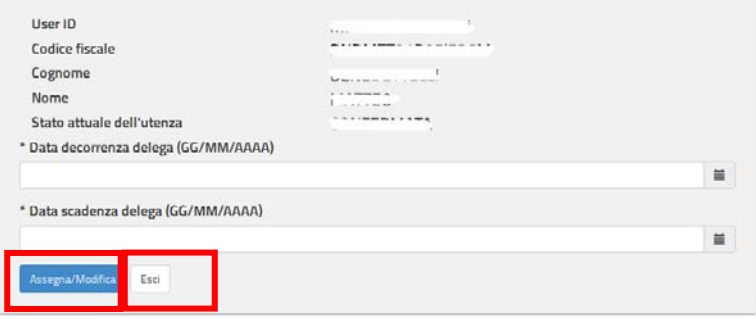

Impostare le date e fare clic su "**Assegna/Modifica**".

La data di **decorrenza** delega non può essere precedente alla data in cui viene effettuata l'operazione di assegnazione, tale data sarà preimpostata e non modificabile nel caso di delega attualmente in essere o scaduta.

La data di **scadenza** della delega non può essere precedente alla data di decorrenza, tale data sarà preimpostata nel caso di delega attualmente in essere, e andrà intesa come riferita alle ore 24.00 del giorno indicato.

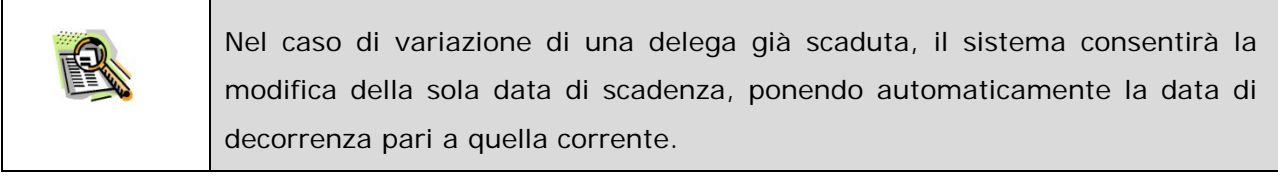

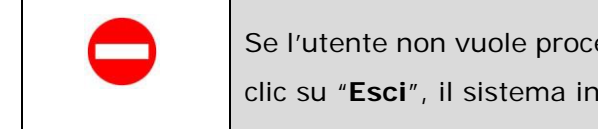

edere con il conferimento della delega deve fare un terrompe l'attività.

Se non vi sono errori, il sistema segnala l'avvenuta acquisizione della delega.

# **DELEGA UTENTE**

Delega correttamente acquisita

Fare clic su "**Esci**" per terminare l'operazione.

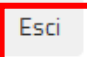

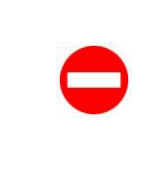

E' possibile assegnare **una sola** delega. Il sistema impedirà la concessione di altre deleghe fino alla scadenza o alla revoca di quella eventualmente già concessa (anche se non ancora in corso di validità).

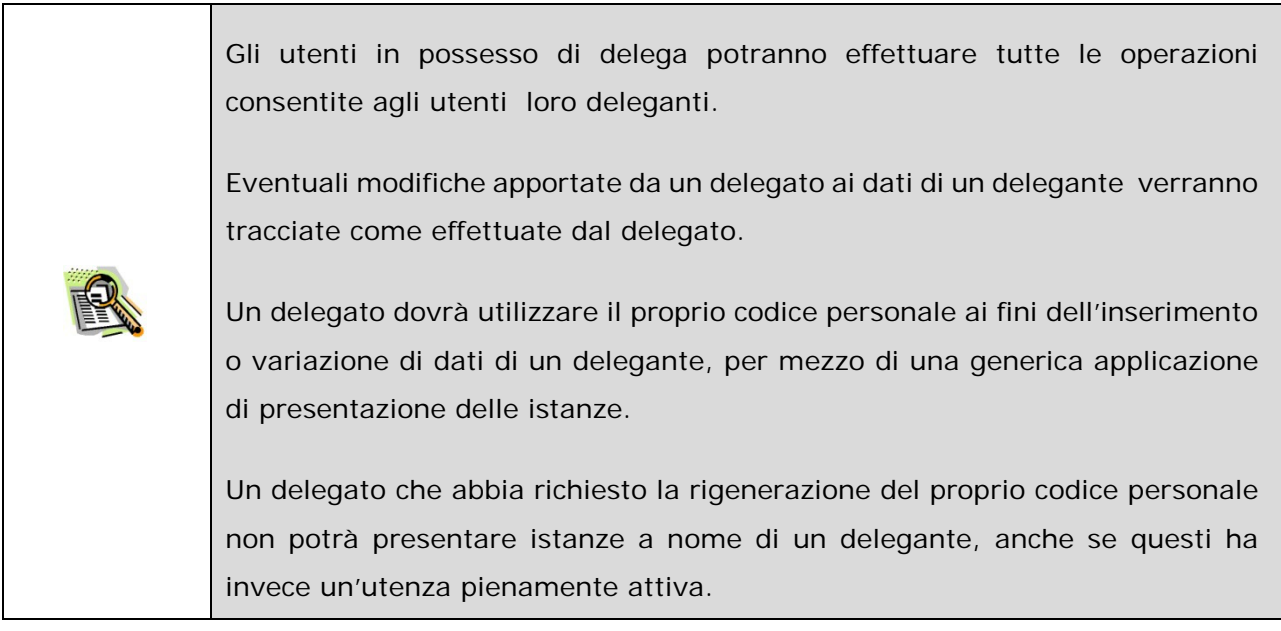

### <span id="page-50-0"></span>4.8 ELENCO DELEGHE CONCESSE

E' possibile concedere ad un **altro** utente di Istanze onLine, regolarmente abilitato al Servizio, una delega ad **operare in proprio nome;** il **delegato** può accedere e operare nell'Area Riservata Istanze On Line per conto dell'utente delegante sui suoi dati fino alla scadenza o alla revoca della delega stessa.

Questa funzionalità consente di visualizzare l'elenco delle deleghe concesse.

Di seguito vediamo nel dettaglio quali sono le modalità per procedere: dalla schermata principale dell'Area riservata delle "Istanze on line" selezionare nelle "Funzioni di Servizio" la voce "Elenco Deleghe Concesse" .

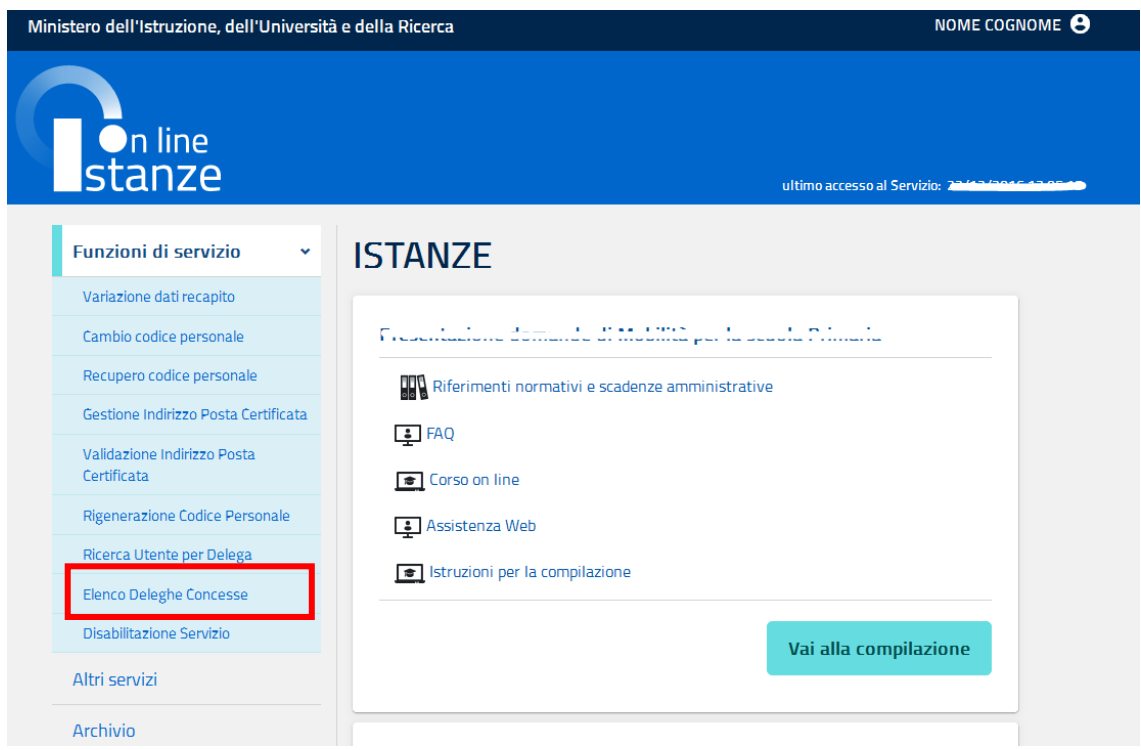

Se il sistema non riscontra deleghe concesse, prospetta la seguente pagina:

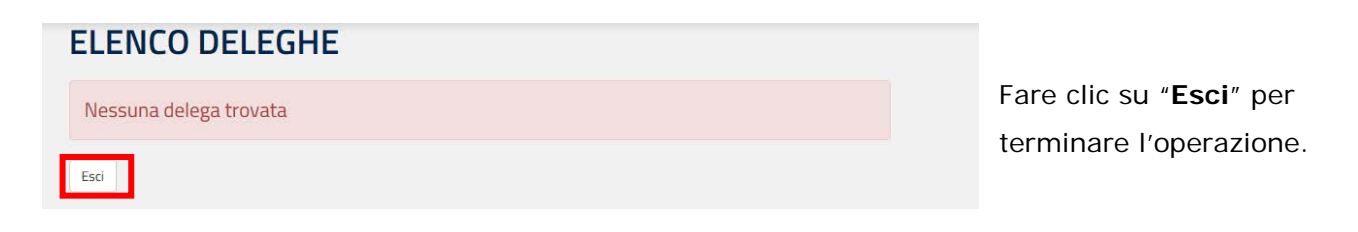

Se il sistema riscontra deleghe concesse, prospetta la seguente pagina con il relativo elenco:

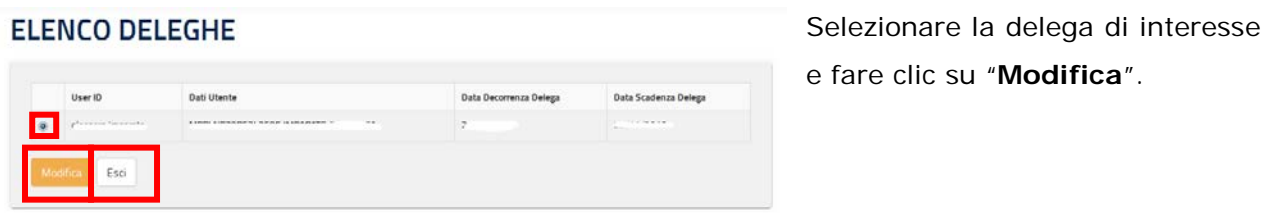

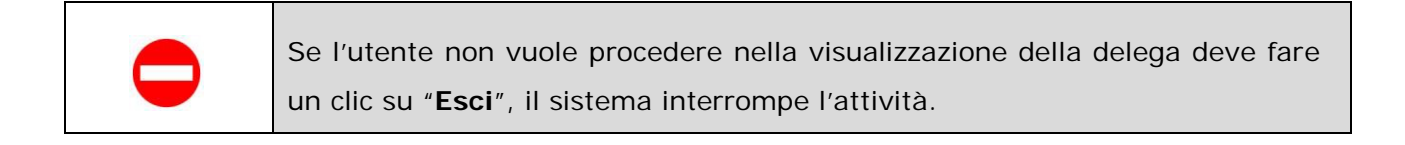

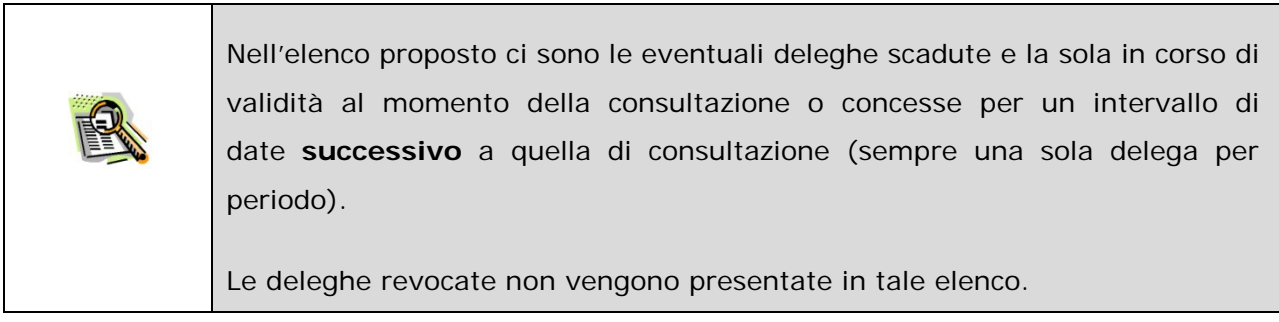

Il sistema propone una pagina di informazione:

#### DETTAGLIO UTENTE PER DELEGA

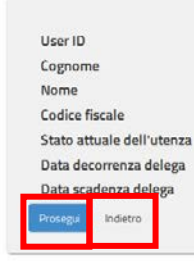

 $\begin{array}{lll} \begin{array}{lllllllllll} \text{if the sum of the point $t$} \\ \text{if } & \text{if } t \geq 0. \end{array} \end{array}$  $---<sub>n</sub>$ . . . - . . . . . . . .

Fare clic su "**Prosegui**".

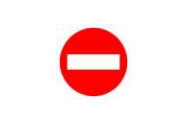

Se l'utente non vuole proseguire deve fare un clic su "**Indietro**", il sistema ritorna alla pagina precedente.

Il sistema presenta una pagina per l'inserimento/modifica delle date di decorrenza e scadenza della delega.

#### **GESTIONE DELEGA UTENTE**

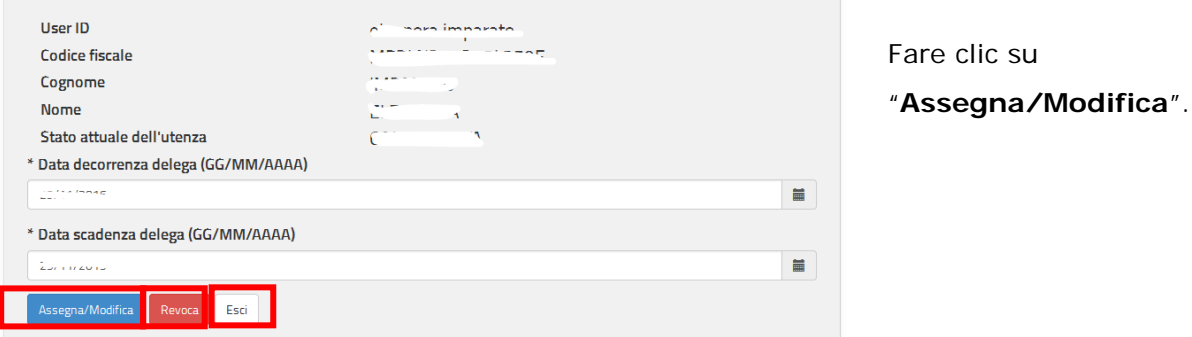

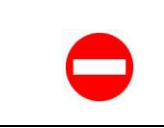

Se l'utente non vuole procedere deve fare un clic su "**Esci**", il sistema interrompe l'attività.

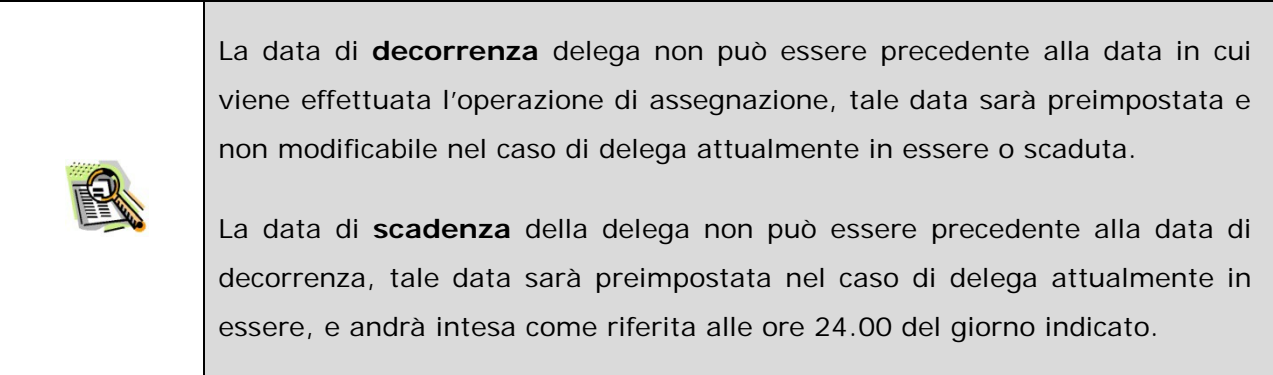

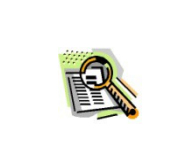

Nel caso di variazione di una delega già scaduta, il sistema consentirà la modifica della sola data di scadenza, ponendo automaticamente la data di decorrenza pari a quella corrente.

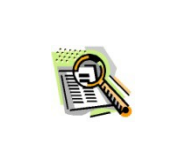

E' possibile assegnare **una sola** delega. Il sistema impedirà la concessione di altre deleghe fino alla scadenza o alla revoca di quella eventualmente già concessa (anche se non ancora in corso di validità).

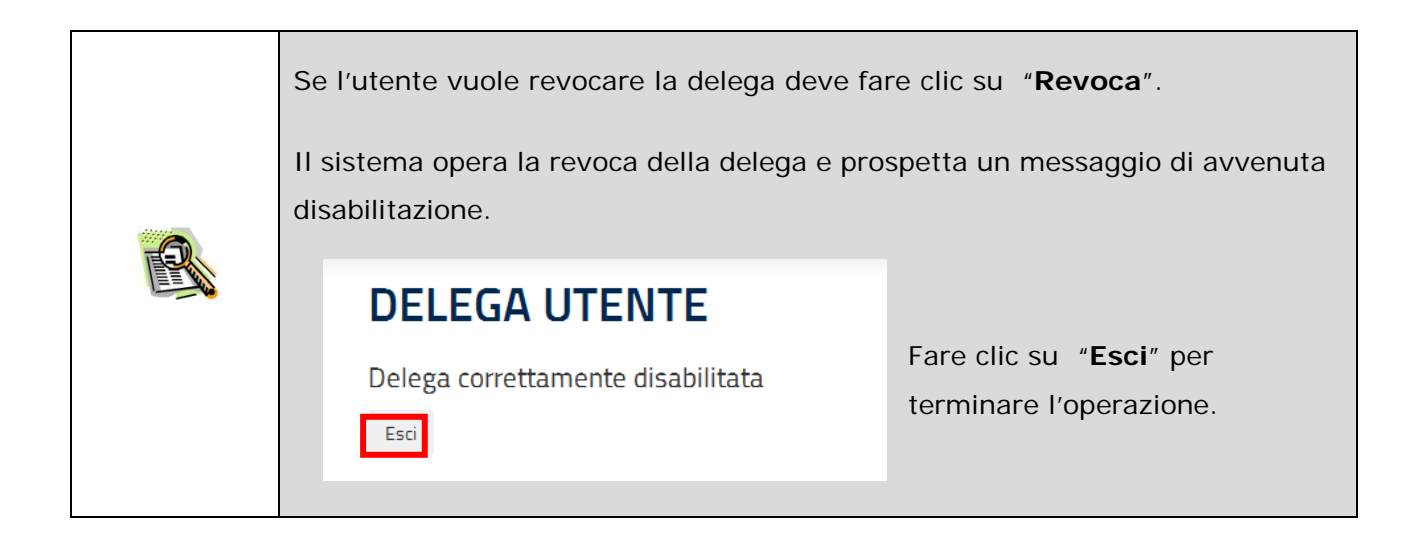

Se non vi sono errori, il sistema segnala l'avvenuta acquisizione della delega.

# **DELEGA UTENTE**

Fare clic su "**Esci**" per terminare l'operazione.

Delega correttamente acquisita

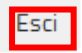

### 4.9 DISABILITA SERVIZIO

La funzione di "Disabilita Servizio" consente all'utente di operare la disabilitazione dal servizio Istanze Online.

E' importante segnalare che, effettuando questa operazione, **l'utenza non può più essere utilizzata per accedere al Servizio Istanze Online.** 

Di seguito vediamo nel dettaglio quali sono le modalità per procedere: dalla schermata principale dell'Area riservata delle "Istanze on line" selezionare nelle "Funzioni di Servizio" la voce "Disabilitazione Servizio".

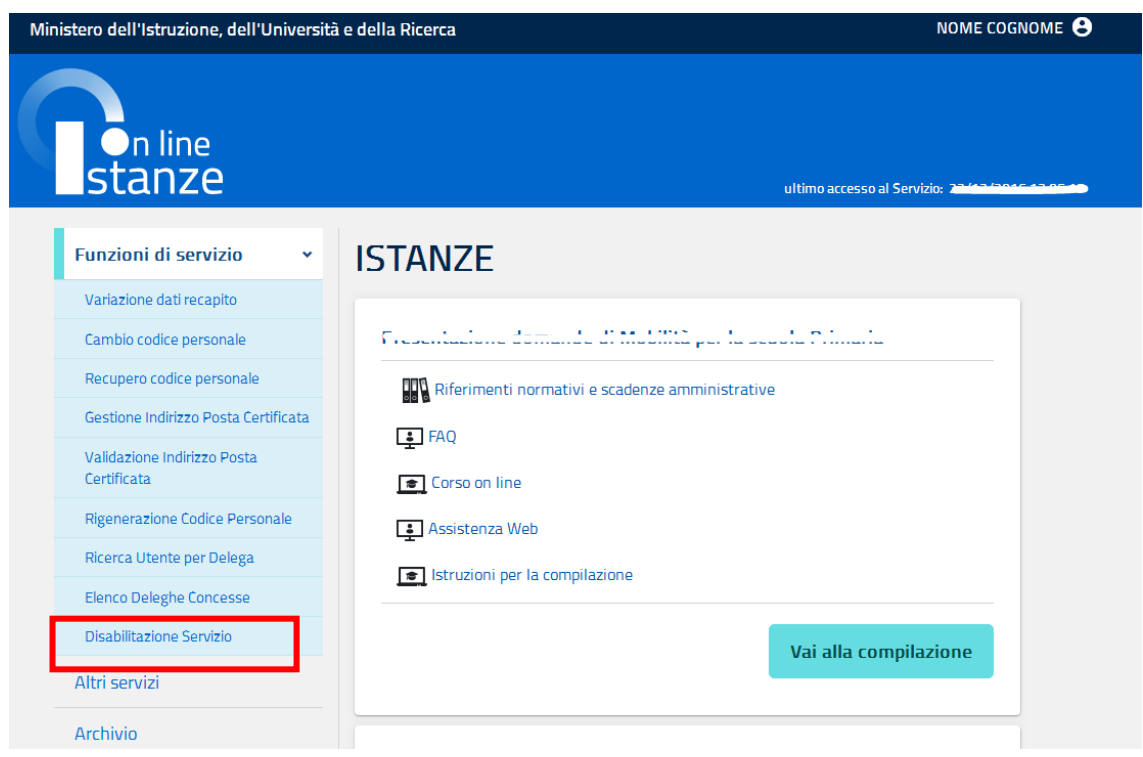

#### Viene prospettata la seguente pagina:

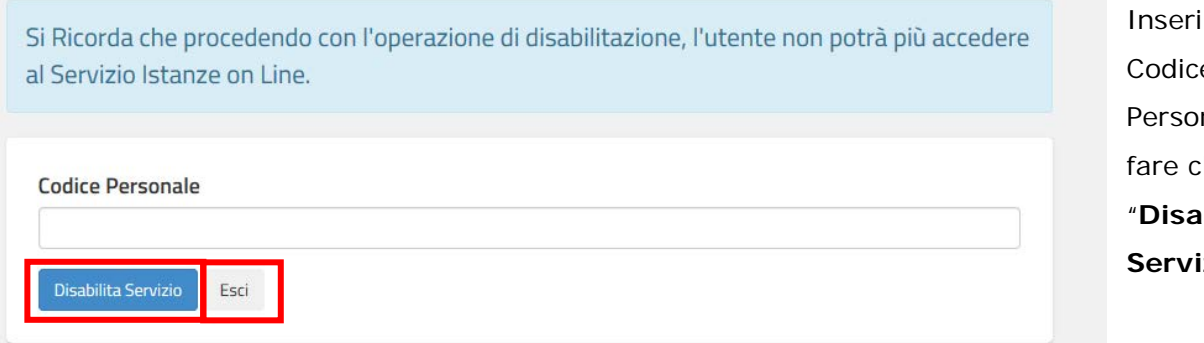

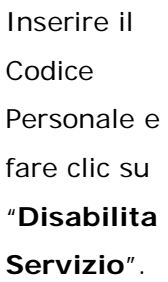

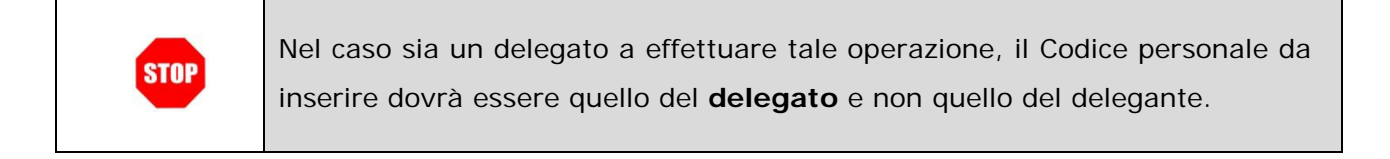

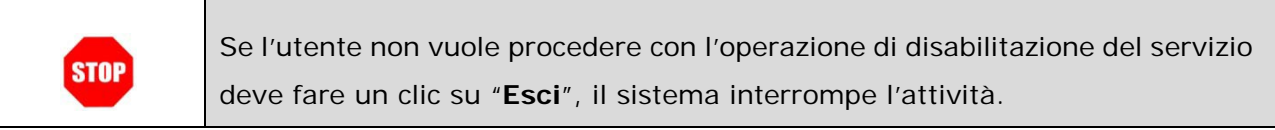

Nel caso di proseguo, per operazione andata a buon fine, il sistema prospetta la seguente pagina:

#### **DISABILITAZIONE SERVIZIO**

Il servizio è stato disabilitato

Esci

Fare clic su "**Esci**" per terminare l'operazione.

### <span id="page-56-0"></span>4.10 CONSULTAZIONE ARCHIVIO PERSONALE

Questa funzionalità consente di ricercare e visualizzare i documenti presenti nel proprio ARCHIVIO personale.

Dalla schermata principale dell'Area riservata delle "Istanze on line" selezionare l'accesso al menù "Archivio" .

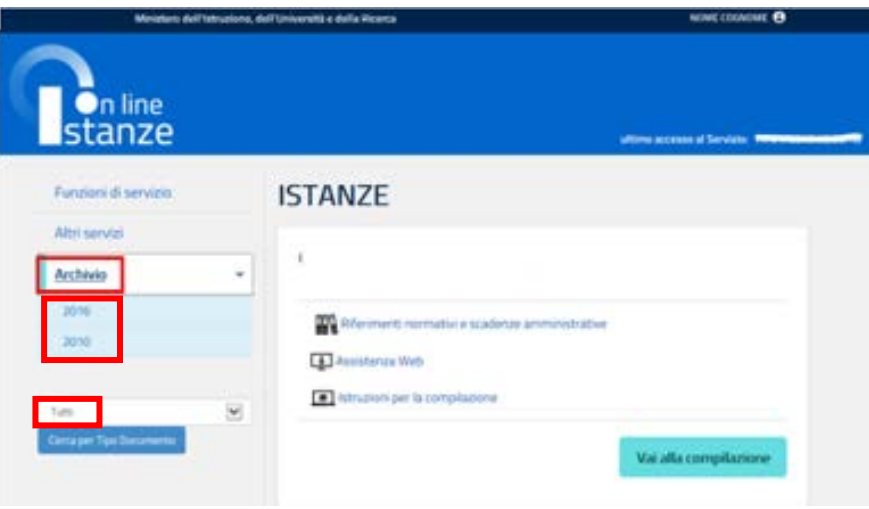

L'utente può selezionare l'anno di archiviazione di interesse tra quelli proposti nel riquadro e lasciare il tipo documento impostato di default a tutti: si visualizza l'elenco dei documenti presentati nell'anno.

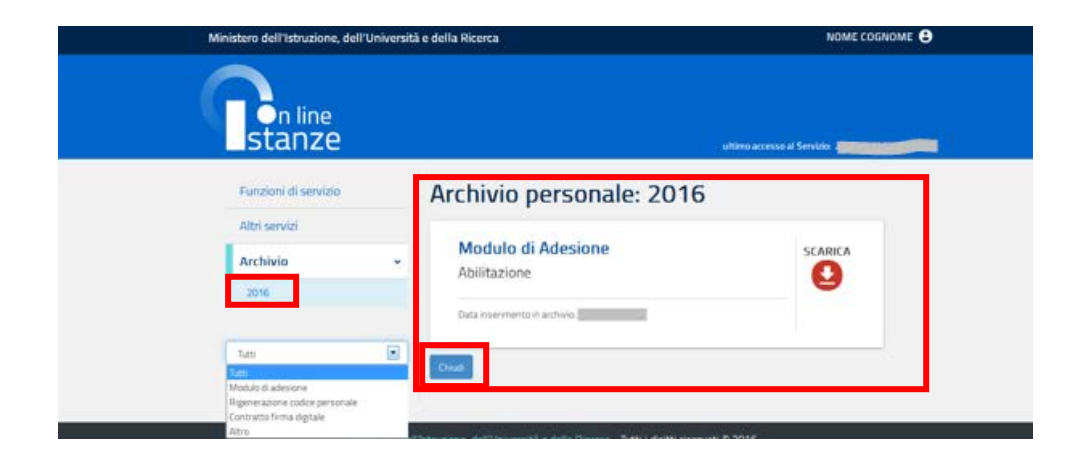

Per ogni documento individuato vengono riportati:

- la nomenclatura
- la data di inserimento in archivio
- la data di ultima disponibilità

(trascorsa la quale il documento non sarà più visibile nell'elenco pur essendo comunque ancora conservato in ARCHIVIO).

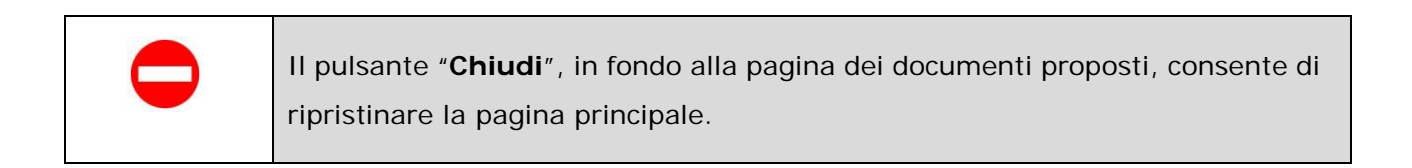

E' possibile anche effettuare la ricerca in base al **tipo di documento**:

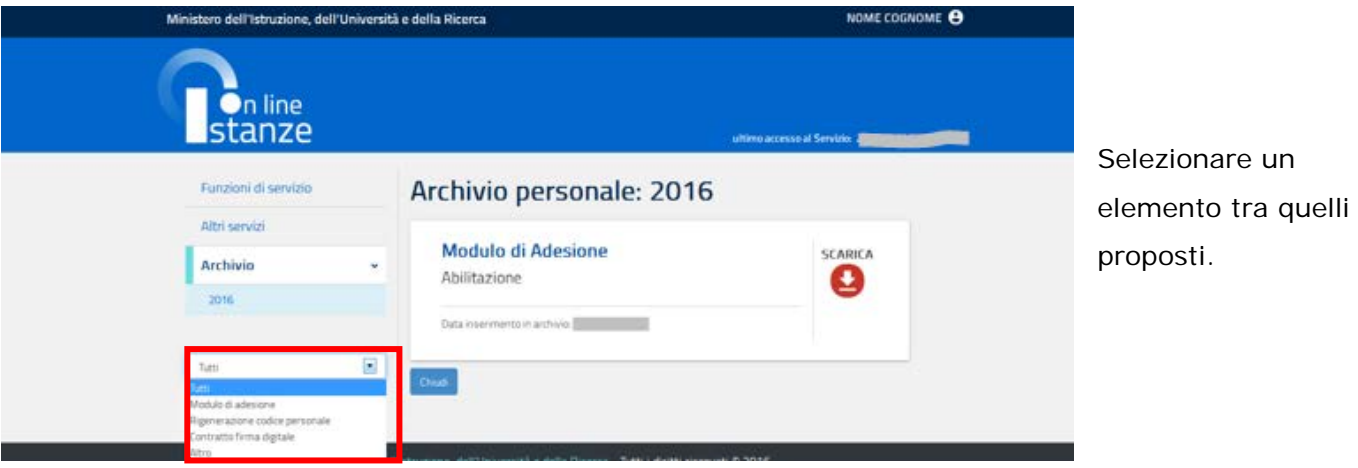

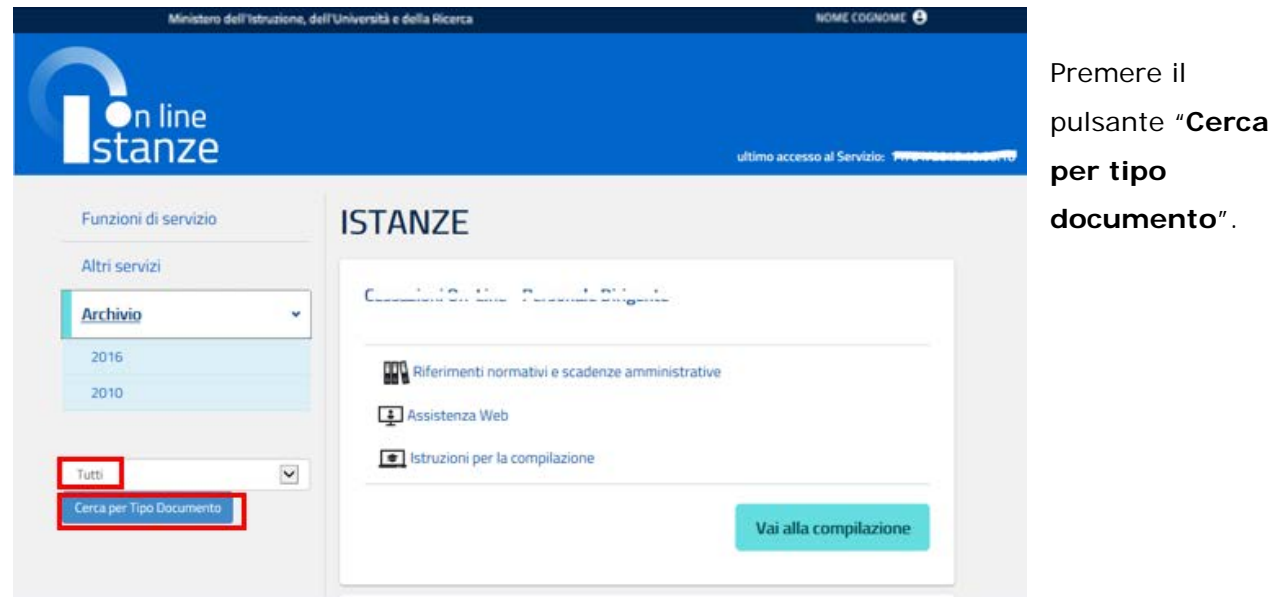

Si visualizza l'elenco di tutti i documenti disponibili nel proprio archivio.

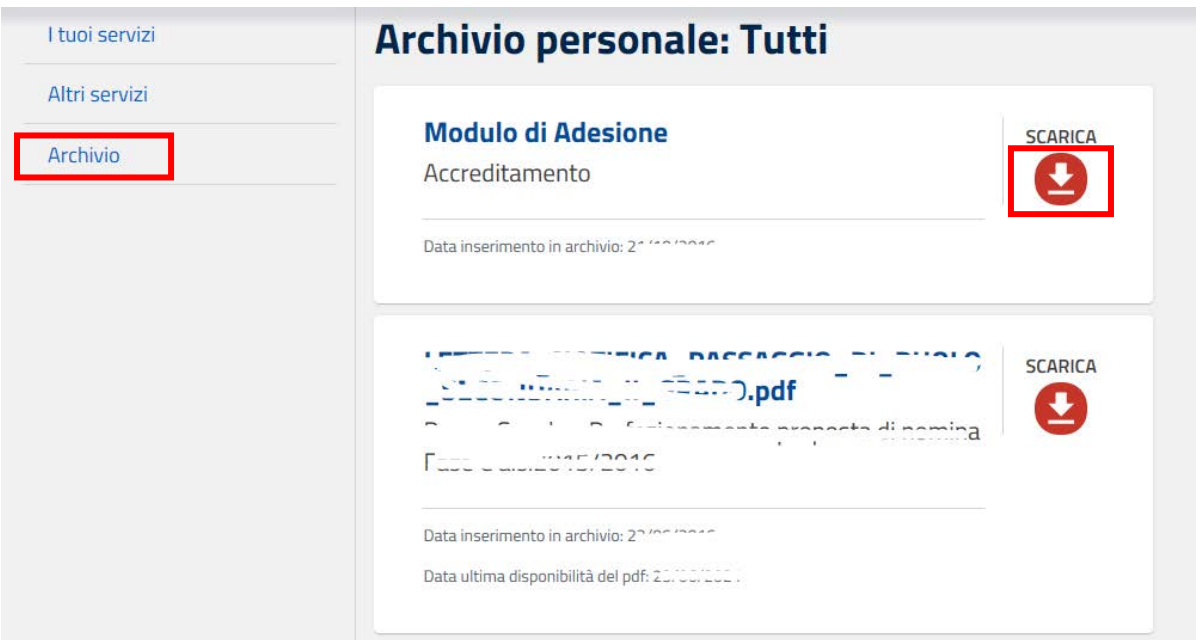

Con un clic su "**SCARICA"**, il sistema permette il salvataggio del relativo file su disco o la sua immediata apertura.

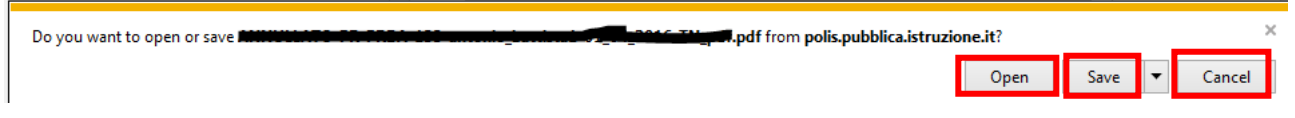

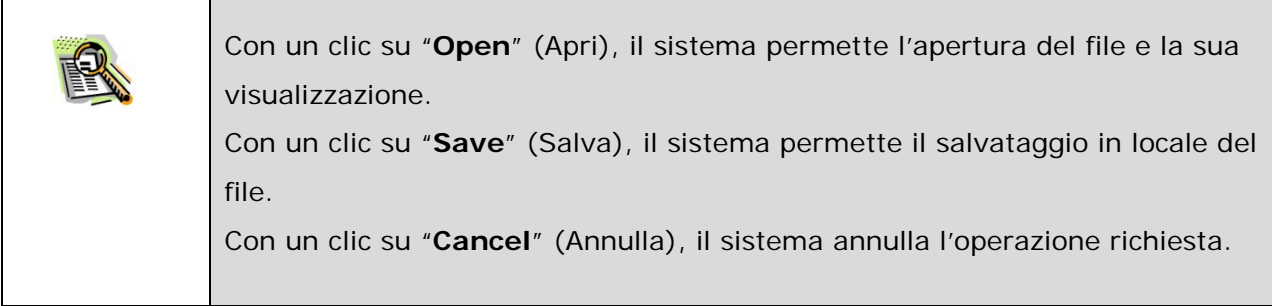

### 4.11 ISTANZE

Nell'area riservata del servizio Istanze Online, sono disponibili le istanze legate ai vari procedimenti amministrativi.

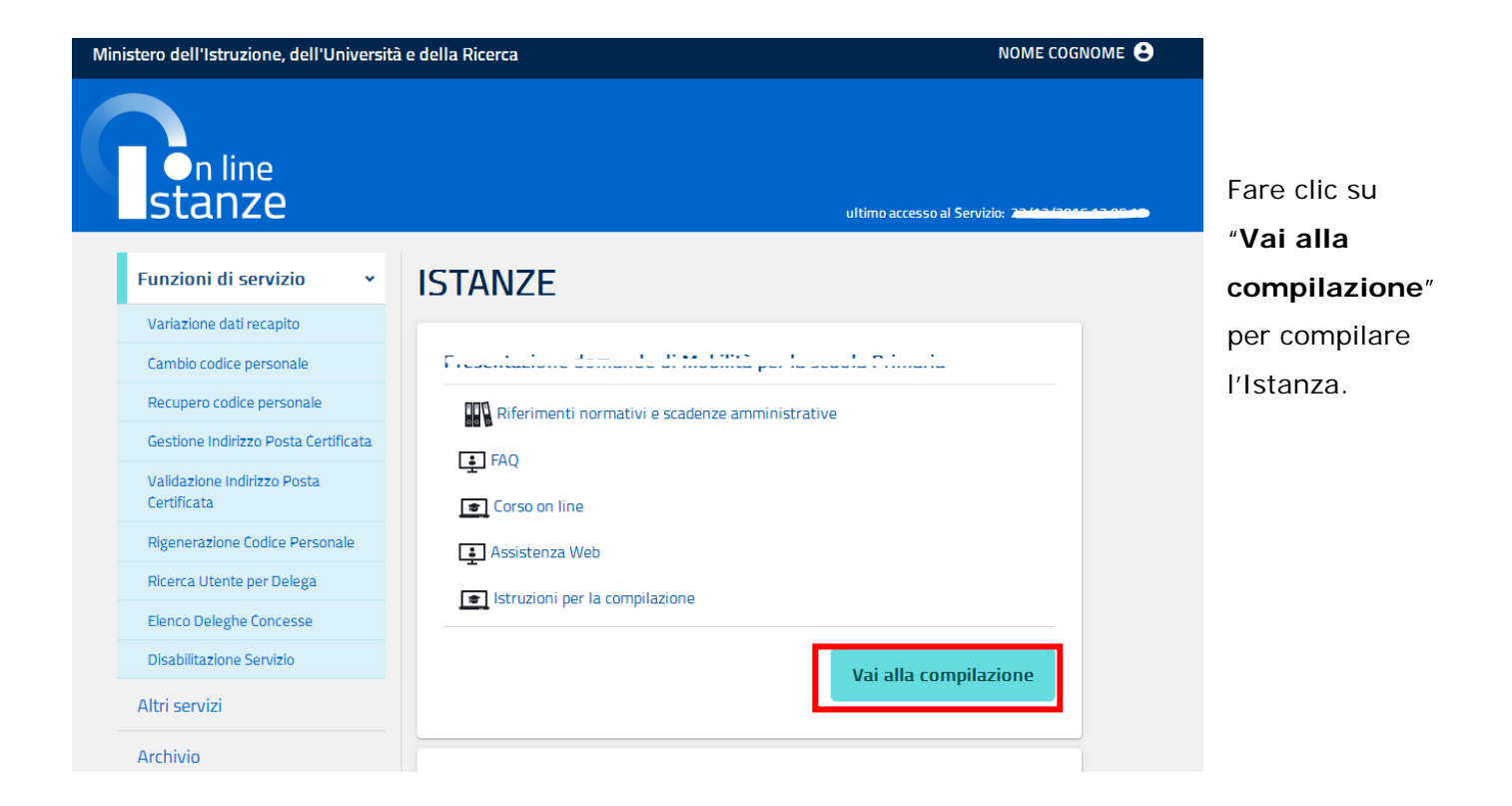

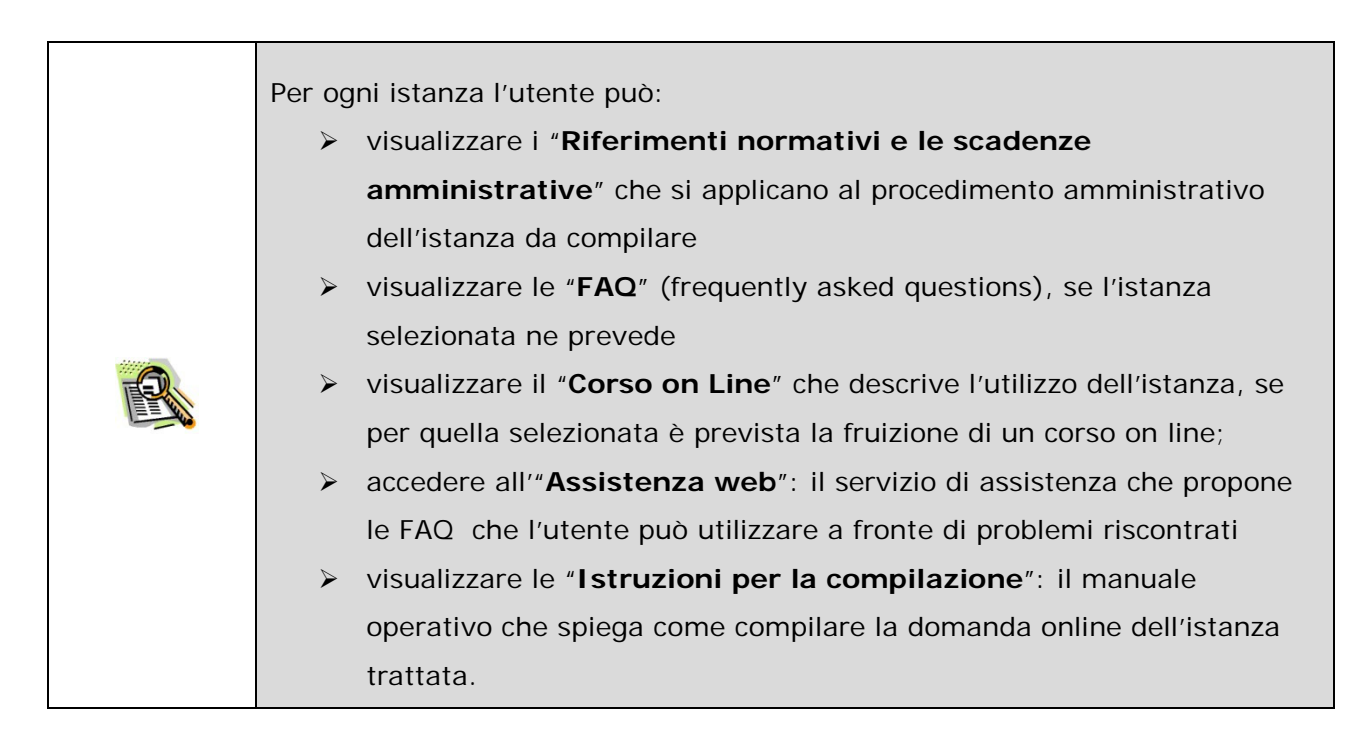

Una volta completata l'operazione di compilazione della domanda, l'utente procede con l'inoltro della stessa. A fronte dell'inoltro il sistema:

- > salva la **domanda in formato "PDF"** nell<sup>"</sup>Archivio" personale presente sulla Home Page privata del Servizio Istanze onLine.
- invia una **email all'utente come ricevuta** con allegato il modulo della domanda in formato "PDF".

# **5. GLOSSARIO**

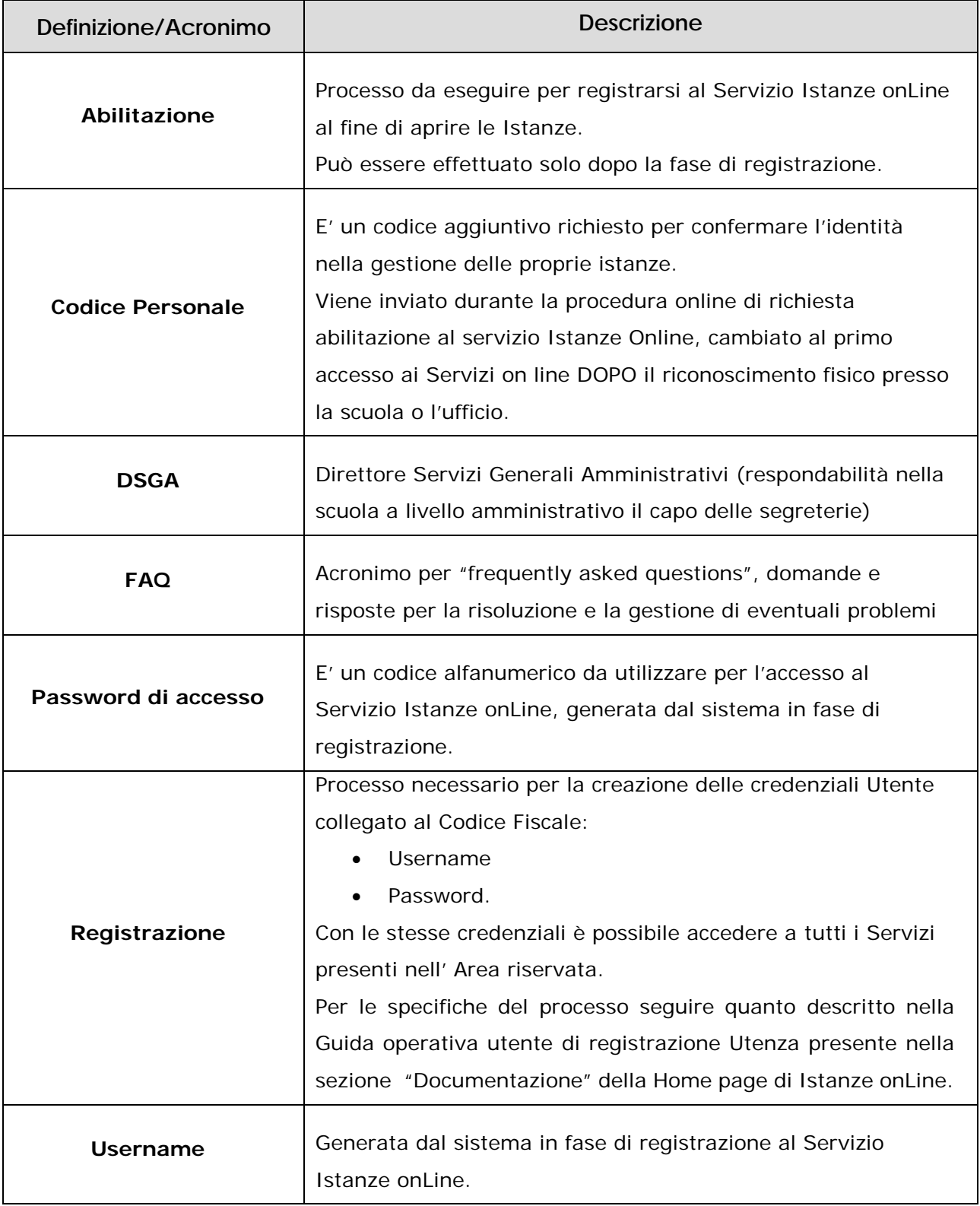

# **6. STATO DELLA RICHIESTA DI ABILITAZIONE AL SERVIZIO ISTANZE ONLINE**

Si riporta di seguito una tabella riepilogativa dei possibili stati dell'utenza, utile sia all'utente che al personale della Segreteria scolastica o dell'ufficio preposto.

![](_page_63_Picture_179.jpeg)

![](_page_64_Picture_139.jpeg)

# **7. ALLEGATI**

- 7.1 Modulo di adesione al servizio Istanze Online
- 7.2 Modulo di delega per l'identificazione fisica
- <span id="page-65-0"></span>7.3 Modulo rigenerazione codice personale
- <span id="page-65-1"></span>7.4 Modulo delega rigenerazione codice personale

![](_page_66_Picture_1.jpeg)

Ministero dell'Istruzione, dell'Università e della Ricerca

## **Servizio Istanze Online MODULO DI ADESIONE**

### **DATI DEL RICHIEDENTE**

![](_page_66_Picture_74.jpeg)

Ufficio/Istituzione scolastica:

#### **Documento di riconoscimento**

Tipo: Carta d'identita' Numero: Numero: Numero:

Data emissione:

Ente emittente:

### **PREMESSA**

**Il presente modulo,** precompilato con i dati del richiedente e stampato a cura del medesimo, **deve essere sottoscritto in presenza del personale preposto ovvero preventivamente in caso di delega**(in quest' ultimo caso va compilato apposito modulo di delega che il delegato dovrà sottoscrivere in presenza del personale preposto).

Al presente modulo deve essere **allegata** la seguente documentazione da portare presso la segreteria scolastica statale o ufficio scolastico provinciale / regionale per il completamento della procedura di accreditamento:

- Codice fiscale e relativa fotocopia
- \_ Documento di riconoscimento indicato nella richiesta di abilitazione al servizio e relativa fotocopia fronte-retro

### **OGGETTO DELLA RICHIESTA**

Oggetto della presente richiesta è l'abilitazione per l'accesso al servizio Istanze OnLine del "Portale dei servizi MIUR".

L'abilitazione al servizio si ottiene mediante un processo di identificazione fisica tramite la quale viene eseguito, dal personale preposto dal MIUR, il controllo della corrispondenza e completezza dei dati forniti all'atto della richiesta al fine di verificare l'identità personale del richiedente, così come riportato nel presente modulo.

In questo contesto si intende per *"utente identificato"* un utente richiedente che ha completato tale processo di identificazione. L'utente identificato, mediante l'assegnazione di un Codice Personale, sarà abilitato ad accedere al servizio Istanze OnLine.

### **CONDIZIONI**

Il/la sottoscritto/a, individuato in base ai dati riportati nella sezione "Dati del richiedente",**richiede**  l'abilitazione per l'accesso al servizio Istanze OnLine del MIUR mediante identificazione e rilascio del Codice Personale*.*

### **Dichiaro**, a tal fine,**di accettare le condizioni seguenti:**

- 1. Le *credenziali* per l'accesso al servizio sono costituite dalla username e dalla password del Portale dei servizi MIUR
- 2. L'utilizzo del servizio (presentazione di istanze ed altre richieste) è possibile mediante una credenziale aggiuntiva denominata Codice Personale Temporaneo.
- 3. L'identificazione per l'accesso al servizio è subordinata:
	- ° al riconoscimento fisico dell'utente da parte della segreteria scolastica statale o ufficio scolastico provinciale / regionale;
	- ° al buon esito della procedura e alla conseguente abilitazione dell'utenza.
- 4. L'utente è tenuto a conservare i dati identificativi nella massima riservatezza e con la massima diligenza, impegnandosi a non consentire, tramite le sue credenziali, l'utilizzo del servizio a terzi. Egli sarà pertanto responsabile di qualsiasi danno arrecato al Ministero e/o a terzi in dipendenza dell'inosservanza di quanto sopra esposto e di quanto dettagliato nel documento.

A tal proposito l'utente è tenuto a seguire alcune buone pratiche e prassi comportamentali

quali:

- a) non lasciare incustodita, anche per brevi periodi, la propria postazione di lavoro con sessioni di lavoro attive;
- b) non utilizzare nella definizione delle Password:
	- ° parole che possono essere presenti in un dizionario,
	- ° parole facilmente associabili ad informazioni relative all'utente, quali ad esempio il nome proprio, il nome di familiari, il codice fiscale, i numeri di telefono, la Username, ecc.
	- ° sequenze digitate di caratteri della tastiera (ad esempio: qwerty)
- 5. L'utente garantisce che qualunque informazione inserita tramite il servizio con le proprie credenziali è originale e da ritenersi regolarmente "sottoscritta" e pienamente valida a tutti gli effetti e conseguenze di legge, assumendosi ogni responsabilità in ordine al materiale immesso ed assicura la veridicità dei dati relativi alla propria persona, consapevole che le dichiarazioni false comportano l'applicazione delle sanzioni previste dalle leggi specifiche; in particolare si obbliga a non utilizzare il servizio per inviare comunicazioni o svolgere attività che comportino danni o turbative al servizio stesso o a terzi utenti, o porre in essere azioni che violino leggi o regolamenti.
- 6. In caso di violazione delle disposizioni di cui al precedente, il Ministero potrà attuare il blocco immediato dell'autorizzazione senza necessità di dare preavviso, ferma restando ogni eventuale azione di rivalsa e/o di iniziativa nei riguardi dei responsabili delle violazioni.
- 7. Il Ministero riconosce valide le istanze e le comunicazioni presentate dall'utente identificato e le relative ricevute rilasciate dal sistema.
- 8. Le informazioni acquisite tramite,la richiesta di abilitazione al servizio possono essere oggetto di trattamento, per le finalità istituzionali del Ministero, da parte di soggetti terzi preposti alla lavorazione di fasi specifiche nel rispetto delle norme vigenti in materia di trattamento dei dati personali.
- 9. Il Ministero non sarà responsabile in caso di ritardi, malfunzionamenti e interruzioni nell'erogazione del servizio che siano causati da forza maggiore, da manomissioni o interventi sul servizio o sulle apparecchiature, effettuate dall'utente o da parte di terzi non autorizzati dal Ministero; non sarà altresì, responsabile per eventuali disservizi causati dall'errata utilizzazione del servizio da parte dell'utente, dal malfunzionamento dei terminali utilizzati dall'utente, dall'interruzione totale o parziale del servizio di accesso se anch'essa sarà dovuta a ragioni di forza maggiore o a causa di atti o fatti compiuti da terzi.
- 10. L' abilitazione al servizio è di natura personale ed ha durata illimitata, salvo quanto sopradetto o per revoca automatica dell'utenza di Portale o per disdetta da parte dell'utente tramite la funzione di revoca dell'utenza disponibile nel servizio stesso.
- 11. Per motivi di sicurezza e di prestazioni, l'accesso ai sistemi ed ai servizi informatici è consentito solo agli utenti identificati i cui dati saranno conservati in appositi registri. Inoltre saranno oggetto di apposite registrazioni, conservate per un periodo di due anni, le seguenti informazioni relative agli accessi effettuati dall'utente:

![](_page_68_Picture_944.jpeg)

Il presente contratto è composto di 4 pagine.

In fede,

Luogo

Data **FIRMA** 

(nome e cognome del richiedente)

*-------------------------------------- Sezione a cura dell'Istituto/Ufficio -----------------------------------------*

A norma dell'art. 21 del D.P.R. 445/2000 il sottoscritto attesta che *(barrare il caso)*

la firma in calce alla suestesa dichiarazione è stata apposta in sua presenza previo accertamento dell'identità dello stesso,

□ la suestesa dichiarazione è stata consegnata dal delegato Sig.

previo ammonimento sulle sanzioni penali a carico di chi dichiara il falso o esibisce atto falso o contenente dati non più rispondenti a verità.

Codice istituto:

Denominazione istituto/Ufficio:

Data: / /

FIRMA

![](_page_70_Picture_1.jpeg)

Ministero dell'Istruzione, dell'Università e della Ricerca

### **Servizio Istanze Online - - Modulo delega per completamento procedura di abilitazione**

![](_page_70_Picture_209.jpeg)

### **PREMESSO CHE**

ho richiesto l'abilitazione al Servizio Istanze Online;

sono impossibilitato/a a presentarmi di persona,

### **DELEGO**

![](_page_70_Picture_210.jpeg)

Data: $\frac{1}{2}$  /  $\frac{1}{2}$  /  $\frac{1}{2}$ 

FIRMA DELEGANTE FIRMA DELEGATO (\*)

(\*) Firma da apporre in presenza del personale preposto all'accettazione della richiesta Allegati: -fotocopia del documento di riconoscimento del delegato (da esibire in originale)

![](_page_71_Picture_1.jpeg)

### **SERVIZIO ISTANZE ONLINE RICHIESTA DI RIGENERAZIONE CODICE PERSONALE**

**Io, sottoscritto \_\_\_\_\_\_\_\_\_\_\_\_\_\_\_ , nato il \_\_/\_\_/\_\_\_\_ chiedo la rigenerazione del mio Codice Personale associato alla seguente utenza: XXXXXXXXXX**

**E-Mail:** XXXXXXXXXXXXXXXXXXXXX

![](_page_71_Picture_85.jpeg)

Tipologia: \_\_\_\_\_\_\_\_\_\_ Data rilascio:  $\frac{1}{2}$ Ente rilascio: \_\_\_\_\_\_\_\_\_\_\_\_ ID documento: \_\_\_\_\_\_\_\_\_\_\_\_

Data: / / / \_ \_ \_ \_ \_ FIRMA
Io sottoscritto/a

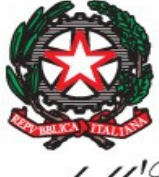

Ministero dell'Istruzione, dell'Università e della Ricerca

## **Servizio Istanze Online Modulo delega per il completamento della richiesta di rigenerazione del Codice Personale**

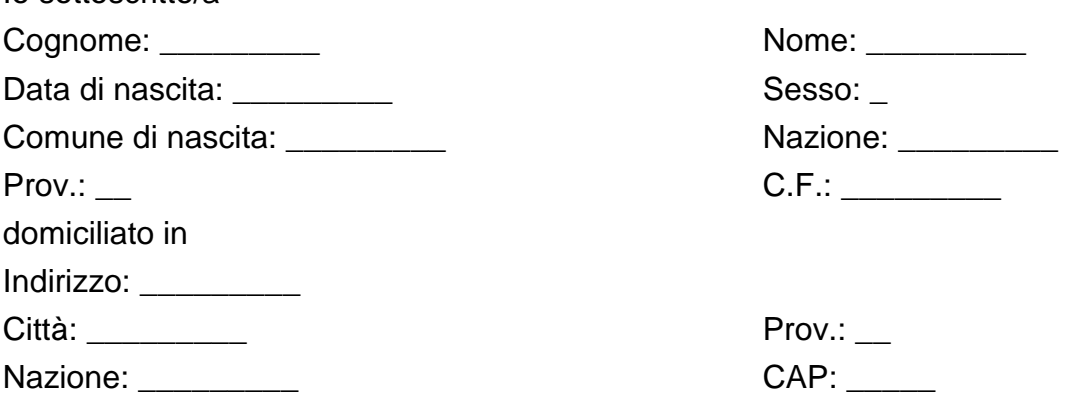

## **PREMESSO CHE**

ho richiesto la rigenerazione del Codice Personale

sono impossibilitato/a a presentarmi di persona,

## **DELEGO**

Il Sig. ............................................................................. nat.... il .............................. a ............................... prov. ........... e domiciliato in .............................................. prov. ....... via/piazza ......................................................................... n. ...... documento d'identità n. .................... rilasciato da ............................................... il ..................................... al completamento per mio conto della procedura di rigenerazione del Codice Personale mediante consegna del modulo di richiesta da me sottoscritto e della documentazione ad esso allegata

Data: / /

FIRMA DELEGANTE FIRMA DELEGATO (\*)

(\*) Firma da apporre in presenza del personale preposto all'accettazione della richiesta

Allegati:-fotocopia del documento di riconoscimento del delegato (da esibire in originale)